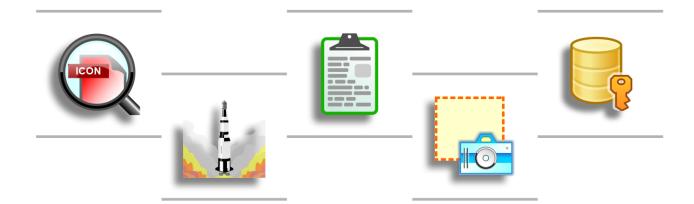

# **QnE Companion**

# **USER MANUAL**

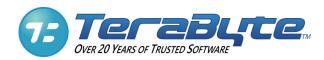

TeraByte Unlimited
Las Vegas, Nevada, USA
<a href="https://www.terabyteunlimited.com">https://www.terabyteunlimited.com</a>

Revision: 2023-12-31 © 2023 TeraByte, Inc.

# **Table of Contents**

| QnE                 | Companion Overview                                    | 4  |  |
|---------------------|-------------------------------------------------------|----|--|
| Syst                | em Requirements                                       | 7  |  |
| Insta               | alling QnE Companion                                  | 8  |  |
| QnE                 | Companion Activation                                  | 20 |  |
| QnE                 | QnE Companion Deactivation                            |    |  |
| Unin                | nstalling QnE Companion                               | 31 |  |
| Upd                 | ating QnE Companion                                   | 37 |  |
| Desl                | ktop Companion                                        | 38 |  |
|                     | Adding to Windows Taskbar Settings                    |    |  |
| Clipboard Companion |                                                       | 46 |  |
|                     | Capturing Clips Using Clips                           |    |  |
|                     | Filtering Clips  Managing Clips  Printing Clips       | 51 |  |
|                     | View Clip Diagnostic Data                             |    |  |
| Scre                | een Capture                                           | 60 |  |
|                     | Capturing Full Screen  Capturing Area of Screen       | 65 |  |
|                     | Managing Captures  Printing Captures  Settings        | 72 |  |
| Icon Companion      |                                                       |    |  |
|                     | Windows Desktop Icon Settings Searching Desktop Icons | 85 |  |
|                     | Saving an Icon Layout                                 |    |  |

# **Table of Contents**

| Settings                                              | 89  |
|-------------------------------------------------------|-----|
| Launcher                                              | 91  |
| Settings                                              | 95  |
| Password Companion                                    | 97  |
| Password Databases                                    | 99  |
| Password Categories                                   | 101 |
| Password Entries                                      | 103 |
| Using Auto Fill                                       | 108 |
| Using Copy Login Name & Password                      | 113 |
| Export Database                                       | 115 |
| Import Database                                       | 124 |
| Exporting Browser Passwords                           | 136 |
| Settings                                              | 141 |
| Customizing Program Toolbars                          | 147 |
| Customizing the Toolbar                               | 147 |
| Moving the Toolbar                                    | 152 |
| Resetting the Toolbar or Menu                         | 153 |
| Obtaining Technical Support                           | 154 |
| Ordering and Licensing QnE Companion                  | 155 |
| Trademarks                                            | 156 |
| Definition of Shareware                               | 157 |
| TeraByte Unlimited (Trial/Free-Use) License Agreement | 158 |
| TeraByte Unlimited (Full-Use) License Agreement       | 161 |

## **QnE Companion Overview**

QnE Companion, by TeraByte, Inc., is a set of quick and easy to use utilities for your PC. Boost your productivity with a clipboard manager, screen capture utility, launcher, password utility, and desktop icon utility. These utilities can be conveniently and quickly accessed from the Windows taskbar, a small floating window or through traditional shortcuts.

QnE Companion installs in trial mode that is valid for 30 days from first installation on the system. After the trial period expires, QnE Companion will function in a free mode with certain features disabled. A comparison of the free and full versions is available on the TeraByte Unlimited website: <a href="https://www.terabyteunlimited.com/qne-companion-product-editions/">https://www.terabyteunlimited.com/qne-companion-product-editions/</a>. Features that require the full (paid) version are tagged with Full Mode.

The following is a brief overview of the QnE utilities and the features they offer.

# **Desktop Companion**

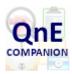

- Toolbar access to all the QnE Companion utilities.
- Free-floating Desktop toolbar.
- · Windows Taskbar toolbar.
- Includes Icon Companion.

Desktop Companion section 38

# **Clipboard Companion**

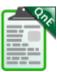

- Automatically captures items copied to the Windows clipboard.
- Save clips for later use on the clipboard. Full Mode
- Categorize saved clips. Full Mode
- Filter text clips to more easily find specific items.
- Unsaved clips can be automatically cleaned up (removed) after a period of time.
- Multiple types and sub-types of clips supported.
- Print clips.

Clipboard Companion section (46)

# **Screen Capture**

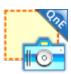

- Capture full screen screenshots.
- Auto-select or manually select area to capture.
- Repeat last area capture. Full Mode
- Save captures.
- Export captures in multiple formats.
- Categorize captures in folders.
- Multiple monitor support.

Screen Capture section 60

# **Icon Companion**

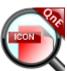

- Save desktop icon layouts.
- Load icon layouts.
- Automatically load icon layouts on resolution or scaling changes. Full Mode
- Search for desktop icons using multiple criteria (text search Full Mode).
- Show desktop (minimize all desktop windows) and undo show desktop.
- Reset Windows icon cache. Full Mode
- Multiple monitor support.
- Accessed through QnE Desktop Companion.

Icon Companion section 84

#### Launcher

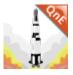

- Create a launch menu for programs, files, and folders.
- Organize menu with cascading sub-menus.
- Optionally include Start Menu (Full Mode) and Desktop items.
- Run from the QnE Toolbar or standalone.

Launcher section 91

# **Password Companion**

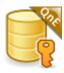

- Easily create and save login passwords for apps, websites, etc.
- Create passwords using specific criteria.
- Easily filter displayed entries directly from the toolbar.
- Organize password entries using categories.
- Open websites and auto fill login names and passwords. Full Mode
- Copy login name / password to clipboard for pasting into login prompts.
- Uses AES 256 encryption.
- Import and export password entries.
- Run from the QnE Toolbar or standalone.

Password Companion section 97

# **System Requirements**

Verify that your computer system meets the minimum requirements listed below. Note that most current systems exceed these requirements.

- Windows 7 SP1 / 8.1 / 10 (both 32-bit and 64-bit versions)
- Approximately 30MB disk space for full installation
- A small additional amount of disk space will be required if the Microsoft Visual C++ Redistributables require installation

# **Installing QnE Companion**

# **Before You Begin**

- Verify you have the latest version and support information for QnE Companion by visiting the TeraByte website: <a href="https://www.terabyteunlimited.com">www.terabyteunlimited.com</a>
- If necessary, download the installer (qnecompanion\_en\_setup.exe).
- QnE Companion Direct Page Links

Product | Downloads | Purchase
Support | Upgrade History

# **Installing QnE Companion**

1. Run the setup program you downloaded from the link provided above by double-clicking it. This will trigger a UAC prompt if UAC is enabled (select to allow the program to run). The *Welcome to the QnE Companion Setup Wizard* screen appears. Click **Next** to continue.

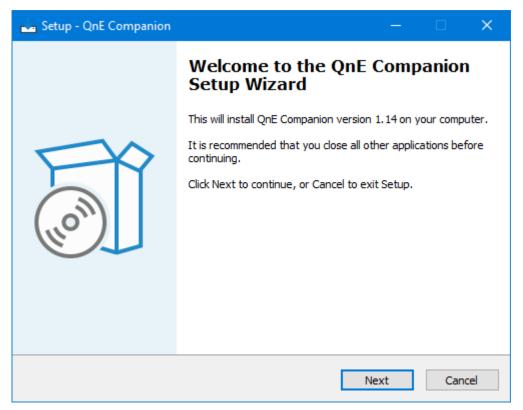

2. The *License Agreement* window appears. Read the QnE Companion license agreement and, if you accept it, select the **I accept the agreement** option. Click **Next** to continue.

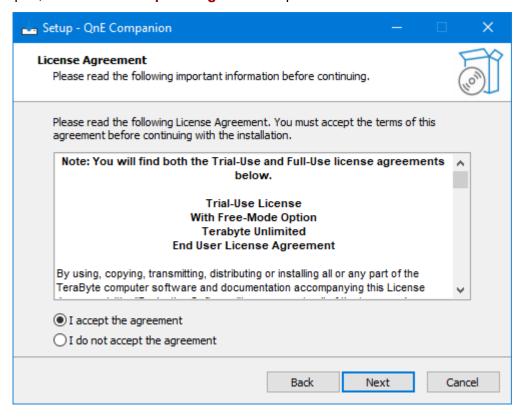

3. The Select Destination Location window appears. To change the folder where QnE Companion will be installed, click **Browse** and navigate to the appropriate folder. Otherwise, the default folder will be used. Click **Next** to continue.

Note: This step will be skipped if QnE Companion is currently installed.

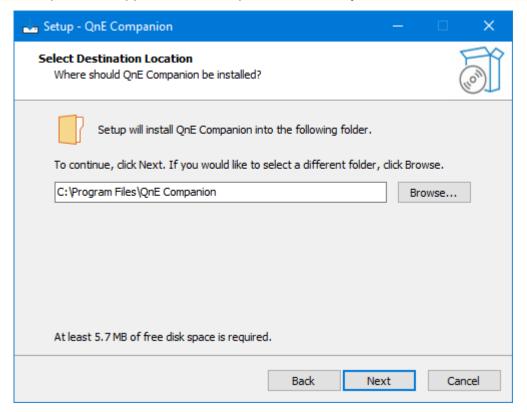

4. The Select Components window appears. From the drop-down menu you can choose Full installation (as shown below) or Custom installation.

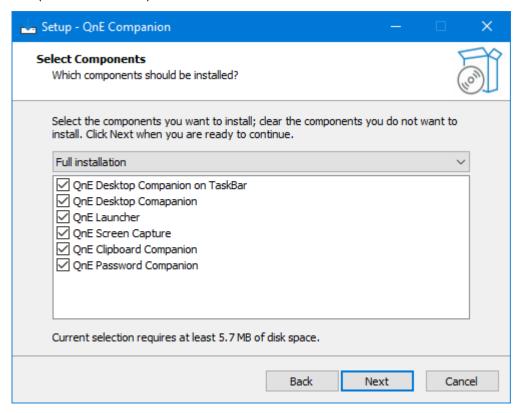

When performing a custom installation you can select from the following components:

**QnE Desktop Companion on Taskbar:** Installs the QnE toolbar for use on the Windows Taskbar.

QnE Desktop Companion: Installs a free-floating QnE toolbar for use on the Windows desktop.

**QnE Launcher:** Installs the QnE Launcher utility.

QnE Screen Capture: Installs the QnE Screen Capture utility.

**QnE Clipboard Companion:** Installs the QnE Clipboard Companion utility.

QnE Password Companion: Installs the QnE Password Companion utility.

**Note:** If the **Custom installation** option is selected you must select at least one of the components to continue to the next step.

Click **Next** to continue.

5. The *Select Start Menu Folder* window appears. You can click **Browse** to change the Start Menu folder or you can accept the default. Click **Next** to continue.

Note: This step will be skipped if QnE Companion is currently installed.

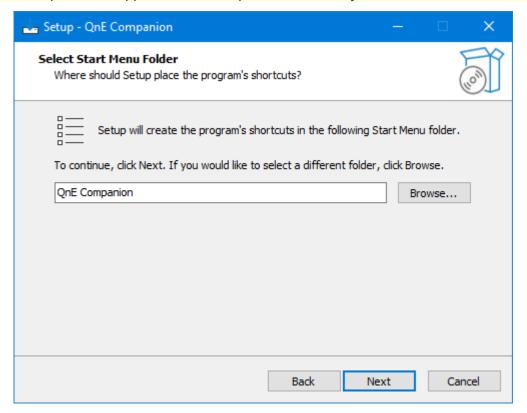

6. The *Select Additional Tasks* window appears. Select the additional tasks to perform while installing.

Note: This step will only be shown when installing for the first time.

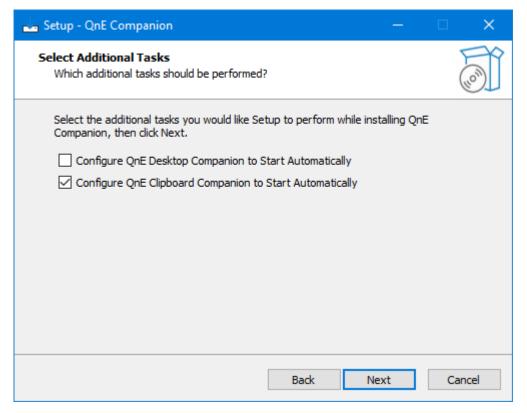

**Configure QnE Desktop Companion to Start Automatically:** Select this option to have the installer configure Desktop Companion to automatically start for the current user when Windows starts.

**Configure QnE Clipboard Companion to Start Automatically:** Select this option to have the installer configure Clipboard Companion to automatically start for the current user when Windows starts.

Click **Next** to continue.

7. The *Ready to Install* window appears, summarizing your choices. Click **Install** to begin the installation process or **Back** if you want to make changes.

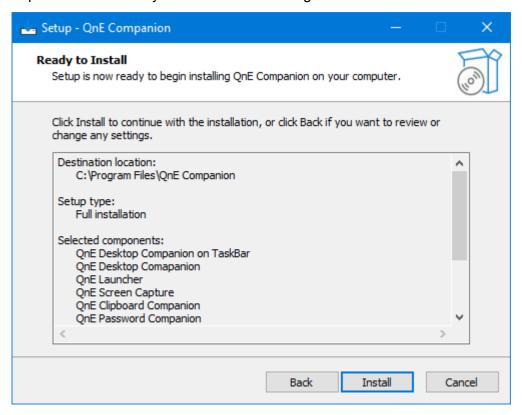

8. If the Microsoft Visual C++ Redistributable files require installation they will be installed at this point. It may be necessary to restart the system as part of this installation. Selecting **Yes**, **restart the computer now** and clicking **Finish** will restart the system and then continue with the QnE Companion installation (if setup doesn't automatically restart, simply run it again). If you select the **No**, I will restart the computer later option and click **Finish** you will need to manually restart the system when ready and then rerun the QnE installer.

**Note:** This step will be skipped if not required.

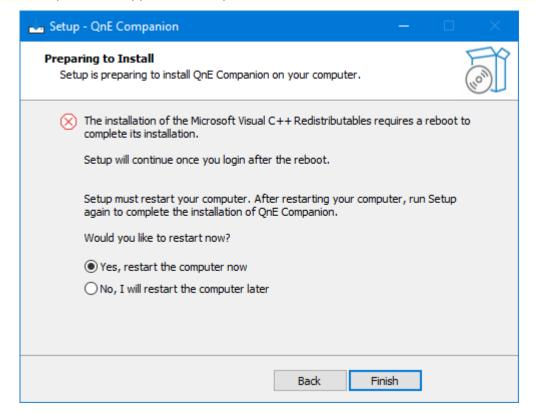

9. If any programs are using files that need to be updated, a list of those programs will be displayed (e.g. Window Explorer) and you will be prompted to close them. If these programs are not closed the updates may not be properly applied. It is recommended to select the **Automatically close** the applications option. Click **Next** to continue.

**Note:** This step will be skipped if not required.

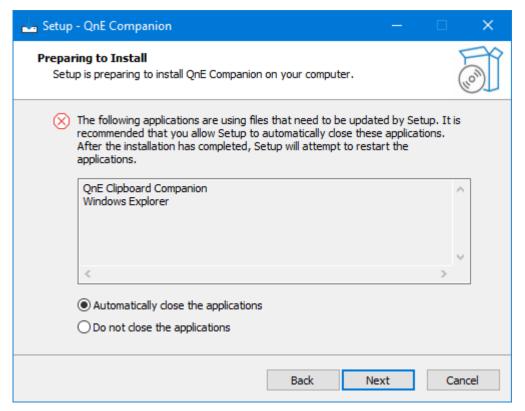

**Note:** If you select to have setup **Automatically close the applications** and it is unable to close them, you will be prompted to try again, ignore and continue, or cancel the installation. If you select to ignore (or if you originally selected the **Do not close the applications** option), setup may prompt to restart the system to complete the installation.

#### 10. The installation will proceed.

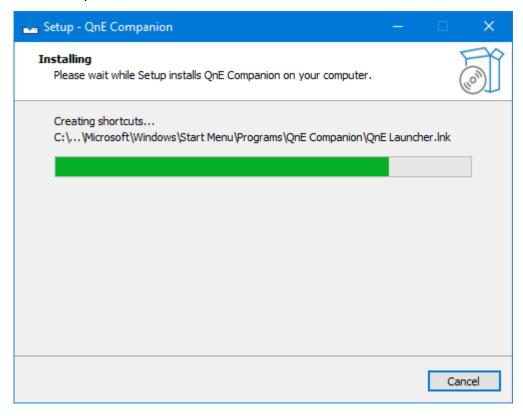

11. The Completing the QnE Companion Setup Wizard window will appear. If the computer requires restarting to complete the installation you will be prompted to restart. Select the desired action (if applicable) and click **Finish** to exit the installer.

**Note:** This step may be skipped, depending on the install.

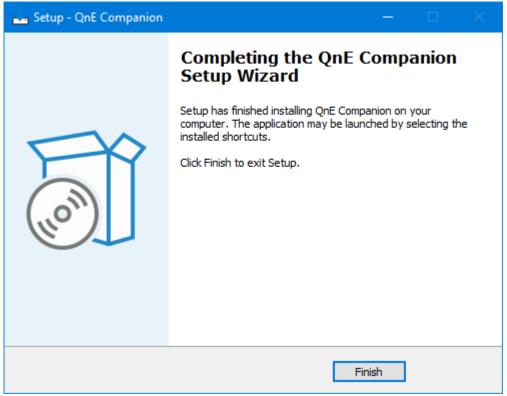

Installation finished. Restart not required.

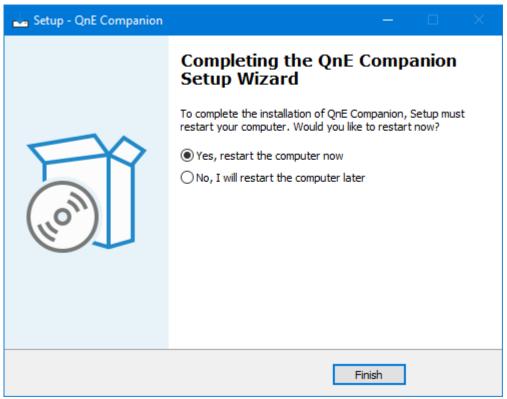

Restart required to complete installation.

12. If the **QnE Desktop Companion on Taskbar** was installed and the toolbar isn't already enabled (e.g. from a previous installation), you will be prompted to enable it. Regardless of whether or not enabled at this point, you can always configure the toolbar state from the Taskbar's **Toolbars** menu.

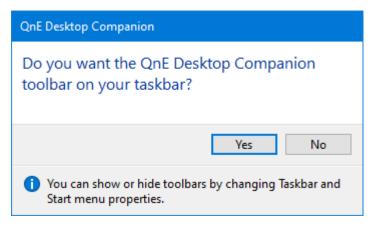

13. Installation is now complete.

# **QnE Companion Activation**

QnE Companion installs in trial mode that is valid for 30 days from first installation on the system. After the trial period expires, QnE Companion will function in a free mode with certain features disabled. A comparison of the free and full versions is available on the TeraByte Unlimited website: <a href="https://www.terabyteunlimited.com/qne-companion-product-editions/">https://www.terabyteunlimited.com/qne-companion-product-editions/</a>

To continue using the full features of QnE Companion past the trial period it must be activated. The current state of the installation can be viewed by opening the **About** dialog of one of the utilities. For example, open *Screen Capture* and click the **About** toolbar button or use the **Help | About** menu item.

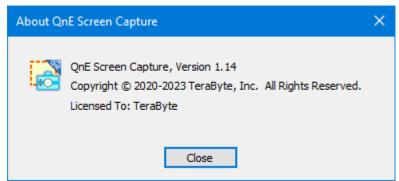

Activated, License name shown.

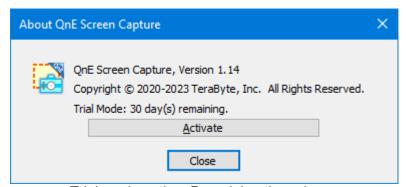

Trial mode active. Remaining time shown.

**Note:** The current activation status can also be viewed by running the *QnE Companion Activation* program. Additionally, if not activated, trial or free mode state will be displayed on the status bar of *Screen Capture* and *Clipboard Companion*.

# **Activating QnE Companion**

1. Run **QnE Activate** from the **QnE Companion** Start Menu folder or click the **Activate** button in any of **About** dialogs. This will trigger a UAC prompt if UAC is enabled (select to allow the program to run).

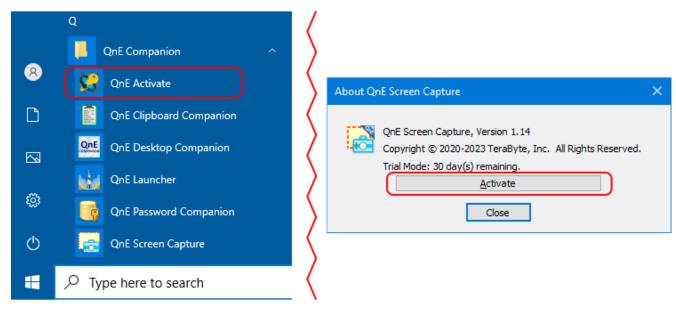

2. The QnE Companion Activation program will run.

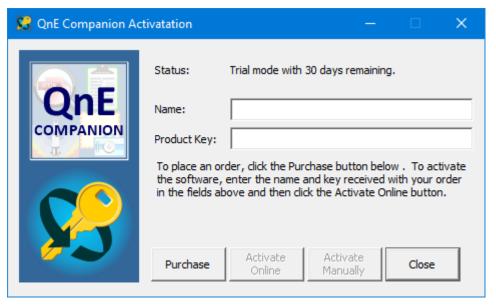

**Note:** If you have not already purchased QnE Companion or need additional licenses, click the **Purchase** button to open the purchase web page in your internet browser.

3. Enter your license name and product key.

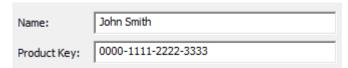

4. If the system has internet access, click the **Activate Online** button. If the system does not have internet access or you otherwise need to activate manually, click the **Activate Manually** button (refer to the section below for manual activation steps). The activation result will be displayed. When activation is successful it will take effect on any running QnE programs when they are

restarted. Click **Yes** if you wish to restart them now (recommended). If one or more of the programs fails to restart automatically a warning will be displayed and you will need to manually restart the program(s). If the QnE Desktop Companion Taskbar toolbar is enabled and you do not select to restart the programs you will need to toggle it off and on again to enable the activated state.

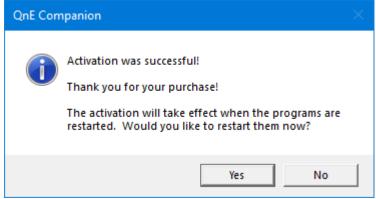

Activation successful.

Note: If there are no free activations available the activation will fail.

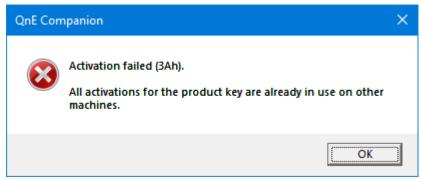

Activation failed.

5. The activation process is now complete.

## **Activate Manually**

Manual activation can be used for systems without internet access or those that otherwise require it.

1. After clicking the **Activate Manually** button, the *QnE Companion - Manual Activation* dialog is displayed. Select the **Create File** option and then click the [...] button to browse and select the location to save the Step 1 activation file.

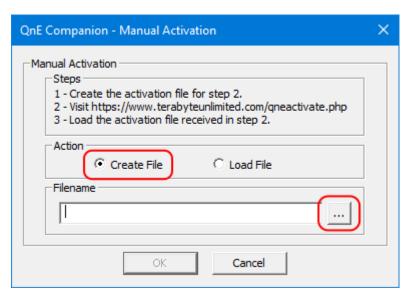

2. By default, the file will be saved to the **Documents** folder and will be named **qne-activate-step1.qne**. You can browse to a different location if you wish. Click **Save** to continue.

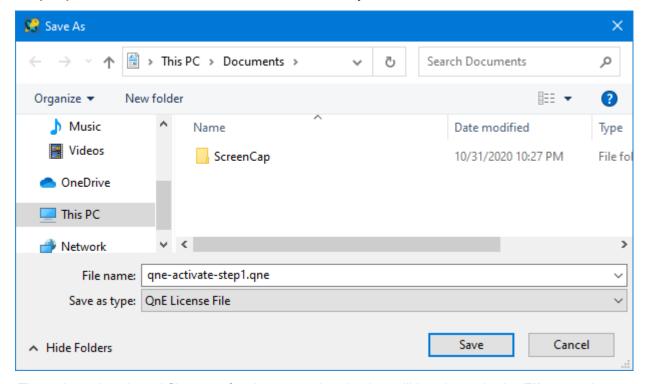

3. The selected path and filename for the manual activation will be shown in the **Filename** box. Click **OK** to create the file and continue.

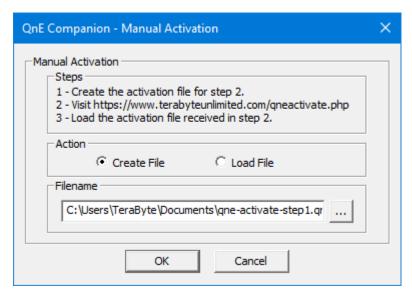

4. The Step 1 activation file is created.

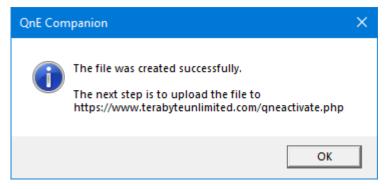

- 5. Take a copy of the Step 1 activation file (qne-activate-step1.qne) to a system with internet access. For example, you could copy the file to a USB flash drive and then plug the drive into the other system.
- 6. Visit the following TeraByte web page: <a href="https://www.terabyteunlimited.com/qneactivate.php">https://www.terabyteunlimited.com/qneactivate.php</a>

# QnE Companion Activation/Deactivation

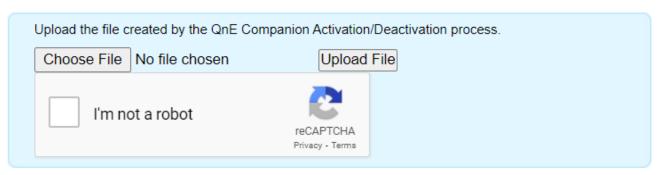

- 7. Click the Choose File button to browse and select the activation file (qne-activate-step1.qne).
- 8. Check the I'm not a robot box and follow instructions, if any.

- 9. Click the **Upload File** button to upload the file.
- 10. The result of the upload will be displayed.

#### SUCCESS

The activation file download will begin shortly. Load the downloaded file to the "QnE Companion - Manual Activation" dialog to complete the final step.

At this point, the Step 3 activation file (qne-activate-step3.qne) will be downloaded. Save the file to the desired location. For example, if using a USB flash drive to take the Step 3 file back to the system being activated, you could save the file to the USB flash drive. If your browser automatically saves downloads to a specific location (such as your Downloads folder) you can copy it from that location to the flash drive.

- 11. Return to the system being activated. Make the Step 3 activation file (qne-activate-step3.qne) available on the system. For example, plug in the USB flash drive with the file and copy it to the **Documents** folder.
- 12. In the QnE Companion Manual Activation dialog, select the Load File option and then click the [...] button to browse and select the Step 3 activation file.

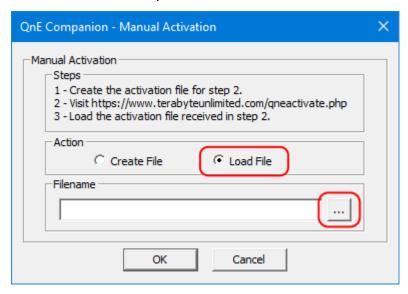

13. The selected path and filename for the Step 3 activation file will be shown in the **Filename** box. Click **OK** to continue.

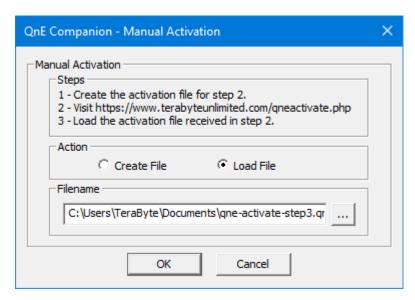

14. The result of the activation will be displayed. When activation is successful it will take effect on any running QnE programs when they are restarted. Click **Yes** if you wish to restart them now (recommended). If one or more of the programs fails to restart automatically a warning will be displayed and you will need to manually restart the program(s). If the QnE Desktop Companion Taskbar toolbar is enabled and you do not select to restart the programs you will need to toggle it off and on again to enable the activated state.

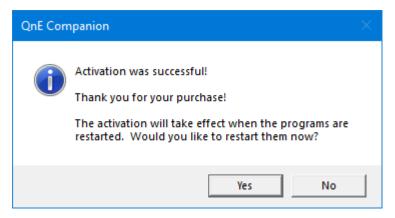

15. The activation process is now complete.

## **QnE Companion Deactivation**

QnE Companion can be deactivated when being uninstalled or when no longer needed on the system to free up the license for use on a different system.

# **Deactivating QnE Companion**

1. Run **QnE Activate** from the **QnE Companion** Start Menu folder. This will trigger a UAC prompt if UAC is enabled (select to allow the program to run).

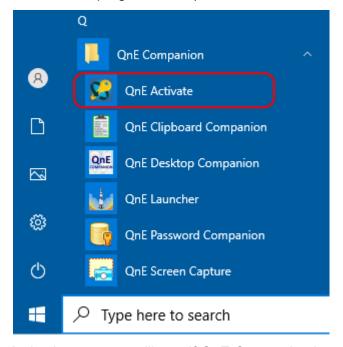

2. The QnE Companion Activation program will run. If QnE Companion is currently activated the license name and key is shown and you will be given the option to deactivate it.

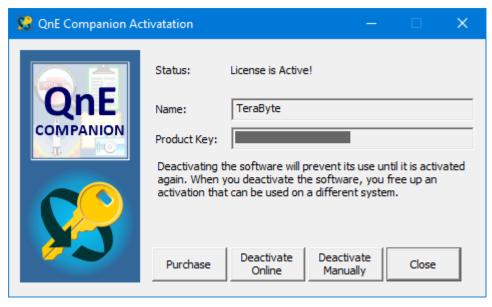

- If the system has internet access, click the **Deactivate Online** button. If the system does not
  have internet access or you otherwise need to deactivate manually, click the **Deactivate**Manually button (refer to the section below for manual deactivation steps).
- 4. The deactivation result will be displayed (this may take several seconds to appear).

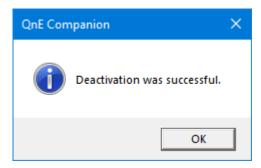

5. The deactivation process is now complete.

# **Deactivate Manually**

Manual deactivation can be used for systems without internet access or those that otherwise require it.

1. After clicking the **Deactivate Manually** button, the *QnE Companion - Manual Deactivation* dialog is displayed. Click the [...] button to browse and select the location to save the deactivation file.

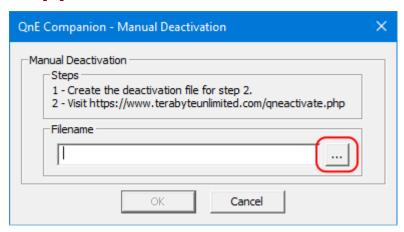

2. By default, the file will be saved to the **Documents** folder and will be named **qne-deactivate.qne**. You can browse to a different location if you wish. Click **Save** to continue.

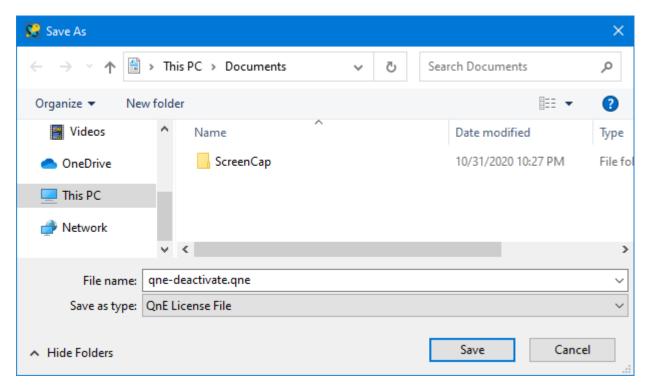

3. The selected path and filename for the manual deactivation will be shown in the **Filename** box. Click **OK** to create the file and continue.

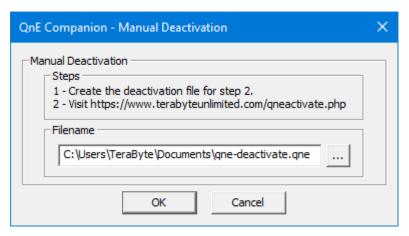

4. A deactivation confirmation message will display.

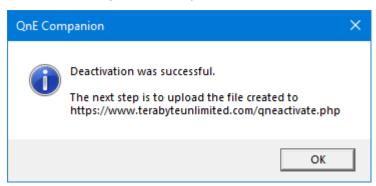

**Note:** The software has been deactivated at this point. However, do not skip uploading the deactivation file in the following steps or the activation will not be made available for future use.

- 5. Take a copy of the deactivation file (qne-deactivate.qne) to a system with internet access. For example, you could copy the file to a USB flash drive and then plug the drive into the other system.
- 6. Visit the following TeraByte web page: <a href="https://www.terabyteunlimited.com/qneactivate.php">https://www.terabyteunlimited.com/qneactivate.php</a>

# **QnE Companion Activation/Deactivation**

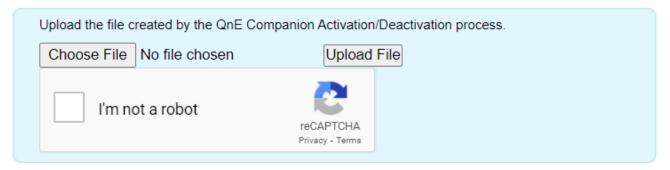

- 7. Click the Choose File button to browse and select the deactivation file (qne-deactivate.qne).
- 8. Check the I'm not a robot box and follow instructions, if any.
- 9. Click the **Upload File** button to upload the file.
- 10. The result of the deactivation will be displayed.

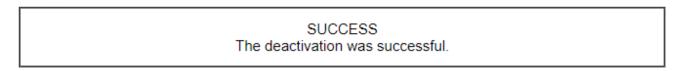

11. The deactivation process is now complete.

## **Uninstalling QnE Companion**

# **Before You Begin**

Prior to uninstalling, be aware of the following:

- Save any Clipboard Companion items you wish to retain if deleting them during the uninstall.
- Save any Launcher items you wish to retain if deleting them during the uninstall.
- Screen Capture items will not be removed.
- Password Companion databases will not be removed.
- If QnE Companion is activated and you will be reinstalling, you can leave it activated. If deactivated it will require reactivation after reinstalling.

# **Uninstalling QnE Companion**

QnE Companion can be uninstalled using the normal Windows methods for uninstalling. In Windows 10 you can uninstall using **Apps** in Settings. In Windows 7 you would use **Programs and Features | Uninstall a program** in the Control Panel. Instructions for Windows 10 are shown below.

1. Open Settings by pressing **Windows Key + X** and selecting **Settings** from the Quick Link menu or by pressing the **Windows key** (or clicking the **Start** button) and selecting the **Settings** option.

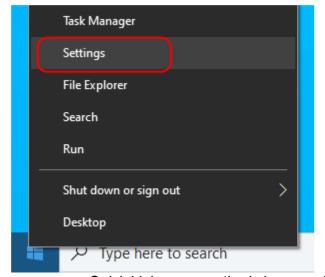

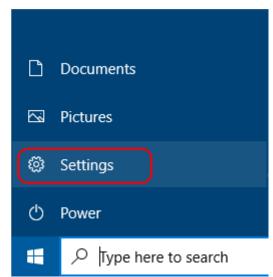

Quick Link menu method shown on left, Start Menu method on right.

2. Click on Apps, search for Apps, or search for Add or remove programs.

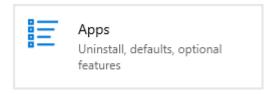

3. Select **QnE Companion** from the list of installed apps (it may take several seconds for the list to populate). You can also search the list for **QnE**. Click the **Uninstall** button.

Search, sort, and filter by drive. If you would like to uninstall or move an app, select it from the list.

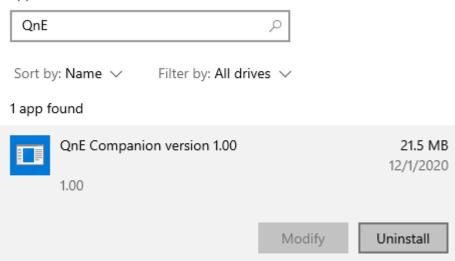

4. In the secondary pop-up that appears, click the **Uninstall** button. This will trigger a UAC prompt on Windows if UAC is enabled (select to allow the program to run).

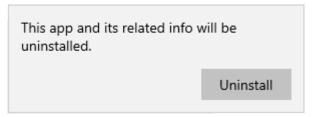

5. If QnE Companion is currently activated you will be asked if you wish to deactivate prior to uninstalling. Click **Yes** to begin the deactivation process or **No** to leave it activated. Deactivating (removing) the license from the system will free it to be used on another system. For more details on deactivation, refer to QnE Companion Deactivation.

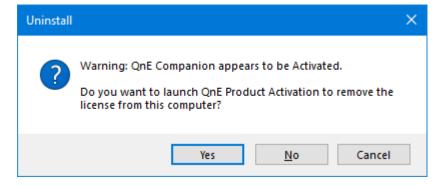

6. When prompted, confirm you wish to uninstall by clicking **Yes**. Clicking **No** will cancel the uninstall.

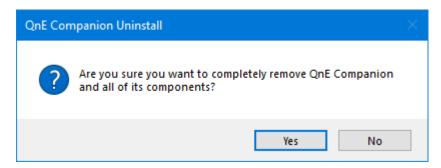

7. The *Preparing to Uninstall* windows appears if there are any applications using files that need to be removed. It is recommended to select the **Automatically close the applications** option. Click **Next** to continue.

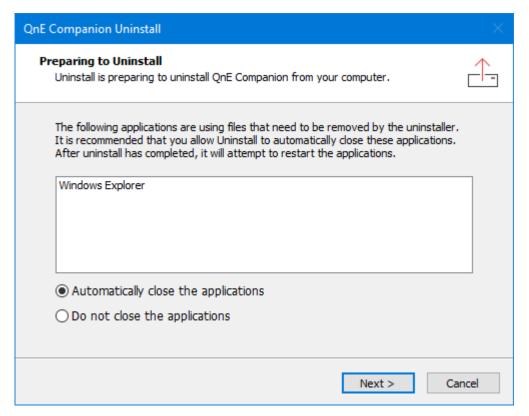

8. The Select Data Uninstall Options window appears. Select the QnE items you wish to delete as part of the uninstall. Items not deleted will remain and be available to QnE Companion if reinstalled.

**Note:** Launcher may contain shortcuts or actual files. Be sure there are no actual documents or files that you need before enabling that option.

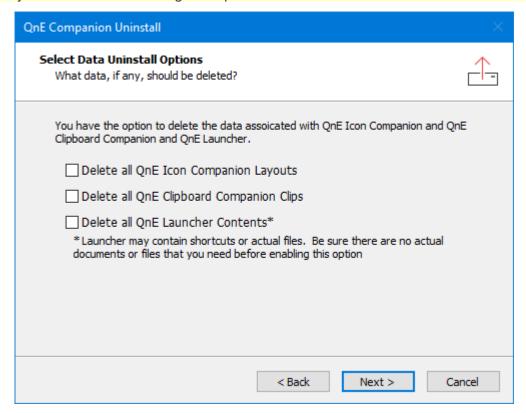

9. The *Confirm Uninstall* window appears. One or more warnings will be displayed if data will be deleted. Click the **Uninstall** button to continue.

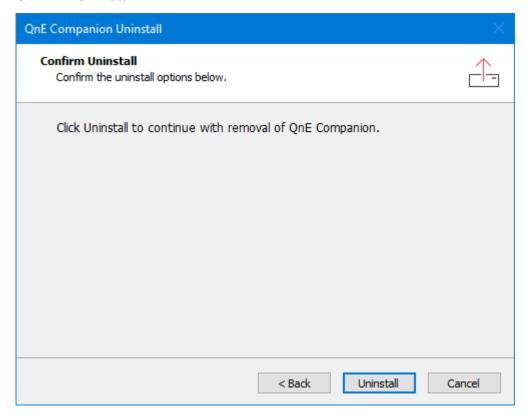

10. The uninstall will proceed. If the option was selected, any affected applications will restart (e.g. Windows Explorer).

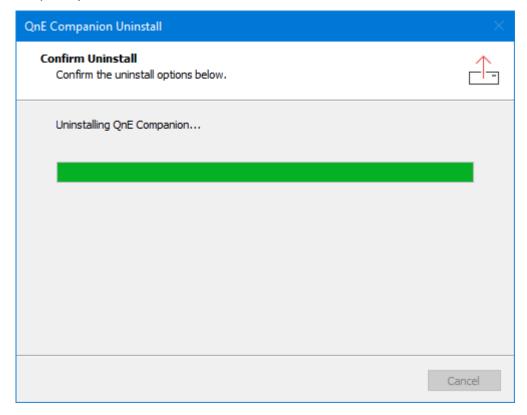

11. When the uninstaller has finished, click **OK**.

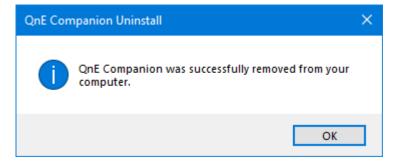

12. The uninstall is now complete.

# **Updating QnE Companion**

# **Checking for Updates**

You can check if an updated version is available by doing one of the following:

- In Clipboard Companion or Screen Capture, select the Help | Check for Update... menu item or click the Update button on the toolbar.
- In Password Companion, select the Help | Check for Update... menu item.
- Right-click the Desktop Companion or Taskbar toolbar and select the Check for Update option.

# **Updating**

The QnE Companion installation can be updated by simply running the new installer and following the same steps detailed in Installing QnE Companion 8.

**Note:** If an updated version of the program has made additions or changes to the program's menu or toolbar, it may be necessary to reset them before they become available. Resetting should also be done if either the toolbar or menu appear to be incorrect. If necessary, see Resetting the Toolbar or Menu (153).

# **Desktop Companion**

The Desktop Companion toolbar provides easy access to all the installed QnE Companion utilities. The toolbar can be used as a free-floating toolbar on the desktop or from the Windows Taskbar. In Windows 8 or later, it can also be shown as a Taskbar button/icon and provide access to the toolbar using a flyout when hovered over.

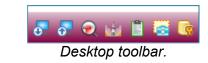

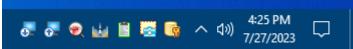

Taskbar toolbar.

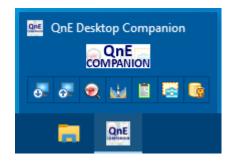

Shown on Taskbar, using flyout.

To run the Desktop Companion toolbar on the Windows Desktop, browse to the **QnE Companion** Start Menu folder and select **QnE Desktop Companion** or search for **QnE Desktop Companion** from the Taskbar.

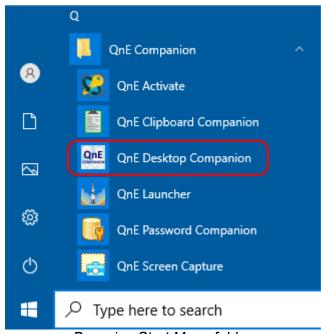

Browsing Start Menu folder.

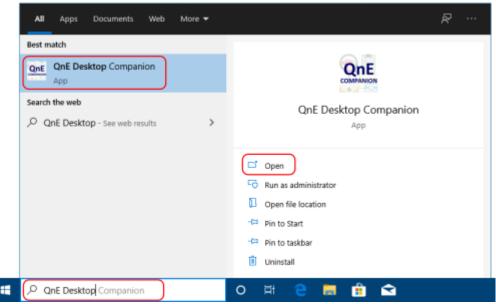

Searching from Taskbar.

By default, all available buttons will be displayed on the toolbar:

- Icon Companion − LoadLoads a desktop icon layout.
- **€** Icon Companion

Runs the currently configured Icon Companion action.

🕌 Launcher

Opens the Launcher menu.

Clipboard Companion

Runs Clipboard Companion.

**Note:** If Clipboard Companion not running and is configured to start minimized to the system tray, you can click the button a second time (or click the icon in the system tray) to open the Clipboard Companion window.

Screen Capture

Runs Screen Capture.

The toolbar window can be resized by dragging the corners or edges (except the top). The buttons will position themselves to the width of the window (the button size will not change). The window area can also be resized larger than the space required for the toolbar. For example, instead of a single row of buttons, you could have two rows or use a vertical toolbar.

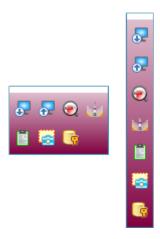

The toolbar can be moved by grabbing the empty titlebar area above the toolbar or an empty area of the toolbar window and dragging to the desired location. When the **Show Taskbar Button** option is enabled, the toolbar window can be toggled minimized/restored by clicking the icon (it can also be minimized by right-clicking the empty titlebar area above the toolbar and selecting the option from the pop-up menu).

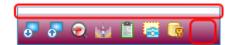

# **Adding to Windows Taskbar**

In Windows versions that support Taskbar toolbars, the Desktop Companion toolbar can be displayed on (or removed from) the Windows Taskbar by doing the following:

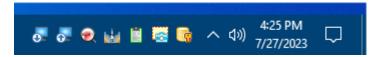

- 1. Right-click on an empty area of the Windows Taskbar.
- 2. Select **Toolbars** from the menu.

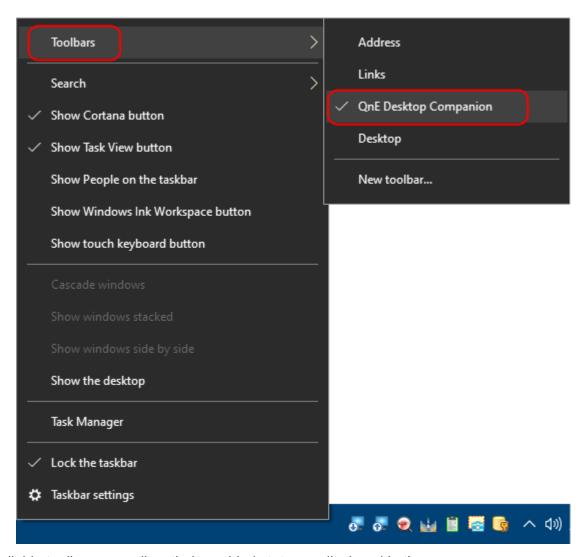

- 3. Available toolbars as well as their enabled state are displayed in the menu.
- 4. Click on **QnE Desktop Companion** to toggle its state.

# **Settings**

The Desktop Companion menu and settings can accessed by right-clicking on the toolbar. The following settings and commands are available in both the Desktop Companion toolbar and Taskbar toolbar unless otherwise noted:

## **Buttons Displayed on Toolbar**

Select each button you want displayed on the toolbar. For the Taskbar toolbar, the space required remains the same regardless of how many buttons are displayed.

Icon Companion - Save

Displays the • Icon Companion save layout button.

## Icon Companion - Load

Displays the 🔂 Icon Companion load layout button.

## **Icon Companion**

Displays the explored Icon Companion button.

#### Launcher

Displays the 👪 Launcher button.

### **Clipboard Companion**

Displays the Clipboard Companion button.

## **Screen Capture**

Displays the Screen Capture button.

## **Password Companion**

Displays the Password Companion button.

## **Top Most**

Enable to set the toolbar to remain on top of other normal (non-topmost) windows. This would usually be enabled to keep the toolbar easily accessible. *Desktop toolbar only.* 

Note: It may be necessary to restart the toolbar for a change in this setting to take effect.

#### **Show Taskbar Button**

Enable to show the QnE Desktop program icon on the Windows Taskbar. Hovering over the icon displays a flyout with the QnE toolbar. The QnE Desktop window can be toggled minimized/restored by clicking the icon (it can also be minimized by right-clicking the empty titlebar area above the toolbar and selecting the option from the pop-up menu). Windows 8 or later. Desktop toolbar only.

### Run on startup

Enable to have the Desktop Companion toolbar run when Windows starts. Desktop toolbar only.

### Disable Close using Esc Key

Enable to prevent the Desktop Companion toolbar from closing (exiting) when it has focus and **ESC** is pressed.

# Refresh desktop

Refresh the desktop icons.

# **Show Desktop**

Minimize all windows.

**Note:** Icon Companion will automatically minimize all windows when used to ensure the desktop icons are visible.

# Tundo Show Desktop

Restore windows minimized by **Show Desktop**. This can be used to restore windows minimized when Icon Companion is used.

## Reset Icon Cache

Full Mode Resets the Windows icon cache. This is helpful in cases where Windows is displaying old/incorrect icons. If the reset is performed from the QnE Desktop free-floating toolbar, Explorer is restarted, but you should still restart the computer to complete the process. If performed from QnE Desktop in the Windows Taskbar, you will need to restart the computer to restart Explorer and complete the process.

# ■ Background Color Gradient

Select to configure the color gradient used for the toolbar background. *Desktop toolbar only*.

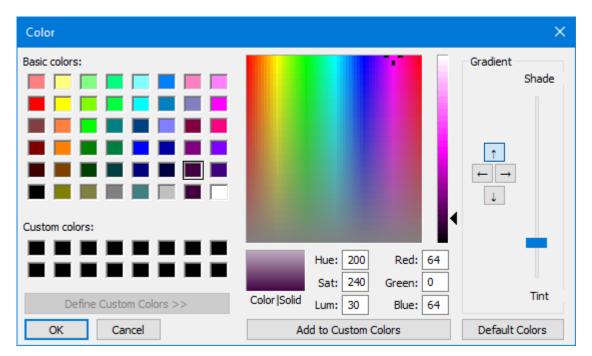

Click on a color to select it or enter the desired color values into the HSL (hue, saturation, luminosity) or RGB (red, green, blue) boxes. Use the vertical slider to adjust the color's luminosity. To specify a gradient for the background, click on one of the direction buttons in the Gradient section and move the slider between Shade and Tint to adjust.

## Icon Companion Settings

Displays settings for Icon Companion. Refer to Icon Companion Settings (89) for details on these options.

- Check for Update
  - Checks if a newer version of QnE Companion is available.
- ? Help
  - Opens Desktop Companion help.
- About
  - Displays the QnE Desktop Companion about box.
- **Olose**

Exits the Desktop toolbar. Desktop toolbar only.

## **Minimize**

Minimizes the Desktop toolbar. Only available if Show Taskbar Button is enabled.

# **Clipboard Companion**

The Clipboard Companion utility extends the ability of the standard Windows clipboard by storing supported clipboard items in an easy to access list. When you need to refer to the clip again, simply select it from the list and the Windows clipboard is loaded and ready to be pasted. It also provides the ability to filter/search, sort and categorize your clips with ease or even store commonly used clips permanently for quick access (by default, clips not saved are automatically cleaned up after a period of time).

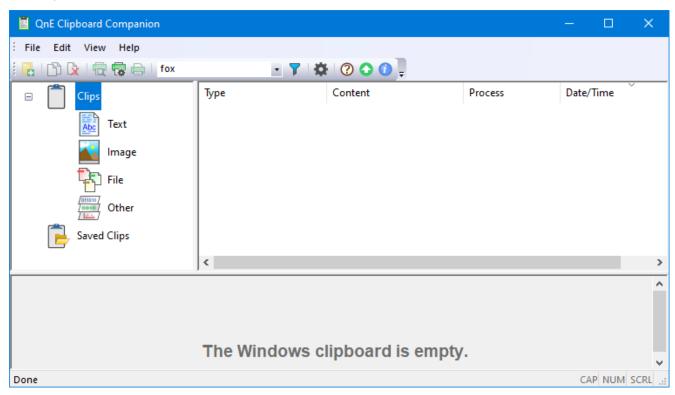

# **Running Clipboard Companion**

Clipboard Companion can be run from the QnE Desktop toolbar by clicking the Clipboard Companion button. It can also be run from the Start Menu by browsing to the QnE Companion folder and selecting Clipboard Companion or searching for QnE Clipboard Companion.

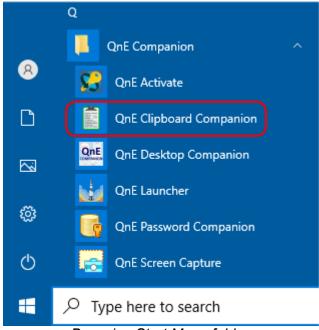

Browsing Start Menu folder.

# **The Clipboard Companion Window**

You can adjust the size of the Clips categories area (left), clip details area (right), and preview area (bottom) by dragging the panel dividers.

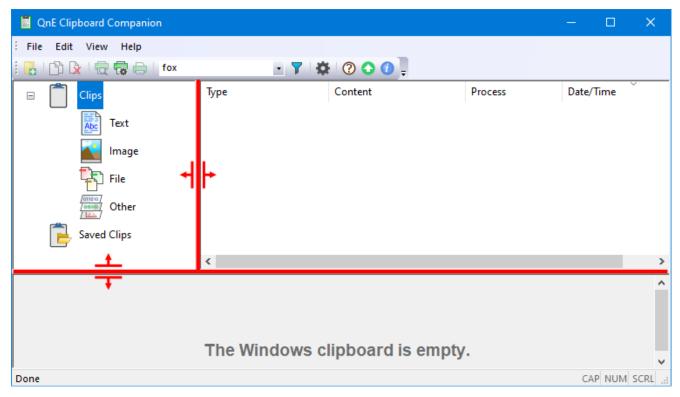

The columns for clip details can be resized by dragging column header edges. Clips can be sorted by clicking on the desired column header.

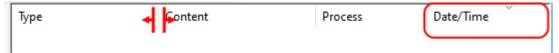

Column adjustment. Clips sorted by Date/Time.

If preview width doesn't allow all the preview area tabs to show, you can use the tab arrow buttons to scroll the tabs.

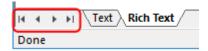

The window status bar can be toggled on/off by using the **View | Status Bar** menu option. The window toolbar can be toggled on/off using the **View | Toolbars | Main Toolbar** menu option. The toolbar can be customized by selecting the **View | Toolbars | Customize Main Toolbar...** menu

option or by clicking the Toolbar Options button on the far right of the toolbar (for more details on customizing the toolbar refer to the Customizing Program Toolbars (147) section). To change the look of the program, select the View | Application Look menu item and select an option from the menu.

# **Capturing Clips**

When Clipboard Companion is running it will automatically capture supported items copied to the Windows clipboard. If sounds are enabled, different sounds will be played for captured, duplicate, and unsupported clips.

The captured clips are placed into the appropriate **Clips** folder depending on their type (*Text*, *Image*, *File*, *Other*). The type may include multiple sub-types. For example, the *Text* type includes *Rich Text* and *HTML text*.

Click on any category folder to view the contents of that category. Selecting the Clips category will show contents of all the categories under Clips.

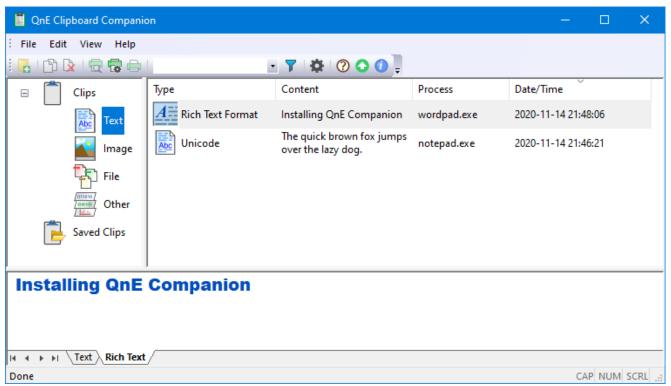

Text category selected.

If Clipboard Companion is running and you wish to stop capturing clips you will need to exit the program. If Clipboard Companion is running in the System Tray you can right-click the tray icon and select to exit the program. Alternatively, you can hold down **Ctrl** and close (or exit) Clipboard Companion.

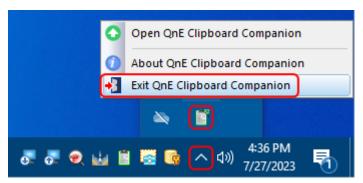

# **Using Clips**

Selecting a clip will automatically place it back on the Windows Clipboard. The clip can then be pasted into any Windows program that supports that type of clip.

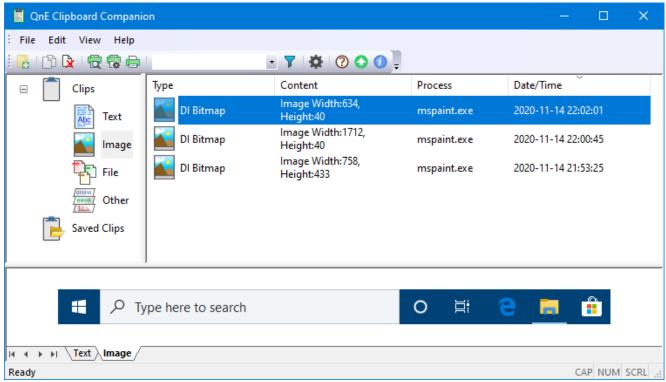

Image clip selected in Image category.

**Note:** Clips from some programs or those of certain types may only be valid at the time placed on the Clipboard or for a short time afterward. For example, if the program copies a reference to a temporary item or file to the clipboard and then removes the item or it becomes unavailable, copying the clip back to the clipboard will not make the item available and it won't be able to be pasted.

The content of the selected clip is shown in the lower panel area of the Clipboard Companion window. If the clip contains data in multiple formats you can select the format to preview by clicking on the applicable tab. For example, a text clip may contain plain text and rich text.

Full Mode Note: Some preview formats (such as rich text and HTML) require the full version of the program.

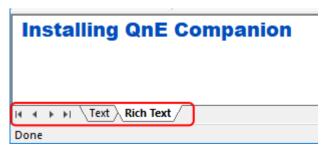

In tabs that show text you can select text and copy it to the clipboard as you would any normal text ( Copy on toolbar, Ctrl+C). This will also create a new text clip in Clipboard Companion.

The zoom level of HTML previews can be changed by clicking in the preview area and pressing Ctrl+(+) (hold Ctrl and press the plus key) to increase zoom or Ctrl+(-) (hold Ctrl and press the minus key) to decrease zoom. You can also move the mouse over the preview area and hold Ctrl while rolling the mouse wheel to adjust the zoom.

The zoom level of image (bitmap) previews can be changed by moving the mouse over the preview area and holding **Ctrl** while rolling the **mouse wheel**.

# **Filtering Clips**

Captured and saved clips can be filtered by entering text you wish to match in the filter box on the toolbar and pressing **Enter**. Using the **Edit | Filter** menu item will also place the cursor in the filter control for editing. The filter state can be toggled by clicking the **Filter** button on the toolbar or using the **View | Filter** menu item.

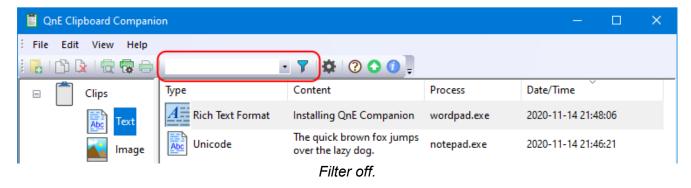

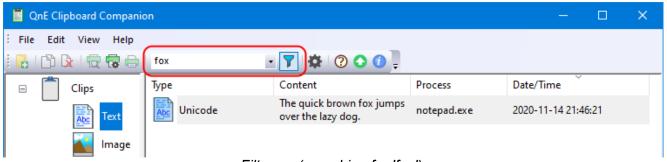

Filter on (searching for 'fox').

Previously entered filter text can be selected using the drop-down. Selecting filter text from the drop-down will automatically enable the filter.

**Note:** Filtering is only useful for text items.

# **Managing Clips**

The currently selected clip can be deleted by pressing **Delete**, right-clicking on the clip and selecting **Delete** from the menu, clicking the **Delete Clip** toolbar button, or using the **Edit | Delete Item** menu item.

By default, clips that are not saved are automatically deleted after seven days. The time period can be changed in Settings, if desired. For example, clips could be cleaned up after a number of hours or minutes.

Full Mode To save a clip drag it into the **Saved Clips** folder or a **Saved Clips** category folder. Dragging a clip into another folder does not remove it from the originating folder (the clip is copied to the destination folder).

You can create a new Saved Clips category folder by right-clicking on **Saved Clips** (or a subcategory folder) and selecting **Add Category** from the menu. Alternatively, select the desired Saved Clips folder and click the **New Category** toolbar button, use **File | New Category** menu item, or press **Ctrl+N**.

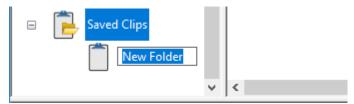

A Saved Clips category folder can be deleted or renamed by right-clicking the folder and selecting the desired action from the menu or by selecting the folder and using the File | Delete Category or File | Rename Category menu item. When deleting a folder you will be prompted to confirm the action.

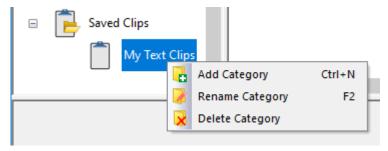

A Saved Clips category folder can be moved into another Saved Clips folder by dragging it and dropping it on the desired folder.

# **Printing Clips**

Select the clip you want to print by clicking on it and then click the Print button on the toolbar, select the File | Print... menu item, or press Ctrl+P. Select the desired printer and any print options and press OK to print.

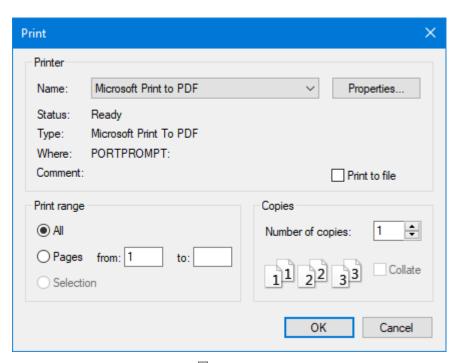

To view the print preview for the clip click the Print Preview button on the toolbar or select File | Print Preview menu item. Click Print to print the clip or Close (or press ESC) to close the preview.

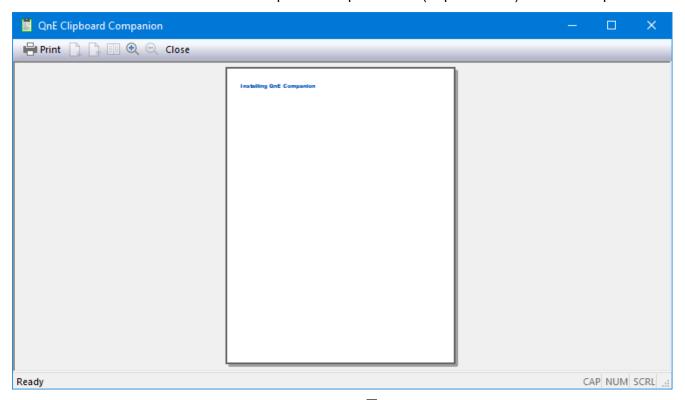

To adjust the printer options without printing, click the **Print Setup** button on the toolbar or select the **File | Print Setup...** menu item. A clip does not need to be selected to use Print Setup.

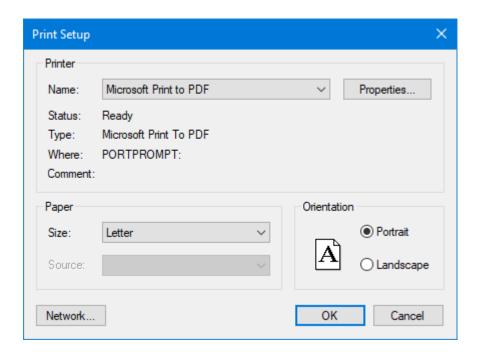

# **View Clip Diagnostic Data**

The clipboard formats for the current contents of the clipboard can be viewed by pressing **F12**. If a clip is not being captured, this is helpful to see which formats are being used.

The clipboard formats for a captured clip can be viewed by holding down **Ctrl** and **double-clicking** the clip.

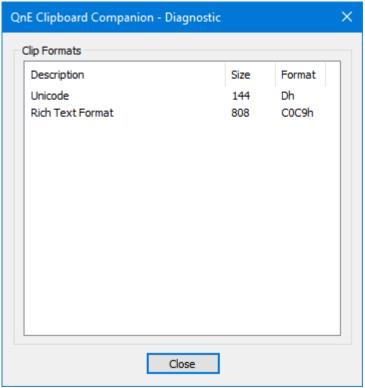

Diagnostics for a rich text clip.

Full Mode To view the raw (hex) data for a clip, double-click the desired clip format in list.

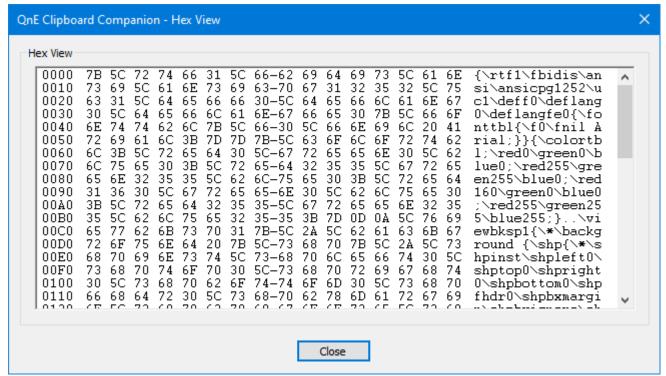

Hex view of rich text clip.

# **Settings**

Clipboard Companion settings can accessed by clicking the Settings button on the toolbar, using the Edit | Options menu item, or pressing Ctrl-O.

The following options are available:

## **General**

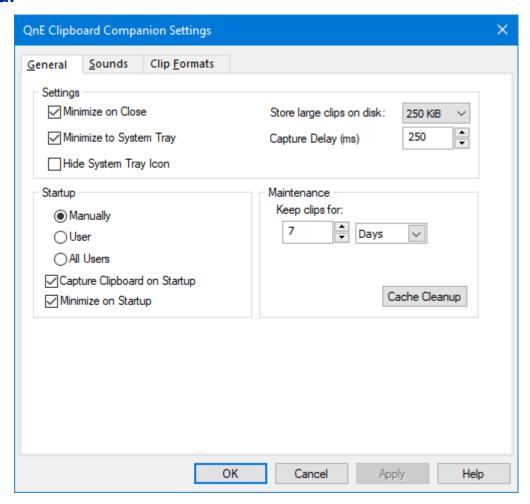

## **Settings**

### Minimize on Close

The program will be minimized when closed or exited. Depending on the **Minimize to System Tray** option, the program will either minimize to the Windows taskbar or to the system tray.

## **Minimize to System Tray**

The program will minimize to the system tray instead of the Windows taskbar.

## **Hide System Tray Icon**

When the program is minimized to the system tray, the Clipboard Companion icon will not be visible.

### Store large clips on disk

Sets the size of the disk cache for storing large clips. The default size is 250 KiB.

### Capture Delay (ms)

Specifies the time (in milliseconds) to wait after the clipboard content changes before capturing the content. If clipboard content changes before the delay passes the content will not be captured and the delay period will begin again. Valid values are 20 to 2000 (the default is 250). This setting can be adjusted to reduce or eliminate undesired captures when the content of the clipboard changes rapidly.

## **Startup**

### Manually

The program will not be configured to run automatically when Windows starts or user logs in.

#### User

The program will be run automatically for the current user when Windows starts or user logs in.

#### All Users

The program will be run automatically for all users when Windows starts or any user logs in.

### **Capture Clipboard on Startup**

Clipboard contents will be captured when the program starts.

#### Minimize on Startup

The program will start in the minimized state. Be aware that if the **Minimize to System Tray** option is enabled that it will minimize there. Clicking the icon again (either in the toolbar or system tray) will bring the program up.

**Note:** If Windows 10 is configured to automatically start programs that were running when Windows was shutdown or restarted, the program may be started regardless of the configured startup setting.

### **Maintenance**

#### Keep clips for

Configures the length of time clips should be retained before being removed. Value can be configured in **Days**, **Hours**, or **Minutes**. Selecting a value of **0** will prevent old clips from being removed.

## **Cache Cleanup**

Deletes abandoned cached data files. You will be prompted to confirm the action.

## **Sounds**

Configure sound options for captured, duplicated, and unsupported clips. To play the currently selected sound press the [ > ] button.

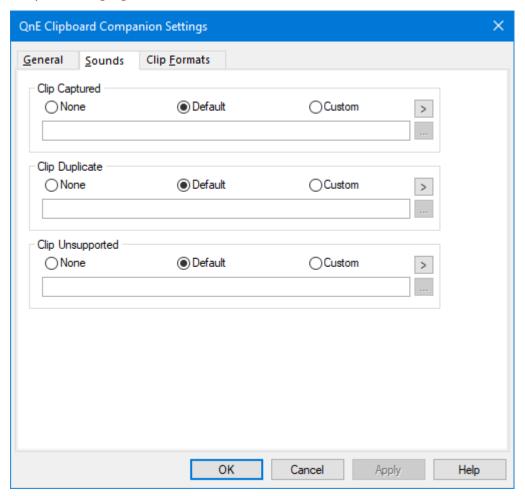

## Clip Captured / Clip Duplicate / Clip Unsupported

### None

No sound will be played.

### **Default**

The default sound will be played.

#### Custom

The selected custom sound will be placed. Click the [...] button to browse and select a sound file (\*.wav).

# **Clip Formats**

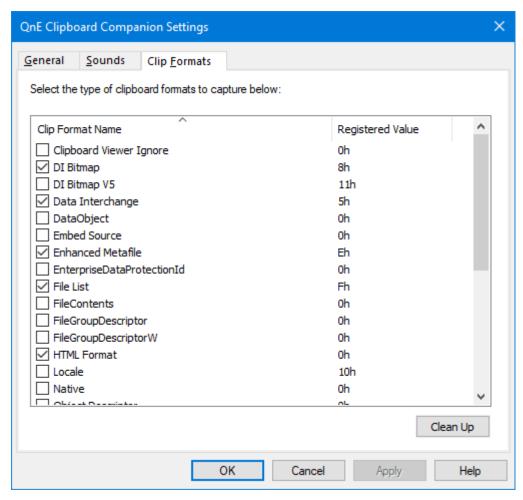

### Clip formats

Select the type of clipboard formats to capture from the list of available formats. Only formats that are selected (checked) will be captured.

## Clean Up

Removes all unused formats except those that are checked. You will be prompted to confirm the action. The button will be disabled if changes have been made to the list and not applied.

# **Screen Capture**

The Screen Capture utility makes it easy to capture full screen screenshots (both single and multimonitor) as well as an area of the screen. Captures can easily be organized in custom folders.

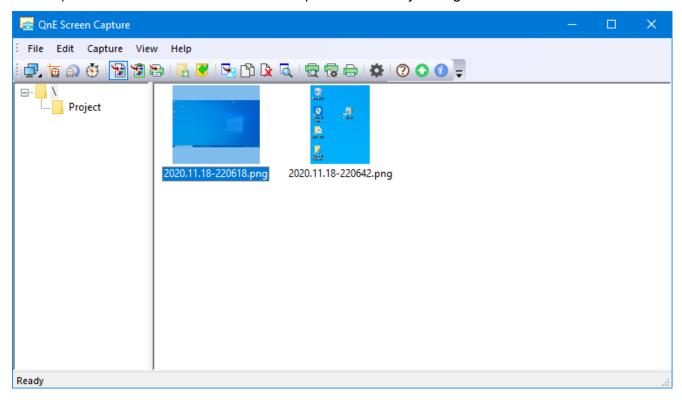

# **Running Screen Capture**

Screen Capture can be run from the QnE Desktop toolbar by clicking the Screen Capture button. It can also be run from the Start Menu by browsing to the QnE Companion folder and selecting QnE Screen Capture or searching for Qne Screen Capture.

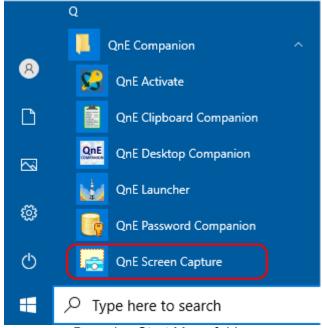

Browsing Start Menu folder.

# The Screen Capture Window

You can adjust the size of the folder and capture thumbnail areas by dragging the panel divider left or right.

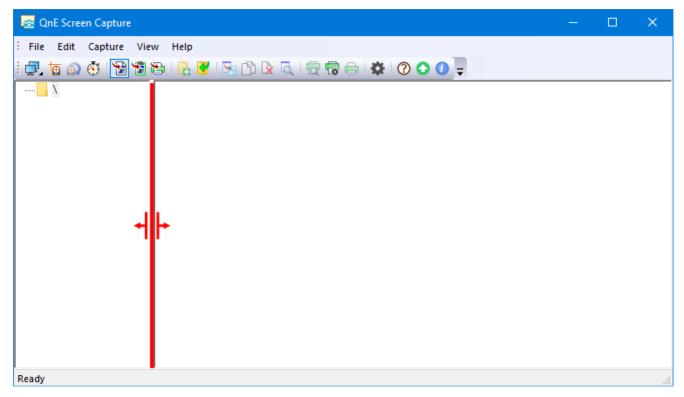

The context menu for the capture thumbnail area has the following commands. These commands are also available in the **View** menu.

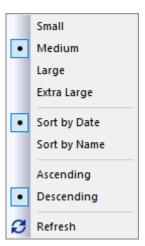

### Small / Medium / Large / Extra Large

Sets the thumbnail size for the captures.

### Sort by Date / Name

Select whether you want to sort the captures by date or filename.

### Ascending / Decending

Sets the sort order of the capture thumbnails.

## **C** Refresh

Refreshes the capture thumbnail area. You can also refresh the area by pressing F5.

The window status bar can be toggled on/off by using the **View | Status Bar** menu option. The window toolbar can be toggled on/off using the **View | Toolbars | Main Toolbar** menu option. The toolbar can be customized by selecting the **View | Toolbars | Customize...** menu option or by

clicking the Toolbar Options button on the far right of the toolbar (for more details on customizing the toolbar refer to the Customizing Program Toolbars 1447 section). To change the look of the program, select the View | Application Look menu item and select an option from the menu.

# **Capturing Full Screen**

Capturing the full screen area is the same for both single and multi-monitor configurations. To capture a full screen image, do one of the following:

- Click the Full Capture button on the toolbar. If this button is not shown, click and hold the Monitor button until it opens the monitor options. Hover over Full Capture and release to capture.
- Click the Capture | Fullscreen menu item.
- Press Ctrl+F (a hotkey can also be used if configured in settings).

The entire screen area will be captured and saved in the currently selected folder. For multi-monitor captures there will be black areas where no screen area exists.

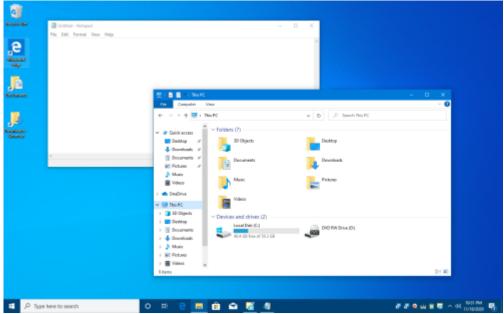

Full screen capture, single monitor.

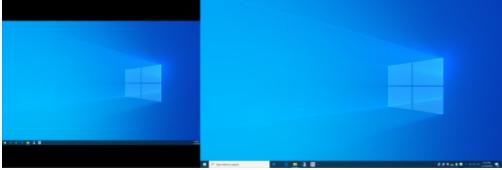

Full screen capture, two monitors.

# **Capturing Single Monitor**

Capturing a single monitor is available for both single and multi-monitor configurations. Click and hold the Full Capture toolbar button until it opens the monitor options. While still holding down the mouse button, move over the monitor to capture and release the button to capture. While hovering over the button the monitor details will be displayed in a pop-up window. After the capture, the button will set itself to the selected choice.

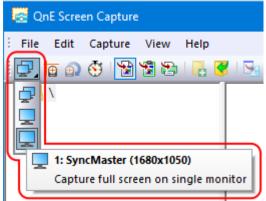

Two monitors in toolbar drop-down.

The individual monitor can also be selected from the Capture menu.

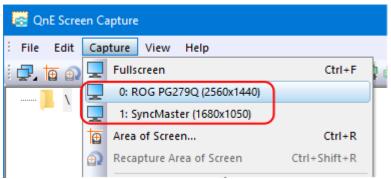

Two monitors in Capture menu.

# **Time Delay Capture**

Full Mode Click the Delay Capture toolbar button or Capture | Delay Capture menu item to toggle the state of the delay capture feature. When enabled, the image will be captured after the delay period has passed, allowing you to prepare the capture area as desired. A countdown will be displayed in the center of the screen and can be dragged to a different location if it's in the way. Pressing ESC or right-clicking on the countdown window will abort the delayed capture. The time value for the delay can be set in program settings.

# **Capture Destination**

The captures can be automatically saved to a file, sent to the Windows clipboard, or sent directly to a printer depending on the options selected. At least one destination will always be selected. Click the desired toolbar button to toggle the option (options are also available in the **Capture** menu). For example, you can select to have captures saved to a file and sent to the clipboard.

## 🔁 Capture to File

Saves each capture to a file in the currently selected folder. This is the default destination.

- Capture to Clipboard Full Mode

  Sends the capture to the Windows clipboard.
- Print on Capture Full Mode

  Sends the capture directly to the printer.

# **Capturing Area of Screen**

To capture an area of the screen, click the Capture Area toolbar button, click the Capture | Area of Screen... menu item, or press Ctrl+R (a hotkey can also be used if configured in settings).

By default, the area of the screen that will be captured is shown in normal color and the area that won't be captured is grayscale.

Full Mode To repeat the last area capture, click the Recapture Area toolbar button, click the Capture | Recapture Area of Screen menu item, or press Ctrl+Shift+R. The repeat feature will be disabled if an area capture has not been previously performed.

# **Full Screen Area Capture**

Move the crosshairs over a location on the desktop where the entire screen is shown for capture (full screen in color). Click or press **Enter** to capture the screen.

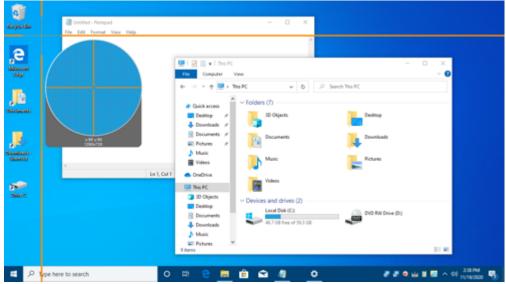

Full screen area capture.

# **Highlighted Area Capture**

Move the crosshairs over a window or window area to highlight it for capture. For example, hovering over the Windows Taskbar will select it and show the rest of the screen in grayscale. Click mouse or press **Enter** to capture the highlighted area.

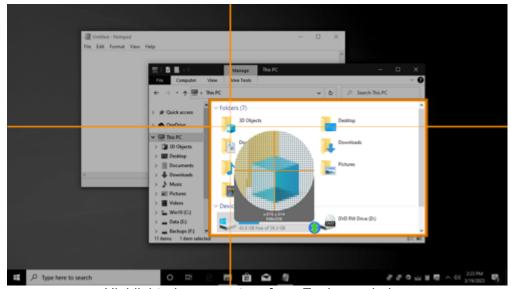

Highlighted area capture from Explorer window.

**Note:** Some window areas (or even entire windows) may not be available for this type of capture. In those cases, you will need to select the area manually.

## **Area Capture**

Hold mouse button down and drag to highlight the capture area. The arrow keys can be used to fine tune the crosshairs location, if needed. Release mouse (or press **Enter**) to take capture or press **ESC** to abort.

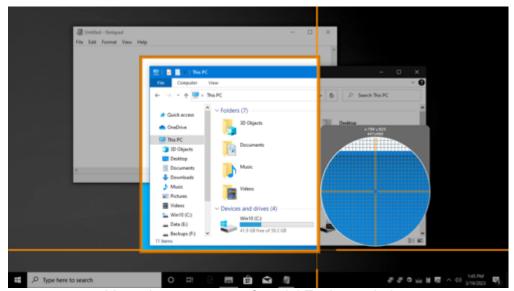

Manual area capture of partial Explorer window.

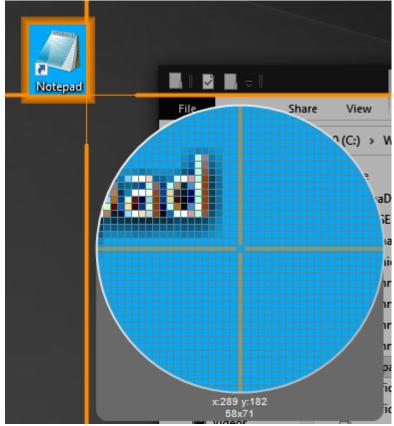

Manual area capture of Notepad icon.

# **Scrolling Area Capture**

Full Mode When a highlighted area supports a scrolling capture there will be one or more scrolling icons shown in the highlighted area. Move the crosshairs over the icon and click to capture. The

scrolling area will be captured in the selected direction(s) and stitched together into one image. Depending on the size of the scrolling area it may take several seconds or longer to complete the capture.

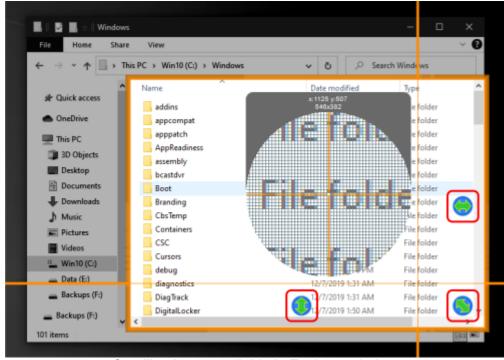

Scrolling icons available in Explorer window.

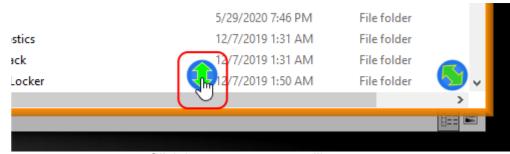

Click icon to capture scrolling area.

Note: The scrolling capture icons will not be displayed if not supported in the highlighted area.

# **Time Delay Capture**

Full Mode Click the Delay Capture toolbar button or Capture | Delay Capture menu item to toggle the state of the delay capture feature. When enabled, the image will be captured after the delay period has passed, allowing you to prepare the capture area as desired. A countdown will be displayed in the center of the screen and can be dragged to a different location if it's in the way. Pressing ESC or right-clicking on the countdown window will abort the delayed capture. The time value for the delay can be set in program settings.

# **Capture Destination**

The captures can be automatically saved to a file, sent to the Windows clipboard, or sent directly to a printer depending on the options selected. At least one destination will always be selected. Click the desired toolbar button to toggle the option (options are also available in the **Capture** menu). For example, you can select to have captures saved to a file and sent to the clipboard.

**Tapture to File** 

Saves each capture to a file in the currently selected folder. This is the default destination.

🔁 Capture to Clipboard Full Mode

Sends the capture to the Windows clipboard.

Print on Capture Full Mode

Sends the capture directly to the printer.

# **Keyboard & Mouse Commands for Area Captures**

The following keyboard and mouse commands are available when performing an area capture:

**Enter** Capture highlighted area.

**Arrow keys**Move crosshairs one pixel in arrow direction. This can be used to easily

fine tune the starting and ending locations of the capture area.

Shift+Arrow keys Select (highlight) area to capture. You can also move the mouse after

holding **Shift** to more quickly move to the end capture location. When close you can use the arrow keys to fine tune the location. Click mouse

or press **Enter** to take capture.

Note: More details on the following options can be found in Screen Capture Settings (74).

Mouse wheel Rolling the mouse wheel will adjust the view size of the crosshairs.

Ctrl+Mouse Wheel Holding Ctrl and rolling the mouse wheel changes the opacity of the

crosshairs.

Shift+Mouse wheel Holding Shift and rolling the mouse wheel will adjust the magnification

of the crosshairs view area.

**Spacebar** Cycles through the crosshairs style.

Toggles using thin lines in the crosshairs.

X Toggles the grid in the crosshairs view area.

# **Managing Captures**

The context menu for captures (shown when you right-click a capture thumbnail) has the following commands. These commands are also available in the program menu and using keyboard shortcuts.

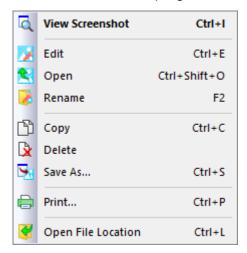

For commands that support it, you can select multiple captures by holding **Ctrl** and clicking on each one or, to select a range, by clicking on the first one, holding **Shift**, and then clicking the last one. To select all captures in the folder, use the **Edit |Select All** menu item or press **Ctrl-A**.

## **Q** View Screenshot

Opens capture in previewer, which will either be the built-in previewer or the app configured for the file type depending on the program setting. This command is available in the program menu as **View | Screenshot** and from the keyboard using **Ctrl-I**.

When using the built-in previewer, the zoom level of the preview can be changed by rolling the mouse wheel, using the arrow keys, or using the slider on the status bar. Double-clicking a blank area of the status bar will reset preview to 100% size.

## Edit

Opens in app configured for editing file type. In a default Windows installation, this will be the Windows Paint program. This command is available in the program menu as **Edit | Screenshot** and from the keyboard using **Ctrl+E**.

# **S**Open

Opens in app configured for file type. In a default Windows installation, this will be the Windows Photos app. This command is available in the program menu as **File | Open** and from the keyboard using **Ctrl+Shift+O**.

## Rename

Rename the selected file. This command is available in the program menu as **File | Rename** and from the keyboard using **F2**.

# Copy

Copies selected capture(s) to clipboard. If a single capture is copied, the file and the graphic are both placed on the clipboard. If multiple captures are copied, only the files are placed on the clipboard. This command is available in the program menu as **Edit | Copy** and from the keyboard using **Ctrl+C**.

## **Delete**

Deletes selected capture(s). This command is available in the program menu as **Edit | Delete** and from the keyboard using **Delete**. Holding down the **Shift** key when deleting will permanently delete the capture(s), bypassing the Recycle Bin.

## Save As...

Saves the capture to a new graphics file. Supported formats are BMP, GIF, JPEG, PNG, and TIFF. This command is available in the program menu as **File | Save As...** and from the keyboard using **Ctrl+S**.

## Print...

Prints the selected capture. For more details on printing, refer to the <u>Printing Captures</u> section. This command is available in the program menu as **File | Print...** and from the keyboard using **Ctrl+P**.

# **Open File Location**

Opens the selected capture's folder. This command is available in the program menu as **File | Open Folder** and from the keyboard using **Ctrl+L**.

# **Capture Folders**

Captures can be copied to another folder by dragging them to the new location (this does not remove the captures from the originating folder).

You can create a new folder by right-clicking on the root folder ( \ ) or a sub-folder and selecting **New Folder** from the menu. Alternatively, select the desired folder and click the **New Folder** toolbar button, use **File | New Folder** menu item, or press **Ctrl+N**.

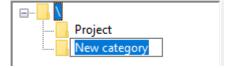

A folder can be deleted or renamed by right-clicking the folder and selecting the desired action from the menu or by selecting the folder and using the File | Delete Folder or File | Rename Folder menu item. A deleted folder will be moved to the Recycle Bin and you will be prompted to confirm the action if that option is enabled for the Recycle Bin.

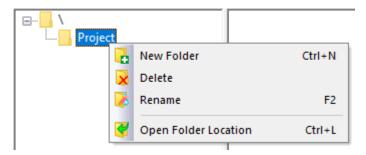

To open the selected folder's location in Windows Explorer, use the **Open Folder Location** context menu item, the **File | Open Folder** menu item, or press **Ctrl-L**.

To move a folder into another folder, drag and drop it on the desired folder.

# **Printing Captures**

Select the capture you want to print by clicking on it and then click the Print button on the toolbar, select the File | Print... menu item, or press Ctrl+P. Select the desired printer and any print options and press OK to print.

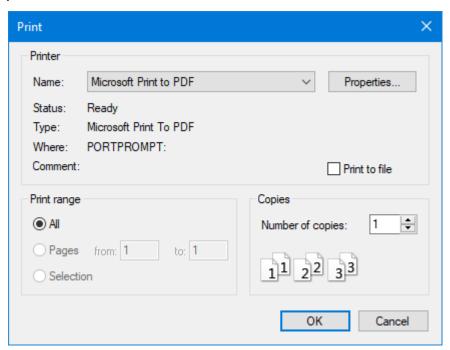

To view the print preview for the capture click the Print Preview button on the toolbar or select File | Print Preview menu item. Click Print to print the capture or Close (or press ESC) to close the preview.

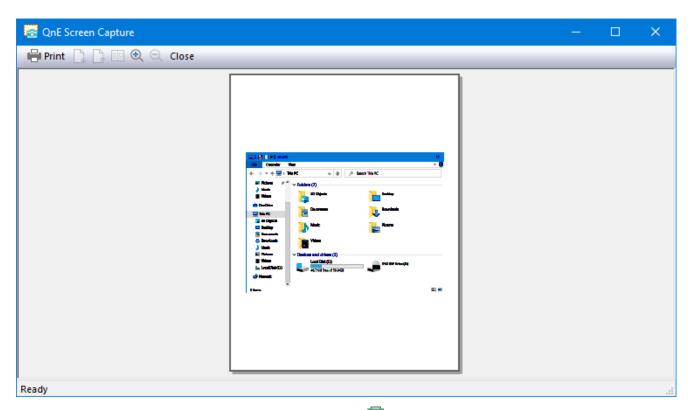

To adjust the printer options without printing, click the Print Setup button on the toolbar or select the File | Print Setup... menu item. A capture does not need to be selected to use Print Setup.

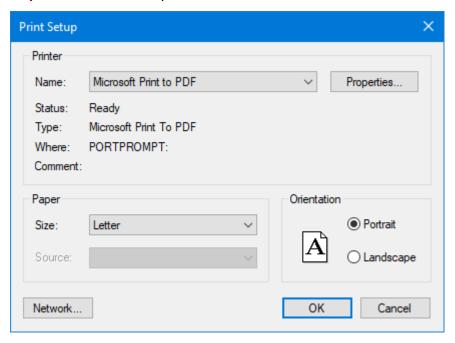

## **Sending Captures Directly to the Printer**

Full Mode Captures can be sent directly to the printer when captured by enabling the Print on Capture button on the toolbar or the Capture | Send to Printer menu item. The default printer will be used if a specific printer hasn't been selected.

## **Settings**

Screen Capture settings can accessed by clicking the Settings button on the toolbar, using the Edit | Options menu item, or pressing Ctrl+O.

The following options are available:

### General

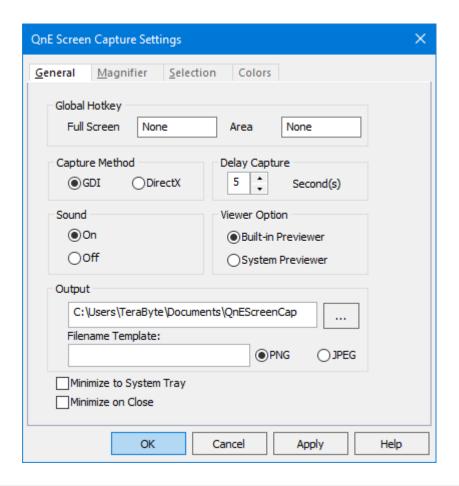

#### **Global Hotkey**

These can be set for both capturing the full screen and an area capture and can be used to perform captures even if Screen Capture is not the active window. To set a hotkey, click in the appropriate

edit box and press the desired key combination. If the hotkey pressed is already in use then the action assigned to it will take place and you won't be able to use it. For example, to set **Ctrl+F7** to capture the full screen, click in the **Full Screen** edit box and press **Ctrl+F7**.

#### Full Screen

Configures hotkey for full screen capture.

#### Area

Configures hotkey for area capture.

#### **Capture Method**

#### **GDI**

Capture screenshots using Windows GDI.

#### **DirectX**

Capture screenshots using DirectX (required to capture a DirectX screen).

### **Delay Capture**

#### Seconds

Set the number of seconds to delay before taking a capture if Capture Delay is enabled. Valid values are 1 to 30.

#### Sound

#### Off

Sound effects disabled.

#### On

Sound effects enabled.

#### **Viewer Option**

#### **Built-in Previewer**

The built-in previewer will be used for viewing captures. The zoom level of the preview can be changed by rolling the mouse wheel, using the arrow keys, or using the slider on the status bar. Double-clicking a blank area of the status bar will reset preview to 100% size.

#### **System Previewer**

The previewer configured as system default will be used for viewing captures (e.g. Photos app in Windows 10, Windows Photo Viewer in Windows 7).

#### **Output**

Specifies the folder to use for the captures. By default, the **QnEScreenCap** folder in the user's Documents folder is used. To change the folder enter the desired path in the edit box or click the [...] button to browse. When entering a path manually, the path must exist (the folder will be created if path is valid and folder doesn't exist).

**Note:** Switching the folder only changes the current location used for creating, viewing, and managing captures. Changing the folder does not change the contents of the folder. For example, you may use different base folders for different projects and use this option to switch between them.

#### **Filename Template**

A template for the filename used when saving an image can be created with the following variables:

```
{YYYY} - 4 digit year
{YY} - 2 digit year
{MM} - 2 digit month
{DD} - 2 digit day
{hh} - hour (24-hr time)
{mm} - minutes
{ss} - seconds
{DOW} - day of week (3 characters)
```

The variables are case-sensitive. Invalid characters and spaces will be replaced by underscore characters in the actual filename.

All of the variables, with the following exceptions, must be used in the template or they will be automatically appended to ensure unique filenames:

- If either {YYYY} or {YY} is specified, the other one will not be automatically appended. If neither is specified, {YYYY} will be automatically appended.
- **{DOW}** will not be automatically appended.

#### Examples:

```
set-a- : set-a-20231222205538.png
Set-B-{YY} : Set-B-231223204924.png
Task_Steps_{YYYY}-{MM}-{DD}_[{hh}.{mm}.{ss}] : Task_Steps_2023-12-22_[20.59.40].png
PNG / JPEG
```

Select the image file type **PNG** (.png) or **JPEG** (.jpg) for the output file. The default is **PNG**.

#### **Minimize to System Tray**

The program will minimize to the system tray instead of the Windows taskbar. If global hotkeys are assigned for full screen and/or area capture they can still be used while minimized to the tray.

Left-clicking on the tray icon will open the program.

Right-clicking the tray icon will show a context menu with options to open or close the program as well as perform screen captures:

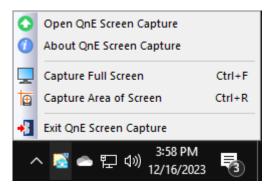

#### Minimize on Close

The program will minimize to the Windows taskbar when closed. If the **Minimize to System Tray** option is also enabled, the program will minimize to the system tray when closed.

# **Magnifier**

This section contains options for the magnifier used when performing area captures.

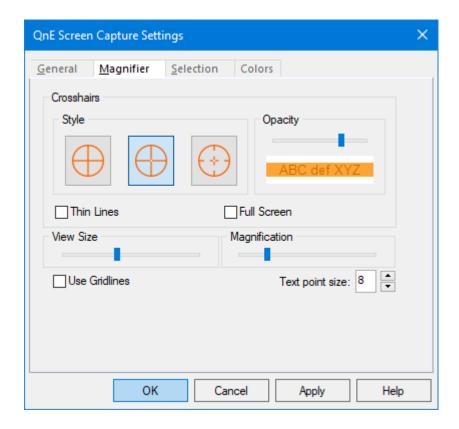

#### **Crosshairs**

### **Style**

Select the desired crosshairs style from those shown by clicking on it. When performing a capture you can change the style by pressing the **Spacebar**.

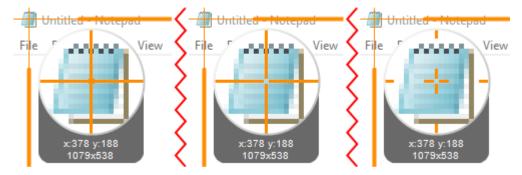

### **Opacity**

The opacity of the crosshairs can be adjust by moving the slider. A lower opacity (higher transparency) will allow better visibility of the pixels underneath the crosshairs. When performing a capture you can adjust the opacity by holding down **Ctrl** and rolling the **mouse wheel**.

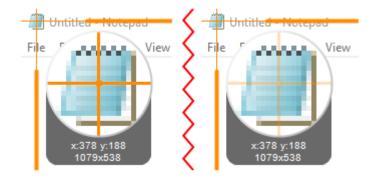

#### **Thin Lines**

Enable to reduce the width of the crosshair lines to approximately half the normal pixel width. When performing a capture you can toggle this option by pressing **T**.

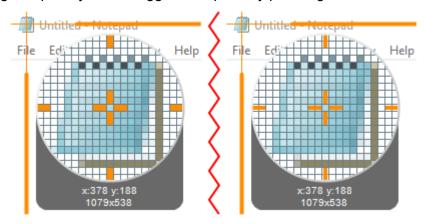

#### **Full Screen**

Enable to show the crosshair lines across the entire screen. When disabled a crosshair circle will be used.

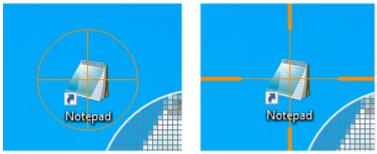

Option disabled on left, enabled on right.

#### **View Size**

Adjusts the size of the crosshairs view area. A larger size will show more pixels in the view area. When performing a capture you can adjust the view size by rolling the **mouse wheel**.

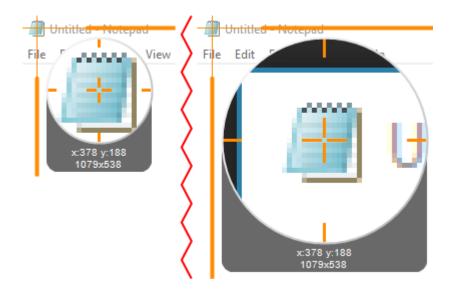

### Magnification

Adjusts the magnification level in the crosshairs view area. Magnification changes the size of the pixels in the view area (the view area will adjust as necessary). When performing a capture you can adjust the magnification by holding **Shift** and rolling the **mouse wheel**.

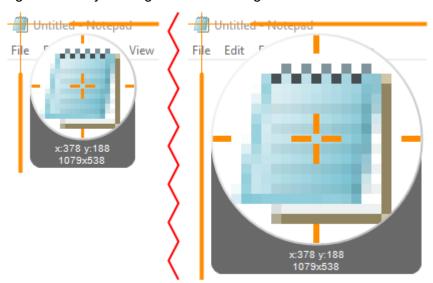

#### **Use Gridlines**

Enable to show grid lines in the view area. When performing a capture you can toggle this option by pressing  $\mathbf{X}$ .

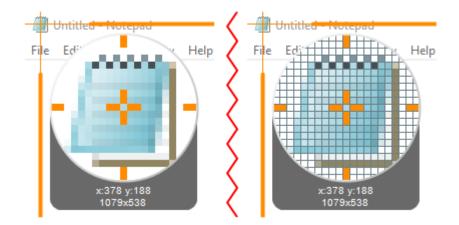

### **Text point size**

Configures the size of the text used on the magnifier to display the current coordinates and size of the selected or highlighted area. Valid values are 8 to 14.

### **Selection**

This section contains options for the selection frame used when performing area captures.

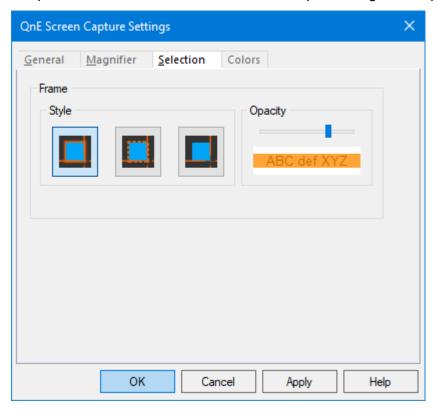

### **Frame**

### **Style**

Select the desired selection frame style from those shown by clicking on it. Options are a picture frame style, a dashed line style, or no frame.

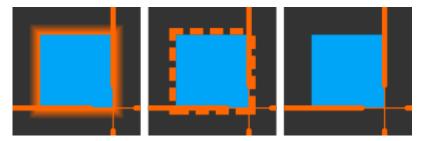

### **Opacity**

The opacity of the selection frame can be adjust by moving the slider. A lower opacity (higher transparency) will allow better visibility of the pixels underneath the frame.

### **Colors**

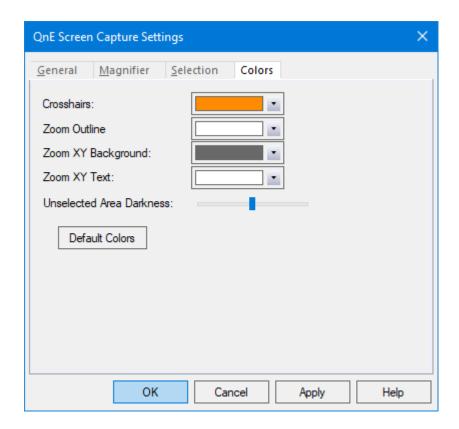

#### **Crosshairs**

Selects the color for the area capture crosshairs for both the selection and magnifier crosshairs.

### **Zoom Outline**

Selects the color for the border of the area capture magnifier.

### **Zoom XY Background**

Selects the color for the magnifier's text area background.

#### **Zoom XY Text**

Selects the color for the magnifier's text.

#### **Unselected Area Darkness**

Use slider to adjust the darkness of the unselected area when creating an area capture. The unselected area will not be darkened if the slider is all the way to the left.

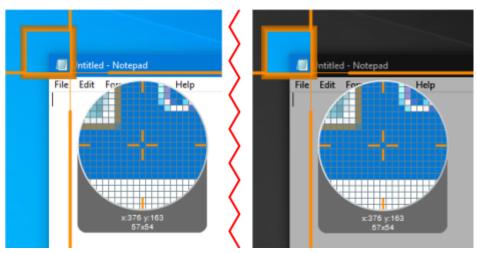

#### **Default Colors**

Click to reset the colors and unselected area darkness to their defaults.

## **Icon Companion**

Icon Companion, which is accessed through QnE Desktop Companion, provides the functionality to work with the locations of icons on the desktop. On many desktops, a newly installed program icon or newly added file can be almost impossible to find. Icon Companion's search feature will flash the desktop icons that match a given criteria such as the latest created, latest modified, oldest created, oldest modified, or by text pattern (Full Mode). Another feature is saving and restoring desktop icon locations. If the desktop icon layout changes due to resolution change, remote desktop, or a newly added icon that pushes everything out of place, Icon Companion can easily restore a saved layout (automatically restoring a saved layout is also supported Full Mode). Other features include show desktop (minimize all desktop windows), undo show desktop, and refreshing the desktop.

**Note:** Icon Companion is part of Desktop Companion and cannot be run independent of the Desktop Companion toolbar.

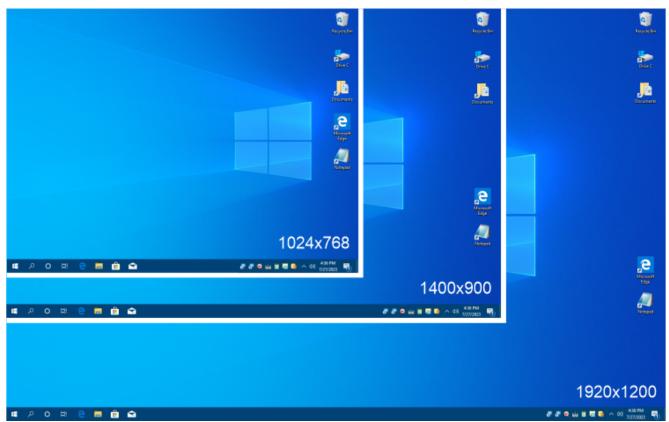

Icon layouts retained as desired across multiple resolutions.

# **Windows Desktop Icon Settings**

To allow positioning the icons anywhere on the desktop, right-click on the desktop, select **View** and verify the **Auto arrange icons** option is not enabled.

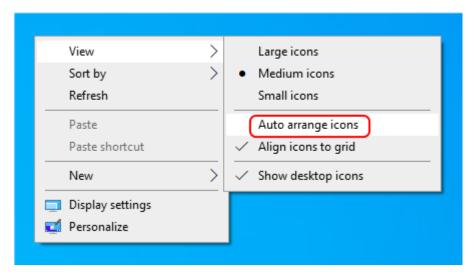

The icon size (Large icons, Medium icons, Small icons) as well as the Align icons to grid option will be saved with the layout and restored when the layout is loaded.

**Note:** If an icon layout that doesn't use the **Auto arrange icons** option is loaded and then the option is enabled, the icons will be arranged automatically by Windows and no longer be positioned as saved in the layout. To restore the correct positions simply reload the layout.

## **Searching Desktop Icons**

Icon Companion's search feature is available from the Desktop Companion toolbar and Taskbar toolbar by clicking the look companion button. All windows will minimize to ensure the desktop icons are visible and the default button action will take affect.

The following search types are available (the default can be configured in <u>Settings</u> (89)):

- Latest Created
- Latest Modified
- Oldest Created
- Oldest Modified
- Text Search Full Mode

All icons that match the search criteria will flash their highlight so they are easy to find.

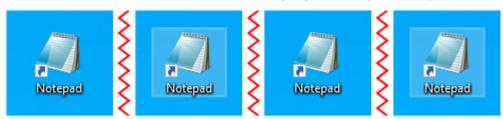

The search results will stop flashing when Icon Companion loses focus (click on desktop, press **ESC**, press the **Windows key**, etc.).

For search types that specify a number of items, you can change the number using the up down arrow buttons or the **Up / Down Arrow** keys to increment or decrement the number of highlighted

icons. Hovering over the control will display a pop-up stating the current search type. In the example below, only the latest created icon's highlight will flash. If **2** was specified then the highlights of the two most recently created icons would flash.

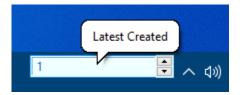

Full Mode For the **Search Text** action, enter the icon text you want to find. Use wildcard characters (? for single character, \* for multiple characters) as needed to avoid having to enter the entire text. The search is not case sensitive. For example, all of the following would find the Notepad icon text:

- Notepad
- note\*
- \*pad
- ?ote\*
- \*d
- not?pa?
- \*te\*

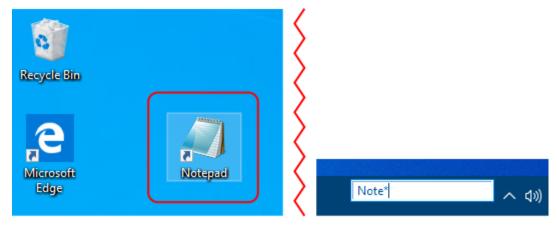

To quickly change the search type, double-click the control used for the number or search text and then click to open the combo box. Click on the desired search type to select it. Choosing the search type this way does not change the default action, but will still be the current action until changed or the toolbar is restarted.

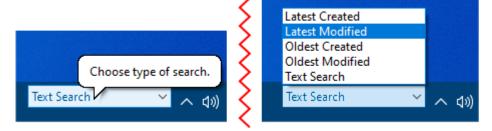

After using Icon Companion you can restore the minimized windows by right-clicking on the loop Icon Companion button (or anywhere on the toolbar) and selecting Undo Show Desktop from the menu.

## Saving an Icon Layout

An icon layout can be saved by clicking look Companion - Save on the toolbar. The layout will be saved for the current resolution and scaling (dpi) values. The current layout values are displayed in the Save File dialog in the following format: horizontial x vertical x dpi (e.g. 1440x900x96, 3840x2160x288, etc.).

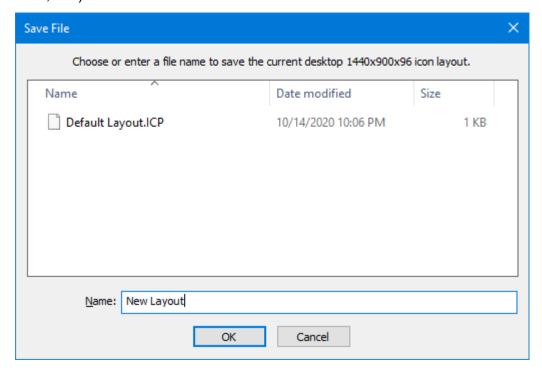

Enter the desired layout filename in the **Name** box (or select and existing layout to overwrite it) and then click **OK** to save it. If overwriting an existing layout file you will be prompted to confirm the action.

## **Loading an Icon Layout**

An icon layout can be loaded by clicking loaded layout is automatically selected. When loading layouts, only those that match the current resolution and scaling (dpi) values will be available. The current layout values are displayed in the Open File dialog in the following format: horizontial x vertical x dpi (e.g. 1440x900x96, 3840x2160x288, etc.).

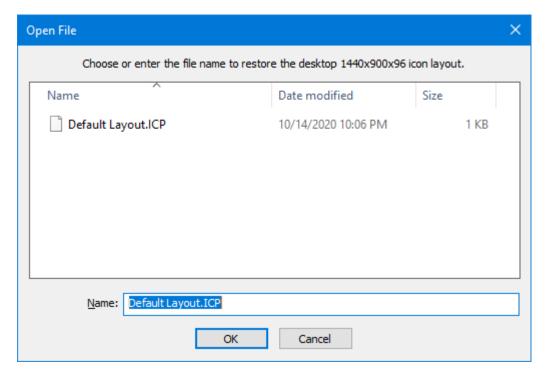

Select the desired layout from the list (or type it into the **Name** box) and then click **OK** to load it. The desktop will refresh with the icons arranged in the positions saved in the layout.

### **New and Renamed Icons**

If any new or renamed icons currently exist that were not saved in the loaded layout, a small pop-up notification will appear for several seconds in the lower-right of the screen indicating the issue.

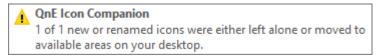

If you wish to have the unknown icons included in the layout, position them as desired and then save the layout (select the existing layout to overwrite it). Otherwise, you can ignore the notification.

## **Saved Layout Missing from List**

As noted above, only the layouts that match the current resolution and scaling will be available to load. Several common changes that can affect the layout values and may require a new layout to be created are:

- Manually changing the resolution or scaling of one or more monitors
- Adding, removing, or changing monitors (e.g. changing from single to dual monitors, docking, remote access)
- Repositioning monitors (e.g. moving second monitor from left side to above primary)
- Changing the location of the Windows Taskbar (e.g. moving from bottom to left of screen)

To make the layout available for loading in the future, position the icons (if necessary) and save the layout.

## **Settings**

Icon Companion settings can be accessed by right-clicking on the QnE toolbar and selecting **tool Companion Settings** from the menu.

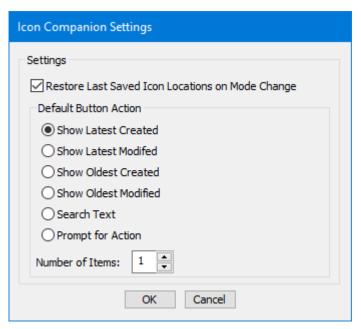

#### Restore Last Saved Icon Locations on Mode Change

Full Mode Enable to have the program automatically restore icon locations on mode changes. For example, if you switch resolutions or scaling (dpi) this will restore the icons on those switches if they were previously saved.

#### **Default Button Action**

This setting controls the default action selected when you click the loon Companion toolbar button. Note that you can also select the action at any time by clicking the icon and then double-clicking the control that appears. The following actions are available:

#### **Show Latest Created**

Highlights the specified number of icons starting with the latest created.

#### **Show Latest Modified**

Highlights the specified number of icons starting with the latest modified.

#### **Show Oldest Created**

Highlights the specified number of icons starting with the oldest created.

#### **Show Oldest Modified**

Highlights the specified number of icons starting with the oldest modified.

#### **Search Text**

Full Mode Will search icon text for the entered text and highlight matches. Wildcards can be used (\*, ?). Text is not case sensitive. Examples: image\*, \*edge

### **Prompt for Action**

Select from above actions each time the icon is clicked.

#### **Number of Items**

Select the maximum number of icons that will be highlighted by default for the **Show Latest** and **Show Oldest** actions.

### Launcher

The Launcher menu provides quick access to frequently used programs, files, and folders, as well as Start Menu (Full Mode) and Desktop items, if desired. Folders can be created to easily organize menu items.

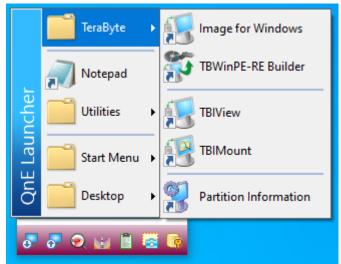

Launcher menu with user configured TeraByte folder open.

# **Running from the Toolbar**

Click the 🕌 Launcher button on the toolbar to open the Launcher menu.

# **Running Launcher directly**

Launcher can be run directly or from a shortcut. For example, you could run Launcher from the Start Menu or from a Desktop shortcut. In these cases, the menu will open at the mouse location.

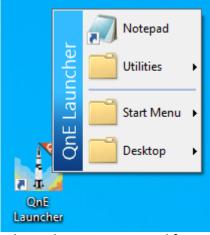

Launcher menu opened from Desktop shortcut.

### The Launcher Menu

When first installed, the Launcher menu will show an (Empty) menu item.

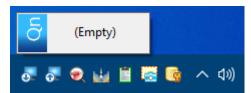

Empty Launcher menu.

Once one or more items are added, the configured menu items will be displayed. Newly created menu folders will show **(Empty)** until an item is added.

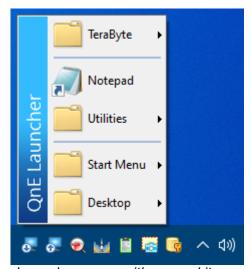

Launcher menu with several items configured.

To manage menu items, open the menu and right-click on an item (or on the empty space if no items) to open the context menu.

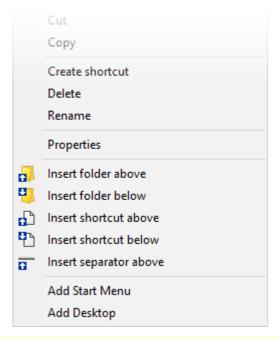

**Note:** Some of the standard menu options displayed in the context menu may not function normally or be useful due to the nature of the Launcher menu.

**Note:** *Insert...* and *Delete...* items will only appear in the menu if the operation is valid for the selected menu position.

#### **Delete**

Delete the current menu item.

#### Rename

Rename the current menu item.

Insert folder above

Inserts a new folder above the current position.

Insert folder below

Inserts a new folder below the current position.

Insert shortcut above

Inserts a shortcut to a file below the current position. Hold down **Ctrl** when selecting to insert a shortcut to a folder.

A window will open to browse for the file or folder.

# Insert shortcut below

Inserts a shortcut to a file below the current position. Hold down **Ctrl** when selecting to insert a shortcut to a folder.

A window will open to browse for the file.

Insert separator above

Inserts a separator above the current position.

Insert separator below

Inserts a separator below the current position.

Delete separator above

Deletes the separator that is above the current position.

Delete separator below

Deletes the separator that is below the current position.

# Adding Menu Items - Drag & Drop

In addition to using Launcher's context menu to browse and insert files in the menu, you can drag & drop files, programs, and folder shortcuts on the menu to add them.

**Note:** This feature is only supported for Launcher in the QnE Desktop Companion toolbar or Taskbar toolbar.

1. Locate the file, program, or folder you wish to add to the menu (a folder will be added as a shortcut).

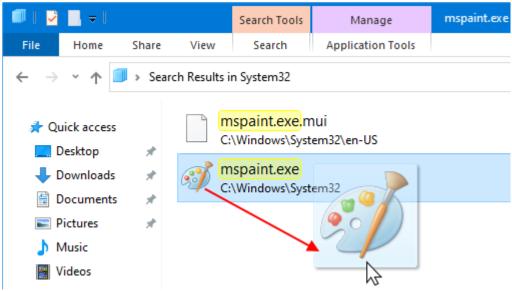

Dragging mspaint.exe from Explorer.

2. Drag the file over the Launcher icon on the QnE toolbar.

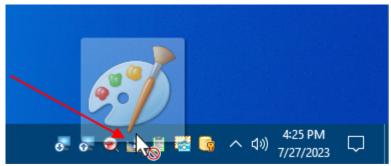

Drag over Launcher icon on toolbar.

- 3. Launcher's menu will open after a slight delay.
- 4. Drag the file to the desired location in the menu and drop it (the drop position will be indicated).

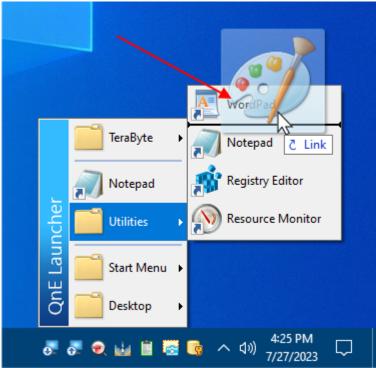

Drop onto Launcher's menu.

# **Ordering Menu Items**

To rearrange the order of the menu items simply drag the item to the new location.

# **Settings**

The following settings are available in Launcher's context menu. To access them, right-click on a root menu item (or the empty menu item, if no items exist):

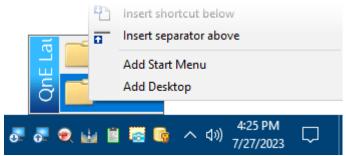

Launcher's context menu opened.

Enabling either of the below options will display a notice before adding the selection to the launcher menu:

Adding the Desktop or Start Menu to the launcher will reference the actual Desktop and Start Menu items. This means deleting, renaming, or changing an item within the launcher will affect the actual item on the Desktop or Start Menu.

Click **OK** to add to the menu or **Cancel** to abort. If you don't wish to see the notice again, check the **Don't tell me again** checkbox.

#### Add Start Menu

Full Mode Adds a folder for the Start Menu at the bottom of the launcher menu. If the Start Menu folder already exists in the menu it will be removed.

### **Add Desktop**

Adds a folder for the Desktop items at the bottom of the launcher menu. If the Desktop folder already exists in the menu it will be removed.

The following setting is changed directly on Launcher's menu.

#### **Separator Style**

Click on a separator in the menu to cycle through the three available styles (solid line, dashed line, dotted line). All separators in the menu will change to the selected style.

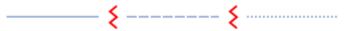

## **Password Companion**

The Password Companion utility makes it easy to create, save, and manage login passwords for websites and apps. Configure password entries for automatic log in to websites using Auto Fill (Full Mode) or log in manually with simple copy & paste of login name and password. Entries can be organized using custom categories and a variety of icons.

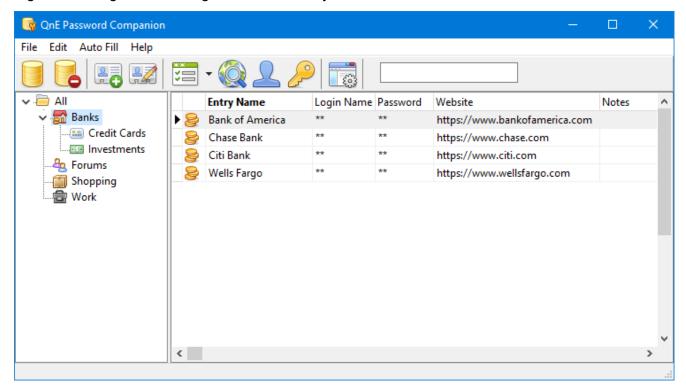

# **Running Password Companion**

Password Companion can be run from the QnE Desktop toolbar by clicking the Password Companion button. It can also be run from the Start Menu by browsing to the QnE Companion folder and selecting QnE Password Companion or searching for Qne Password Companion.

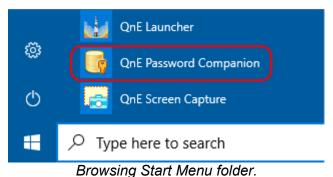

## **The Password Companion Window**

The Password Companion window consists of several main areas and the toolbar:

- Categories and sub-categories are listed here.
- Password entries for the currently selected category are listed here.
- Quick Filter on toolbar allows filtering entries by entry name. Simply enter text to find all matching entries in the current category.

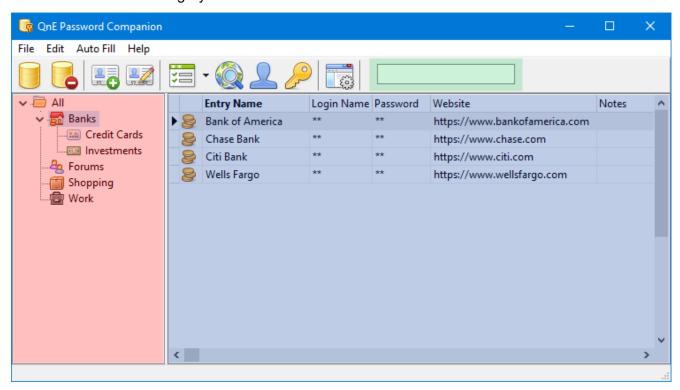

You can adjust the size of the category and database areas by dragging the panel divider left or right. The database columns can be sorted by clicking on the header. The columns can be rearranged by dragging to a new location in the header.

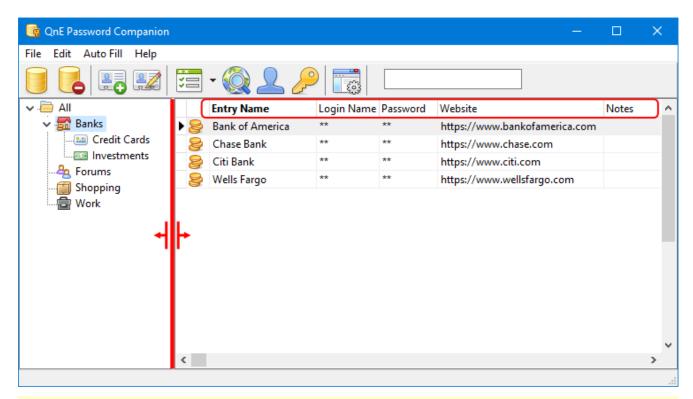

**Note:** The large size of the 64-bit version of the Password Companion executable file is caused by a known bug in the compiler and is currently waiting for a fix. This issue does not affect the program's operation.

### **Password Databases**

When the program is run for the first time you will need to create a database. If a database was previously opened, by default, you'll be prompted to enter the password to open it. Otherwise, if there is no password prompt (or you close it), the Quick Actions menu is available.

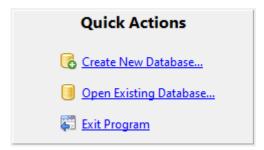

## **Create Database**

To create a new database, do one of the following:

• Click Create New Database... in the Quick Actions menu.

• Select the File | Row menu item.

In the Create Database dialog that's displayed, browse to the location to save the database file and enter the filename to use. Then click the **Create** button.

Next, enter the password (twice) you want to use. The strength of the password will be indicated by red (weak), yellow, and green (strong) bars between the password boxes.

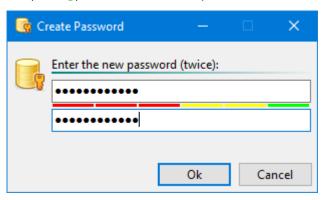

Click Ok to check password and continue.

The new database will be opened for use.

## **Open Database**

To open an existing database, do one of the following:

- Click the Open button on the toolbar.
- Click Open Existing Database... in the Quick Actions menu.
- Select the File | Open menu item.

In the Open dialog that's displayed, browse to the location of the database file and select it. Then click the **Open** button.

Alternatively, if the database was recently opened, you can use the **File | Open Recent** menu item and select it from the sub-menu.

## **Close Database**

The currently opened database can be closed by selecting the File | Close menu item or by clicking the Close button on the toolbar.

## **Change Master Password**

The master password for the currently opened database can be changed by selecting the File | 
Change Master Password menu item.

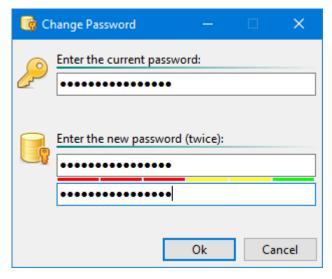

Enter the current password and the new password (twice). The strength of the new password will be indicated by red (weak), yellow, and green (strong) bars between the password boxes.

Click **Ok** to apply the new password or **Cancel** to retain the existing password.

## **Open Recent Database**

To quickly reopen a recent database, select the **File** | Open Recent menu item and then select the database to open from the sub-menu. If you would like to clear the recently opened list, select the Clear List item.

# **Password Categories**

Categories allow you to easily organize your passwords into groups and sub-groups. You can also drag & drop categories to organize the categories.

Password entries can be edited to move to a specific category or you can drag & drop the entry into the desired category.

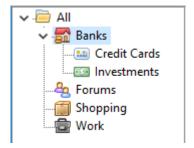

Categories can be managed from the **Edit** menu or by using the category area context menu.

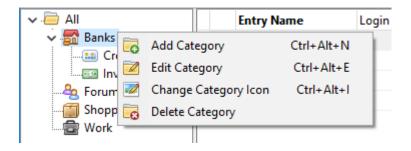

## **Creating a Category**

# **Editing a Category**

To edit the category name, select the **Edit** | **Edit Category** menu item or right-click the category and select **Edit Category**. Edit the name as needed and press **Enter**.

## **Change Category Icon**

To change the category icon, select the **Edit** | **■ Change Category Icon** menu item or right-click the category and select **■ Change Category Icon**. Then select the new icon you wish to use and click **Ok**.

# **Deleting a Category**

To delete a category, select the **Edit** | Delete Category menu item or right-click in the category area and select Delete Category. If the category is empty, a simple confirmation prompt will be displayed. If the category contains password entries, you will prompted what to do with the contents (move to another category, delete all, or don't delete).

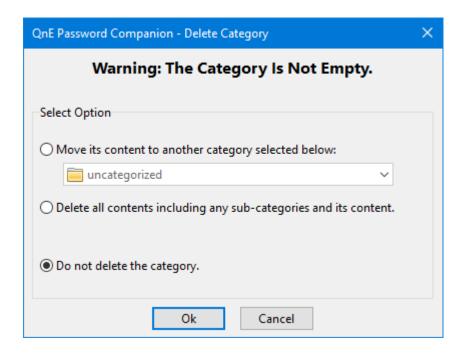

### **Password Entries**

Password entries can be managed from the **Edit** menu, the toolbar, or by using the database entry area context menu.

# **Add Entry**

A password entry can be added by clicking the New Entry button on the toolbar, using the Edit | New Entry menu item, or right-clicking in the entry area and selecting New Entry from the context menu.

By default a password will automatically be generated for the new entry. The category for the new entry will be set to the currently selected category.

When finished, click Ok to save the entry or Cancel to discard it.

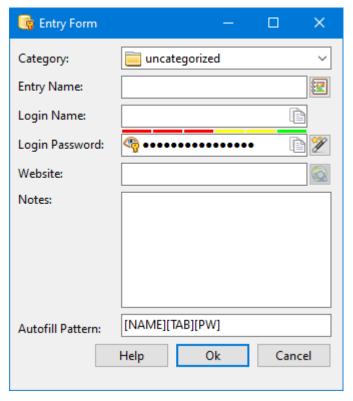

The following data fields are available for the entry:

#### Category

Select the category for the entry.

#### **Entry Name**

Enter the name for the entry. Click the 🗏 icon button to the right of the entry name control to select an icon (button displays currently selected icon).

#### **Login Name**

Enter the login name. The 🗎 button can be used to copy the name to the clipboard.

#### **Login Password**

By default, a password is automatically generated for new entries (this can be changed in settings). If the password is masked, you can use the  $\frac{4}{3}$  /  $\frac{4}{3}$  icons to toggle masked and plain text states. The strength of the password will be indicated by red (weak), yellow, and green (strong) bars above the password box (strength is based on zxcvbn).

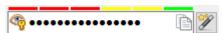

Enter the password you wish to use or generate a new password by clicking the  $\stackrel{\text{left}}{\sim}$  button to show the Password Wizard 106.

The button can be used to copy the password to the clipboard.

**Important:** When copying a password to the clipboard, be aware that clipboard managers and programs that share clipboard contents may also see and save the password.

#### Website

Enter the website you want associated with the entry. Generally, this will be a link to the login page for the website. For websites that don't have a direct login page, the home page or other page with a login button or link might be used. The **Open Website** button can be used to open the website in the default browser (Full Mode).

#### **Notes**

Enter any notes for the entry.

#### **Auto Fill Pattern**

Enter the auto fill pattern to use for filling in the login name and password when using the Auto Fill command on an app or website page. Non-command text can also be included, if necessary. If you need to enter the [text character, enter [. The pattern has a 128 character limit.

The following commands can be used (commands are not case sensitive):

[NAME] Login name

[PW] Login password

[TAB] Tab key

[SHTAB] Shift-Tab key [ENTER] Enter key

[BS] Backspace key[UA] Up arrow key[DA] Down arrow key[LA] Left arrow key[RA] Right arrow key

**[DELAY]\*** Send preceding text in single batch group

and delay 1/2 second.

[>]\* Send preceding text in single batch group.

\*Some sites may require characters to be sent in a batch group in order for the text to be placed into the correct boxes. For example, if [NAME][TAB][PW] should work, but results in both the name and the password being input into the name box, it may be necessary to send the name and tab as a group (e.g. [NAME][TAB][>][PW] or [NAME][TAB][DELAY][PW]).

**Note:** Some sites may require trying multiple patterns to determine what works best. While testing, you can omit the final [ENTER] command to avoid logging in and just clear the login name and password boxes as necessary between auto fill tests.

Several pattern examples are shown below. The default pattern is [NAME][TAB][PW].

[NAME][TAB][PW] send name text, Tab key (to password box), password text, Enter key [ENTER]

| [NAME][TAB][PW]<br>[TAB][ENTER]                | send name text, Tab key (to password box), password text, Tab key (to sign in button), Enter key                                                              |
|------------------------------------------------|----------------------------------------------------------------------------------------------------|
| [NAME][TAB][TAB]<br>[TAB][PW][ENTER]           | send name text, Tab key 3 times (to password box), password text, Enter key                                                                                   |
| [NAME][ENTER]<br>[DELAY][DELAY]<br>[PW][ENTER] | send name text, Enter key (go to password step), delay 1 second for page to switch (name & Enter sent as batch group of characters), password text, Enter key |
| [NAME][TAB]<br>[DELAY][PW]<br>[ENTER]          | send name text, Tab key, delay (name & Tab sent as batch group of characters), password text, Enter key                                                       |

See <u>Using Auto Fill</u> for more information on using the auto fill feature.

### **Password Wizard**

The password wizard can be used to create a password based on specified criteria. When satisfied with the password, click the **Use** button to use it and return to the entry form. Click **Cancel** if you wish to retain the entry's existing password. Pressing **F1** will show this help.

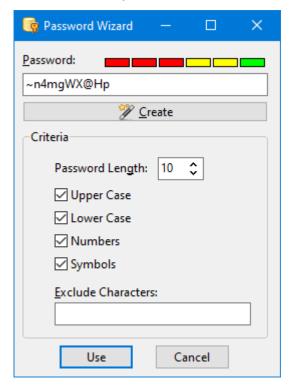

#### **Password**

The password is displayed here. It can be edited if necessary. The strength of the password will be indicated by red (weak), yellow, and green (strong) bars above the password box (strength is based on zxcvbn).

Click the **Create** button to create a new password using the specified criteria.

#### **Password Length**

Select the number of characters to use for the password.

#### **Upper Case**

Enable to use upper case characters.

#### **Lower Case**

Enable to use lower case characters.

#### **Numbers**

Enable to use number characters.

#### **Symbols**

Enable to use symbol characters.

#### **Exclude Characters**

Enter any characters that should be excluded from use in the password. For example, if creating a password for a website and it has characters it doesn't support in a password, enter those here.

# **Edit Entry**

A password entry can be edited by clicking the **Edit Entry** button on the toolbar, using the **Edit | Edit Entry** menu item, or right-clicking in the entry area and selecting **Edit Entry** from the context menu. You can also double-click on the entry in the list to open it for editing.

For details on the data fields for the entry refer to the Add Entry (103) section (above).

# **Delete Entry**

A password entry can be deleted by using the **Edit** | **Delete Entry** menu item, or right-clicking the entry and selecting **Delete Entry** from the context menu. You will be asked to confirm deleting the entry.

## **Filter Entries**

Password entries can be filtered by entry name by entering text into the filter box on the toolbar. To clear the filter, click the button.

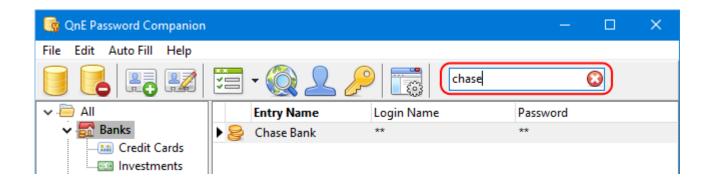

## **Printing Entries**

The password entries for the currently opened database can be printed by selecting the File | Frint menu item. To preview the output, select the File | Print Preview menu item.

# **Using Auto Fill**

Full Mode Auto fill can be used to automatically enter the login name and password for a site or app by simply clicking in the name box and then selecting the appropriate auto fill command in Password Companion.

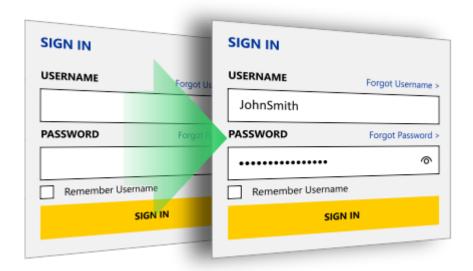

Automated single-step sign-in with username and password.

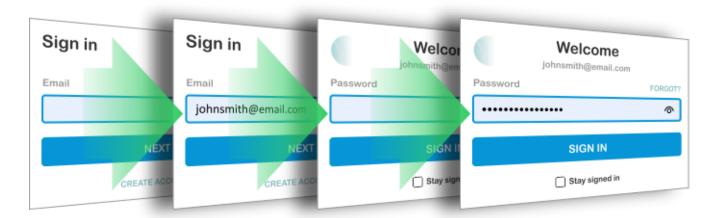

Automated multi-step sign-in with email address and password.

The Auto Fill commands are available in the following locations:

- The program's Auto Fill menu.
- The Auto Fill button and drop-down on the toolbar.

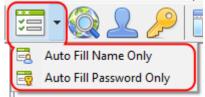

• The context menu displayed when right-clicking an entry in the database.

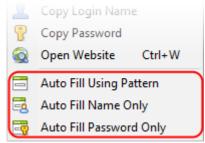

**Note:** Open Website and the Auto Fill commands will be disabled if the corresponding item in the entry is empty (i.e. if no website address, then Open Website will be disabled).

When an Auto Fill command is used, Password Companion sends the configured characters and keystrokes to the Windows program that had focus just prior to Password Companion. For example, if Microsoft Edge is currently the foreground (in focus) Windows program and you click the Auto Fill using Pattern button in Password Companion, the configured characters and keystrokes for the current entry's auto fill pattern are sent to Microsoft Edge. As such, it is important to ensure the text cursor is located in the correct control of website/app login prior to using an auto fill command for it to work properly.

Full Mode If the login is for a website and it's entered in the password entry, you can open the website page using the **Auto Fill | Open Website** menu item, clicking the **Open Website** button on the toolbar, or by selecting the command from the entry's context menu.

# **Auto Fill using Pattern**

**Note:** For details on configuring the auto fill pattern for an entry, see Entry Auto Fill Pattern (105). This example uses the following pattern: [NAME][TAB][PW][ENTER]

- 1. Open Password Companion.
- 2. Open the website or app for the login. **Open Website** can be used, if configured and applicable.
- 3. Click in (or otherwise select) the edit control for the beginning point of the auto fill pattern. In most cases, this will be the Username or Email field of the login.

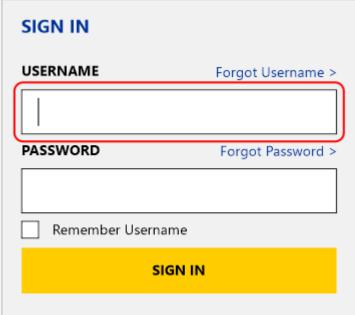

4. In Password Companion, select the entry for the login and click the Auto Fill using Pattern toolbar button or menu item.

5. The auto fill pattern characters and keystrokes are sent to the website/app. In this example, the username, **Tab**, the password, and **Enter** would be sent to perform the login.

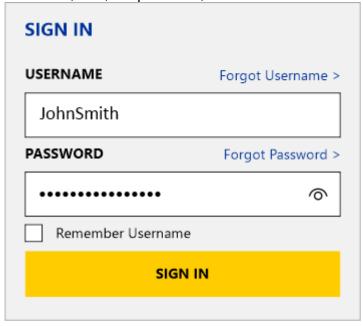

# **Auto Fill Name Only**

- 1. Open Password Companion.
- 2. Open the website or app for the login. **Open Website** can be used, if configured and applicable.
- 3. Click in (or otherwise select) the edit control for the beginning point of the auto fill name. In most cases, this will be the Username or Email field of the login.

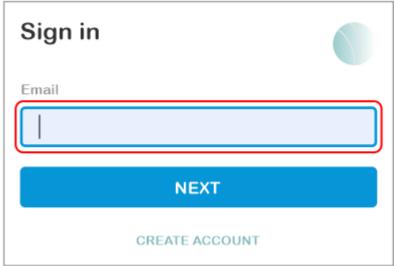

4. In Password Companion, select the entry for the login and click the Auto Fill Name Only toolbar item or menu item.

5. The entry's login name is sent to the website/app. If the **Send enter with auto fill of name only** option is enabled, the **Enter** key will also be sent.

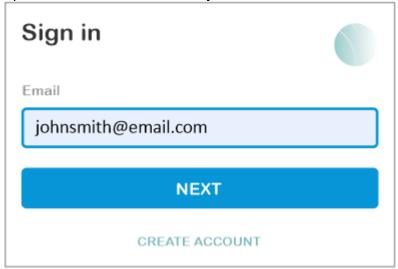

# **Auto Fill Password Only**

- 1. Open Password Companion.
- 2. Open the website or app for the login. **Open Website** can be used, if configured and applicable.
- 3. Click in (or otherwise select) the edit control for the beginning point of the auto fill password. In most cases, this will be the Password field of the login.

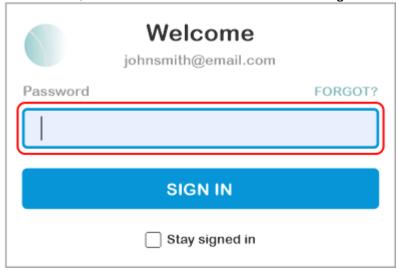

4. In Password Companion, select the entry for the login and click the Auto Fill Password Only toolbar item or menu item.

5. The entry's login password is sent to the website/app. If the **Send enter with auto fill of password only** option is enabled, the **Enter** key will also be sent.

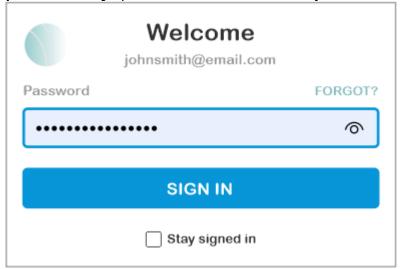

# **Using Copy Login Name & Password**

The copy commands for the login name and password can be used to manually copy & paste the login name and password for a site or app.

These commands are available in the following locations:

- The program's Edit menu.
- The program's toolbar:
  - ♣ Copy Login Name
  - o P Copy Password
- The context menu displayed when right-clicking an entry in the database.

**Note:** Copy commands will be disabled if the corresponding item in the entry is empty (i.e. if no login name, then Copy Login Name will be disabled).

## **Copy Login Name**

- 1. Open Password Companion.
- 2. Select the entry for the login and click the  $\stackrel{ extstyle }{=}$  Copy Login Name toolbar button or menu item.
- 3. Open the website or app for the login. **Open Website** can be used, if configured and applicable (Full Mode).

4. Click in (or otherwise select) the edit control for login name (usually, the Username or Email field of the login).

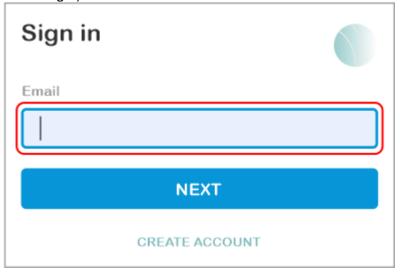

5. Right-click in the box and select **Paste** from the menu or press **Ctrl-V**.

# **Copy Password**

- 1. Open Password Companion.
- 2. Select the entry for the login and click the *P* Copy Password toolbar button or menu item.

**Important:** When copying a password to the clipboard, be aware that clipboard managers and programs that share clipboard contents may also see and save the password.

- 3. Open the website or app for the login. **Open Website** can be used, if configured and applicable (Full Mode).
- 4. Click in (or otherwise select) the edit control for the login password (usually, the Password field of the login).

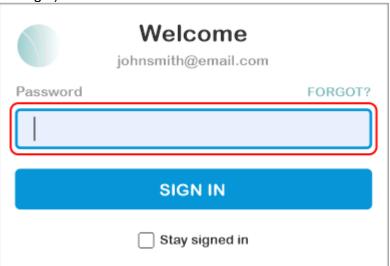

5. Right-click in the box and select **Paste** from the menu or press **Ctrl-V**.

## **Export Database**

The Export Wizard can be used to export the database to various text file formats (comma delimited, tab delimited, fixed width, etc.).

**Note:** Many standard options are available to configure the exported file and are not all detailed in this general overview of the process.

## **Selecting What to Export**

The entries exported will depend on what's selected prior to starting the Export Wizard:

- To export all the entries in the database, select the All category.
- To export entries in a specific category, select that category (selected category's sub-category entries will not be exported).
- To export a single entry, select that entry and enable the Selected records only option in the Data
  Options step of the wizard.

# **Export Wizard**

To launch the Export Wizard, select the **File** | **Export** menu item. A confirmation warning will be displayed. Click **OK** to continue.

**Important:** The exported passwords will be visible in the exported file. Ensure it is securely deleted when you no longer need it.

When the options in all the wizard steps have been configured, click the **Start Export** button to export the file.

The steps of the Export Wizard are shown below:

**Note:** Some steps in the wizard depend on previous steps. While not problematic, be aware that going back to previous steps may require doing later steps again.

## **Table Type**

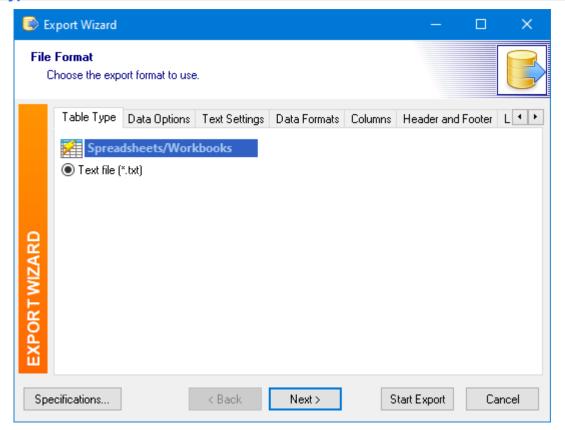

The Text file (\*.txt) type is the only type supported and is selected by default.

## **Data Options**

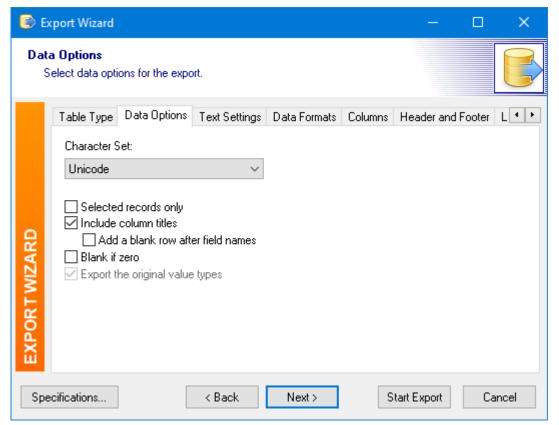

Select the desired character set. Enabling **Selected records only** will export only the currently selected entry. Enable **Include column titles** to output the column titles as the first item (this may help to identify them when importing).

### **Text Settings**

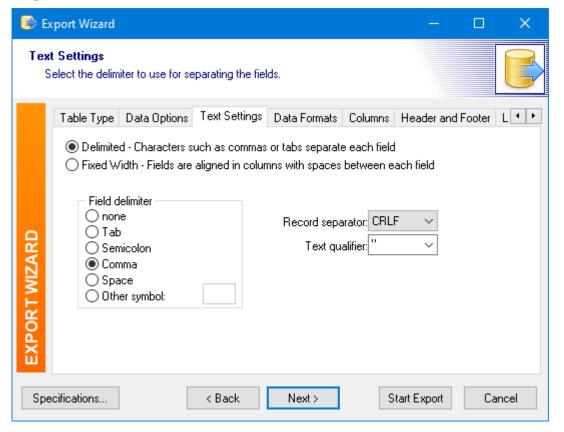

Select whether you want delimited or fixed width output and the relevant delimiter, separator, and text qualifier characters.

To configure for a standard comma delimited file (.csv), select the **Delimited** option, select **Comma** for **Field delimiter**, select **CRLF** for **Record separator**, and " for **Text qualifier**.

### **Data Formats**

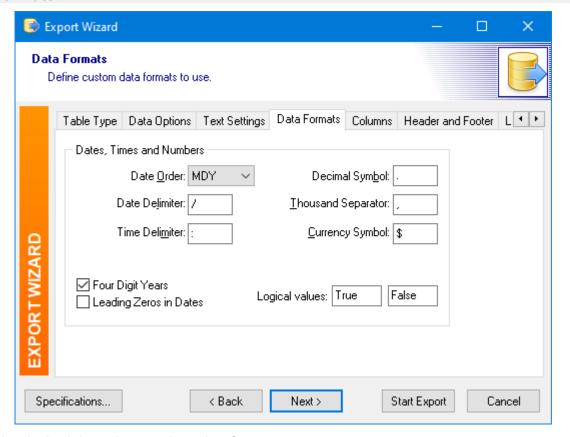

Select the desired date, time, and number formats.

### **Columns**

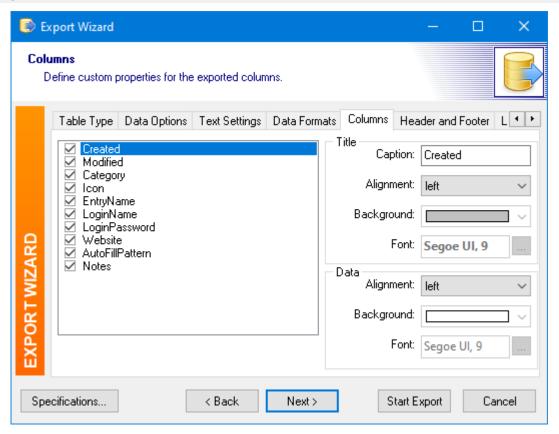

Select the columns to export. For each column, you can edit the caption text and alignment (alignment is not applicable in some export formats).

If exporting a fixed width format, you will also be able to set the character width for each column:

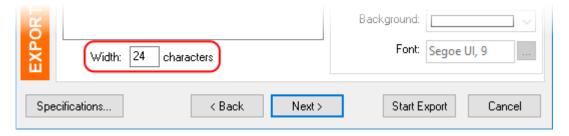

### **Header and Footer**

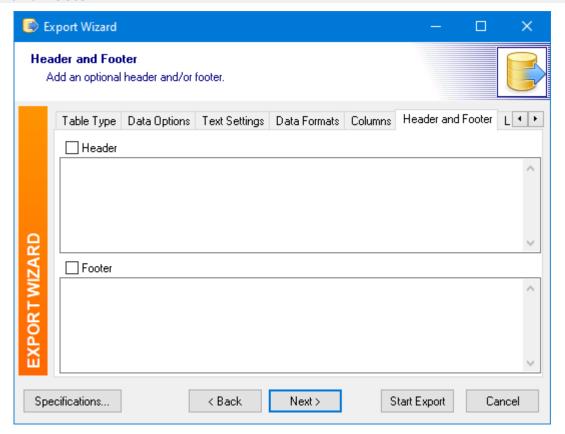

If you wish to output header or footer text, enable the appropriate option(s) and enter the text.

**Note:** Including header and/or footer text may make importing the file more difficult since it will likely need to be skipped or removed.

### Layout

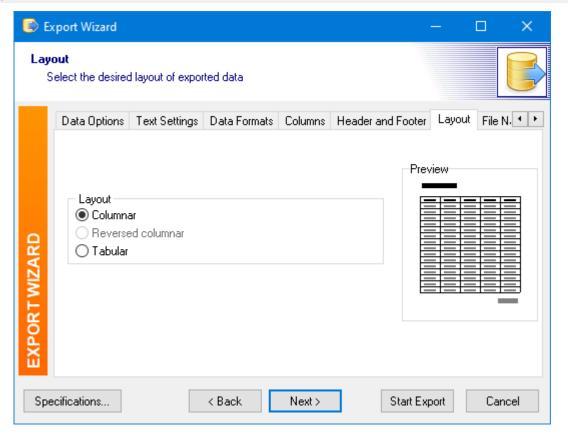

Select between **Columnar** and **Tabular** layout. In most cases, you would want a columnar layout (one line output per entry). Tabular will output multiple lines per entry (one field per line).

#### **File Name**

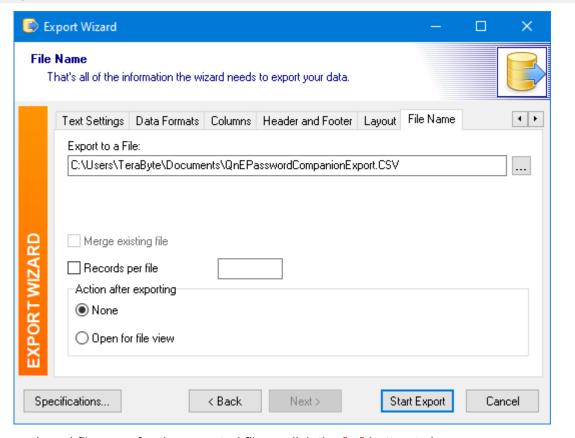

Enter the path and filename for the exported file or click the [...] button to browse.

## **Export Specifications**

The specifications used for an export can be managed by clicking the **Specifications...** button in the Export Wizard. Saving the specifications can be helpful if you will be frequently exporting using the same settings. Additionally, if configuring a more complicated export, you may find it helpful to save the specifications as you are testing to avoid having to reconfigure between tries.

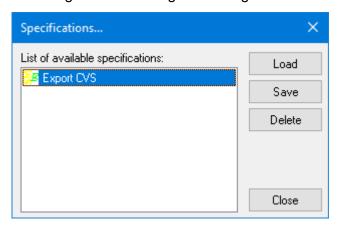

To **Load** or **Delete** a previously saved specification, select it from the available items and click the appropriate button.

To save the currently set specifications, click the **Save** button. Enter a name (description) and filename for the specification and then click **OK** to save it. The file should be saved in the user's **Documents\QnEPasswordCompanionlESpecs** folder and the filename should have an .sme extension (only .sme files located in this folder will be available in the list).

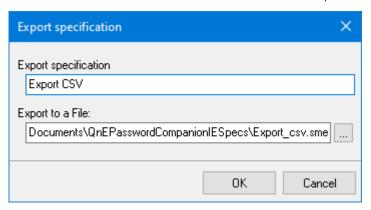

## Import Database

The Import Wizard can be used to import external data into the database using various text file formats (comma delimited, tab delimited, fixed width, etc.).

**Note:** Many standard options are available to configure the import file and are not all detailed in this general overview of the process.

To launch the Import Wizard, select the File | Vimport menu and then select a sub-menu item:

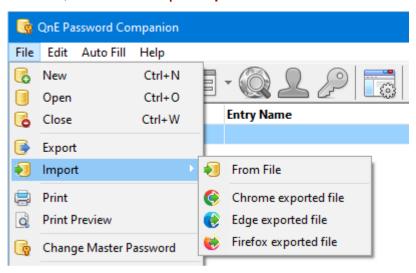

- From File Import a standard text file (comma delimited, tab delimited, fixed width, etc.). The wizard will need to be configured for the file.
- Chrome exported file Import a password file exported from Chrome. The wizard will be automatically configured. For help exporting the file, see <u>Export Passwords</u> from Chrome (137).

- **Edge exported file** Import a password file exported from Edge. The wizard will be automatically configured. For help exporting the file, see <u>Export Passwords from Edge</u> (138).
- Firefox exported file Import a password file exported from Firefox. The wizard will be automatically configured. For help exporting the file, see <a href="Export Passwords from Firefox">Export Passwords from Firefox</a> (140).

**Note:** Some steps in the wizard depend on previous steps. While not problematic, be aware that going back to previous steps may require adjusting or redoing later steps.

When all options have been configured, click the **Start Import** button on the Import Mode tab to import the file.

## **Import Wizard**

The steps of the Import Wizard are shown below:

### File Type

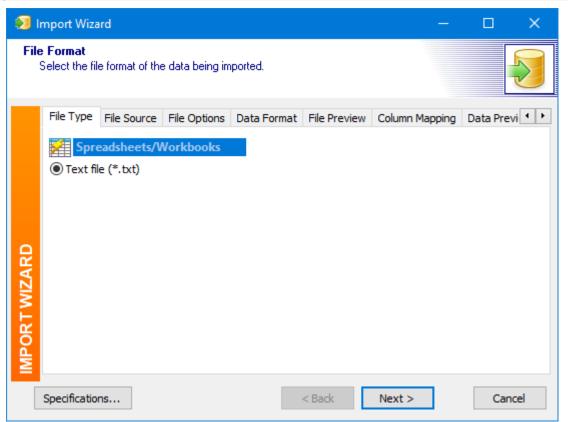

The **Text file (\*.txt)** type is the only type supported and is selected by default.

### **File Source**

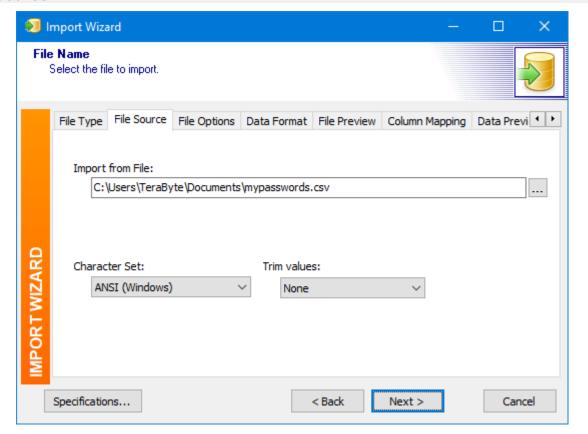

Enter the path and filename for the file to import or click the [...] button to browse. If necessary, select the character set for the file (Unicode will be used automatically if the file is Unicode). Text can also be trimmed of white-space, if needed.

### **File Options**

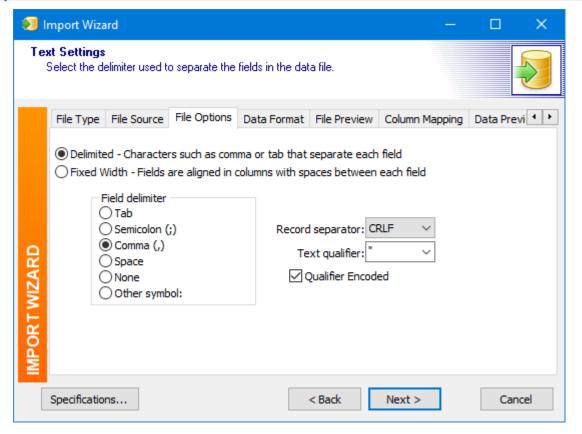

Select whether the text in the file is delimited or fixed width. Then select the relevant delimiter, separator, and text qualifier characters.

To configure for a standard comma delimited file (.csv), select the **Delimited** option, select **Comma** for **Field delimiter**, select **CRLF** for **Record separator**, select " for **Text qualifier**, and enable the **Qualifier Encoded** option.

**Note:** Enabling the **Qualifier Encoded** option indicates that the Text Qualifier is encoded in the text being imported. For example, in a comma delimited file, a field that contains the text qualifier character as part of the string would normally be encoded: "field 1 text", "field 2 text ""quoted text"" more field 2 text", "field 3 text"

### **Data Format**

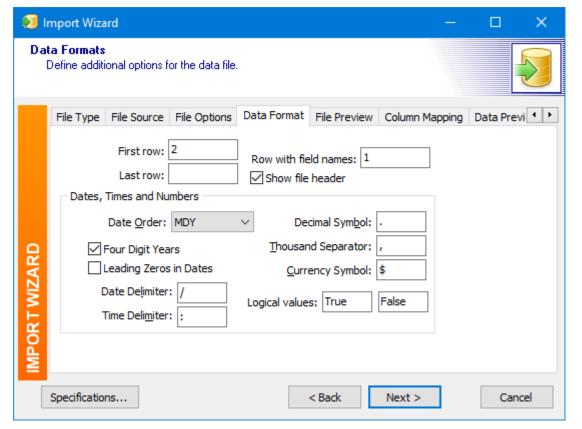

Enter the numbers for the **First row**, **Last row**, and **Row with field names** (if any). For example, if the first row of the file contains the field names and the second row is the beginning of the data, enter **2** in **First row** and **1** in **Row with field names**.

If the file includes the field names (as row 1, for example), you can enable the **Show file header** option to have them show as row 1 where applicable in the following steps. This can make it easier to map the fields.

Select the date, time, and number formats.

## **Columns** (fixed width only)

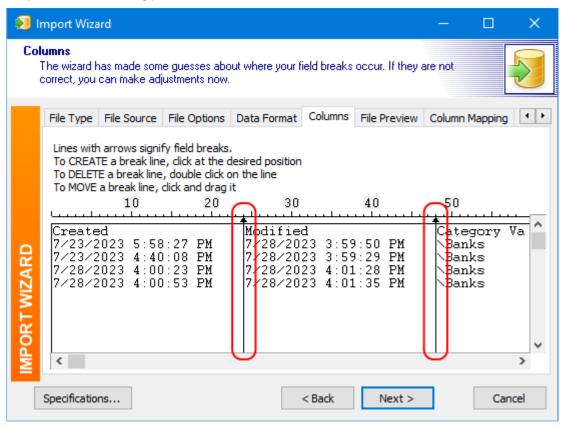

If importing a fixed width format file, set the lines with the arrows to the appropriate locations for the fixed width fields. The lines with arrows signify field breaks. To create a break line, click at the desired position. To delete a break line, double-click on the line. To move a break line, click and drag it.

Scroll horizontally as needed to configure all the lines for the fields.

### **File Preview**

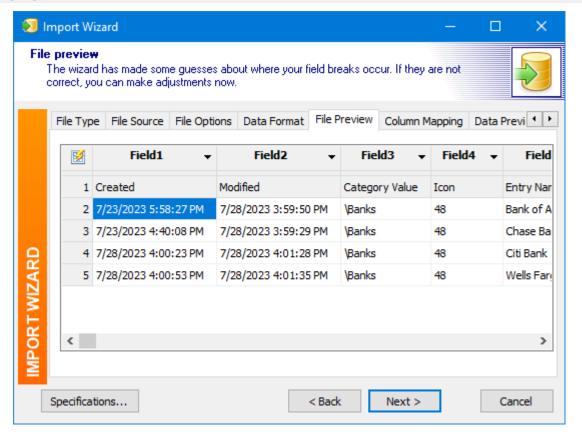

A preview of the fields in the file will be shown. Select the database field for each column by clicking on the column header and selecting from the menu. For example, click on the **Field1** header and select Created to assign it to that database field.

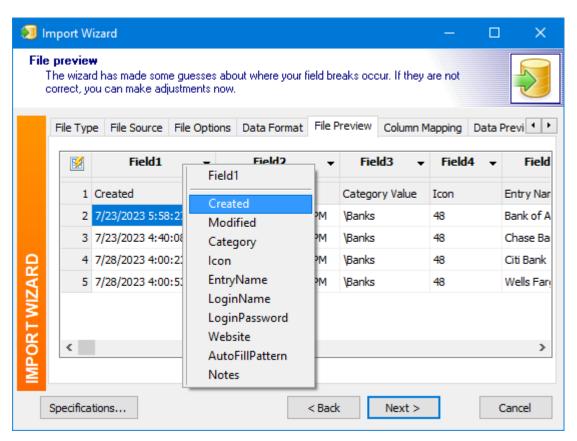

Assigning a database field to a column.

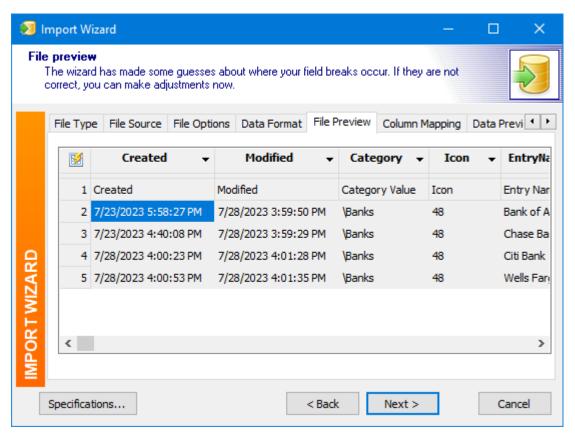

All columns have been assigned.

### **Column Mapping**

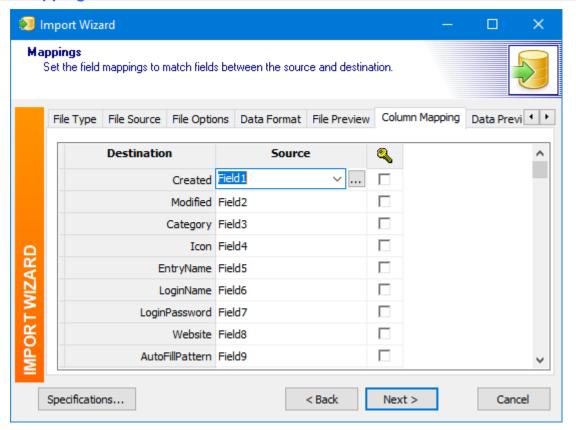

Column mapping can be adjusted here, if necessary, by selecting the source field for each destination field. The Expression Builder can be used by clicking the [...] button if more advanced control of the data is needed.

### **Data Preview**

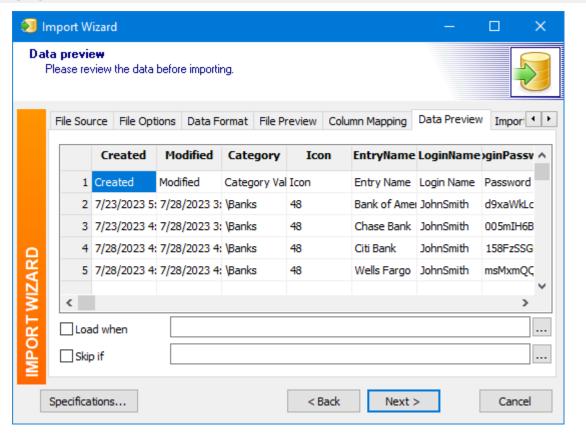

A preview of the data as configured by mapping is displayed. If it doesn't look correct you can go back and adjust the settings as needed.

More advanced filtering can be accomplished by using the **Load when** and **Skip if** options and configuring the associated expression (click the [...] button to open the Expression Builder).

### **Import Mode**

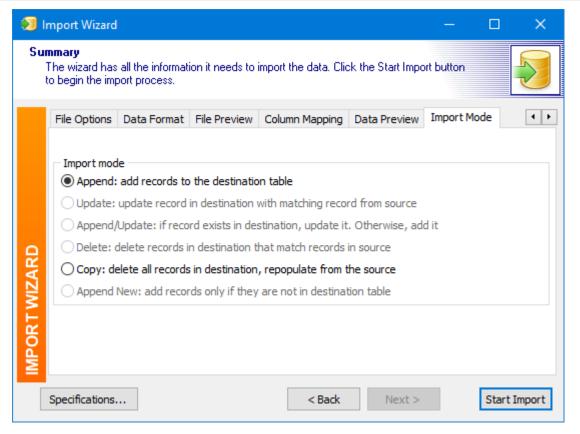

Select the import mode. **Append** will add the imported records to the currently opened password database. **Copy** will delete all the entries from the currently opened password database and then import the records.

Click **Start Import** to perform the import.

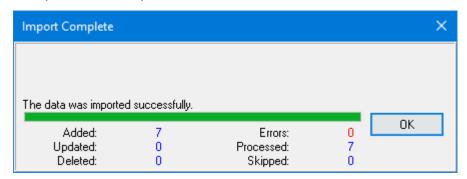

After the completion message, you will be asked if you would like to delete the import file.

## **Import Specifications**

The specifications used for an import can be managed by clicking the **Specifications...** button in the Import Wizard. Saving the specifications can be helpful if you will be frequently importing using the

same settings. Additionally, if configuring a more complicated import, you may find it helpful to save the specifications as you are testing to avoid having to reconfigure between tries.

The Password Agent specifications file is provided pre-configured to import passwords exported from *Password Agent*.

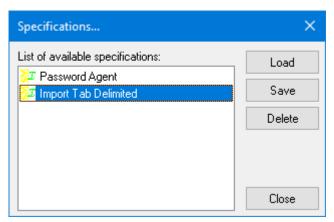

To **Load** or **Delete** a previously saved specification, select it from the available items and click the appropriate button.

To save the currently set specifications, click the **Save** button. Enter a name (description) and filename for the specification and then click **OK** to save it. The file should be saved in the user's **Documents\QnEPasswordCompanionlESpecs** folder and the filename should have an .smi extension (only .smi files located in this folder will be available in the list).

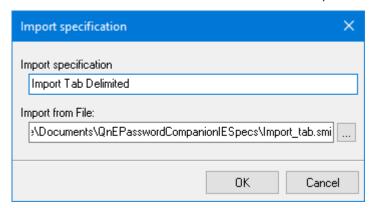

## **Exporting Browser Passwords**

Basic instructions for exporting passwords from several common browsers are provided in this section. Once exported, the file(s) can be imported into Password Companion using the Import Wizard.

- Export Passwords from Chrome 137
- Export Passwords from Edge (138)
- Export Passwords from Firefox (140)

# **Export Passwords from Chrome**

1. Open Chrome, click the Control menu, and then select Google Password Manager.

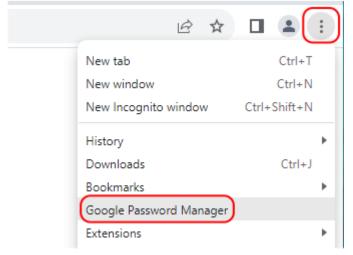

2. Click Password Manager's **Main Menu** button.

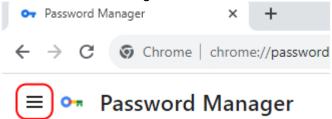

3. Click the **Settings** option.

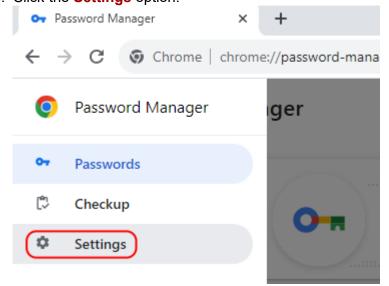

4. In the **Export passwords** section, click the **Download file** button.

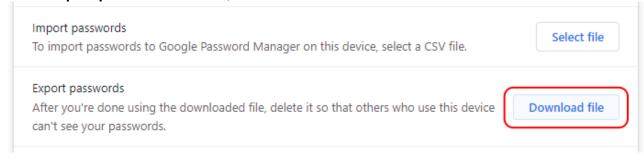

- 5. If Windows Security prompts for you to allow the export, enter the requested verification to proceed.
- 6. In the Save As dialog, select where you want to save the exported file. The default location is in the user's **Documents** folder and the default filename is **Chrome Passwords.csv**.

**Note:** If you change the location or filename, you will need to select the file manually when importing the passwords using the **Chrome exported file** import option.

## **Export Passwords from Edge**

1. Open Edge, click the **Settings and more** menu, and then select **Settings**.

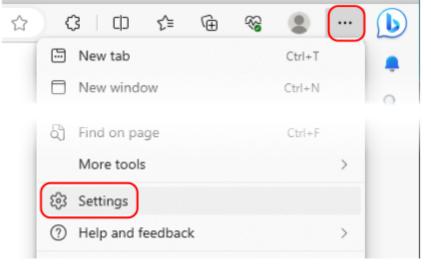

2. In Settings, select the **Profiles** section.

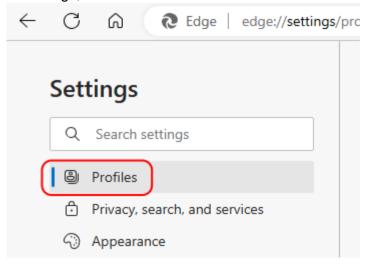

3. Select the **Passwords** option.

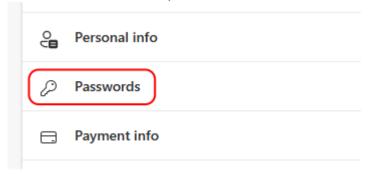

4. Click the **More actions** button and select **Export passwords**.

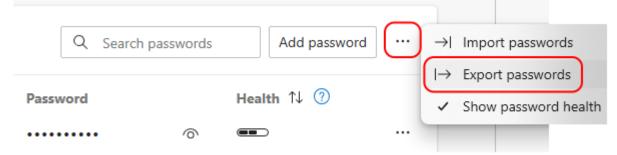

5. Confirm that you want to export the passwords.

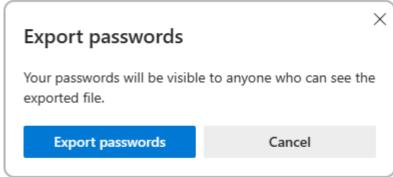

- 6. If Windows Security prompts for you to allow the export, enter the requested verification to proceed.
- 7. In the Save As dialog, select where you want to save the exported file. The default location is in the user's **Documents** folder and the default filename is **Microsoft Edge Passwords.csv**.

**Note:** If you change the location or filename, you will need to select the file manually when importing the passwords using the **Sedge exported file** import option.

## **Export Passwords from Firefox**

1. Open Firefox, click the **Application Menu**, and then select **Passwords**.

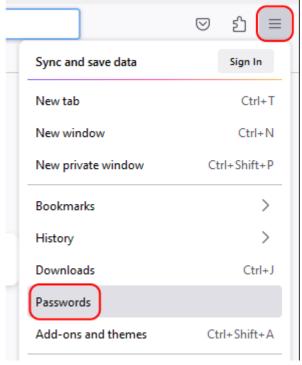

2. Open the menu and select Export logins....

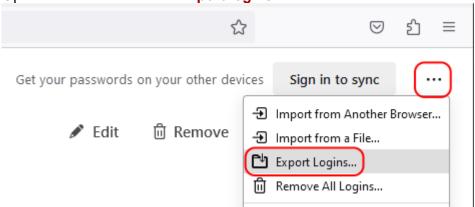

3. Confirm that you want to export the passwords.

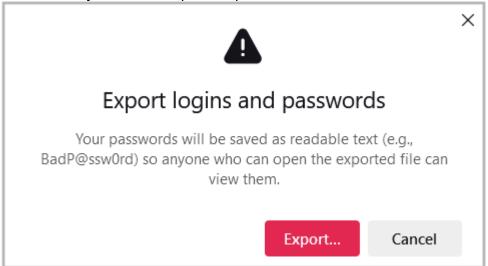

- 4. If Windows Security prompts for you to allow the export, enter the requested verification to proceed.
- 5. In the Export Logins File dialog, select where you want to save the exported file. The default location is in the user's **Documents** folder and the default filename is **logins.csv**.

**Note:** If you change the location or filename, you will need to select the file manually when importing the passwords using the Firefox exported file import option.

## **Settings**

Password Companion settings can accessed by clicking the settings button on the toolbar or using the Edit | Settings menu item.

The following options are available:

### General

To change a setting, click the setting's link to toggle, select, or enter the desired value.

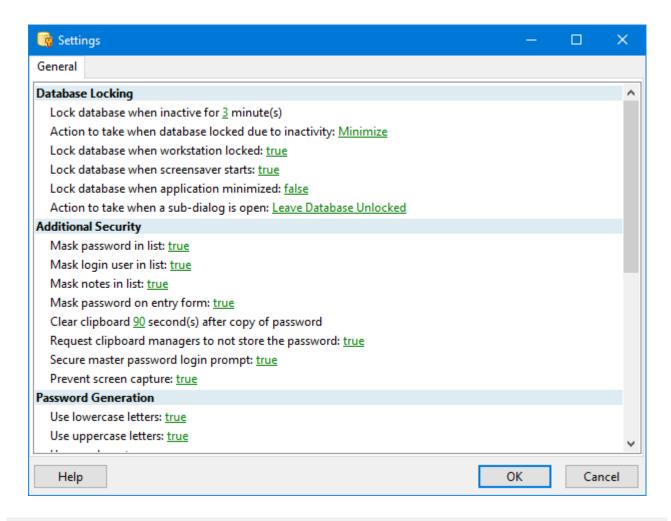

### **Database Locking**

Settings in this section relate to database locking. If the database is locked you will need to enter the master password to unlock and use the database.

Lock database when inactive for [ ] minute(s)

Select the number of minutes of inactivity after which the database will lock. The default is 3 minutes. Setting to 0 will disable locking on inactivity.

Action to take when database locked due to inactivity

Choices are None, Minimize (default), and Exit Program.

Lock database when workstation locked

Select true (default) or false.

Lock database when screensaver starts

Select true (default) or false.

### Lock database when application minimized

Select true or false (default).

#### Action to take when a sub-dialog is open

Select action to take when a sub-dialog is open and the database is being locked. Choices are **Leave Database Unlocked** (default), **Save Changes**, and **Abort Changes**.

### **Additional Security**

### Mask password in list

Select true (default) or false. When false, the password will be displayed in plain text.

#### Mask login user in list

Select true (default) or false. When false, the login name will be displayed in plain text.

#### Mask notes in list

Select true (default) or false. When false, the notes will be displayed in plain text.

#### Mask password on entry form

Select **true** (default) or **false**. When false, the password will be displayed in plain text. When true (masked), the password state can be toggled by clicking the  $\P$  /  $\P$  icons.

#### Clear clipboard [ ] second(s) after copy of password

Select the number of seconds before clearing the clipboard after copying a password. The default is **90** seconds. Setting to **0** will disable the option. When the option is enabled, the clipboard will also be cleared, if necessary, when the program exits.

**Important:** When copying a password to the clipboard, be aware that clipboard managers and programs that share clipboard contents may also see and save the password.

#### Request clipboard managers to not store the password

Select **true** (default) or **false**. When true and a password is copied to the clipboard, the program will request that clipboard managers ignore it.

**Note:** Clipboard managers that don't support the standard will treat the password text normally (may be saved in history, for example).

#### Secure master password login prompt

Select **true** (default) or **false**.

#### **Prevent screen capture**

Select **true** (default) or **false**. When enabled, prevents the main window, add/edit entry dialogs, import, and print preview from being included in screen captures.

#### **Password Generation**

These settings are the defaults used when creating a password. When using the Password Wizard you have the ability to configure the character settings and override the defaults.

#### **Use lowercase letters**

Select true (default) or false.

#### **Use uppercase letters**

Select true (default) or false.

#### **Use numbers**

Select true (default) or false.

#### Use symbols

Select true (default) or false.

### Password length

Select the number of characters the password should have. The default is 16 characters.

#### **Exclude characters**

Enter any characters that should be excluded when creating a password. Characters to exclude would generally be any that are commonly not allowed for the sites/programs for which passwords are being generated. By default, no characters are excluded.

### Automatically generate password for new entries

Select **true** (default) or **false**. When true, a password will automatically be generated (using defaults) when an entry is created. The password can be accepted or changed as required before saving the entry.

#### **General Options**

### Reopen database automatically

Select if a database is automatically reopened when the program starts. Choices are **No**, **Last Used** (default), **Default Database**.

#### **Default database**

Set the default database to open when starting the program. To clear the setting, click the  $^{\square}$  icon.

#### Number of backups to maintain

Select the number of database backups to maintain. The default is **2**. Backups are saved in the same folder as the open database and use the .qpcb# extension (.qpcb1, .qpcb2, etc.).

#### Seconds before next backup

Select the number of seconds between backups. A value of **0** will disable backups. The default is **0**.

#### Auto complete for login name

Type of auto-complete used when entering the login name for an entry. The following choices are available:

- None No auto-complete suggestions will be made. This is the default.
- Auto Suggest Displays drop-down to select from previously entered matches.

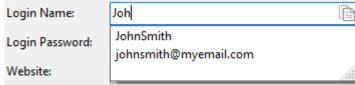

 Auto Append - Shows remaining text highlighted with match. Arrow keys can be used to cycle through matches. Tab key will select and continue.

| Login Name: | Joh <mark>nSmith</mark> |  |
|-------------|-------------------------|--|
|-------------|-------------------------|--|

#### Send enter with auto fill of name only

Select **true** for **false** (default). When true, the **Enter** key will be sent after the name when **Auto Fill Name Only** is used.

#### Send enter with auto fill of password only

Select **true** for **false** (default). When true, the **Enter** key will be sent after the password when **Auto Fill Password Only** is used.

#### Minimize to system tray

Select **true** or **false** (default). When true and the program is minimized, it will go to the system tray instead of the taskbar.

#### Copy password to clipboard when website opened

Select **true** or **false** (default). When true, the password for the entry is copied to the clipboard when the entry's website is opened.

#### Show database name

Select **true** (default) or **false**. When true, the database name is displayed in the program's title bar.

#### Main dialog escape key action

Select the action to take when the ESC key is pressed in the main dialog (program's main window). Choices are **None**, **Minimize**, **Close Database**, **Close Program**.

## Large toolbar buttons

Select **true** or **false** (default). When true, the toolbar will use larger buttons.

## **Customizing Program Toolbars**

The program toolbars for Clipboard Companion and Screen Capture can be customized or reset as needed. Customizing allows adding, removing, or changing positions of buttons as well as showing button text and selecting the button size. Resetting a toolbar will return it to its default state.

**Note:** If an updated version of the program has made additions or changes to the program's menu or toolbar, it may be necessary to reset them before they become available. Resetting should also be done if either the toolbar or menu don't look correct. Resetting will remove any applied customizations.

## **Customizing the Toolbar**

The toolbar customization dialog can be opened using several methods:

- Click the View | Toolbars | Customize menu item.
- Right-click on a toolbar button and select the **Customize** menu item.
- Click the Toolbar Options button on the toolbar (will be on the far right for the default horizontal layout), click Add or Remove Buttons, then click the Customize... menu item.

**Note:** Only some of the more common toolbar and menu customization options are mentioned here.

### Commands

Using this tab you add buttons to the toolbar by selecting the desired category and then dragging the desired button from the list of commands to the desired toolbar location (an indicator will show drop location). Buttons can be removed by dragging the button off the toolbar. Buttons can be repositioned by dragging a toolbar button to a new location in the toolbar.

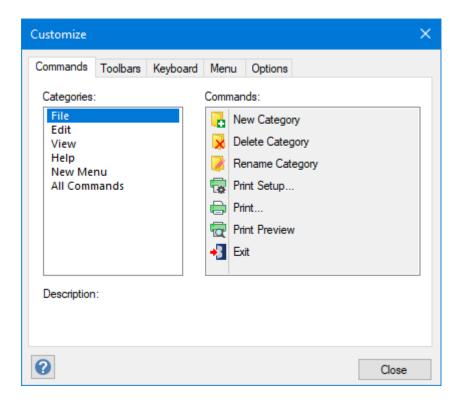

## **Toolbars**

Reset the toolbar by selecting the toolbar and clicking the **Reset** button. Click the **Reset All** button to reset all toolbars.

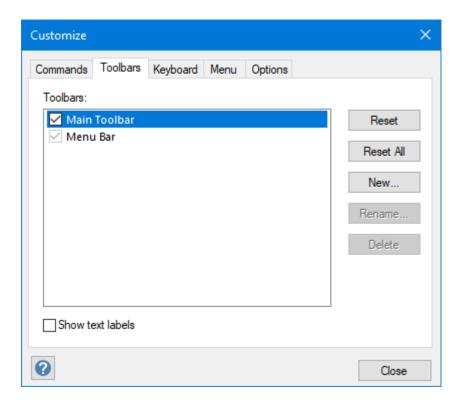

#### Show text labels

Enable this option to show the text labels on the toolbar buttons.

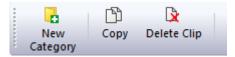

# **Keyboard**

Using this tab you can assign or change keyboard shortcuts to the menu items.

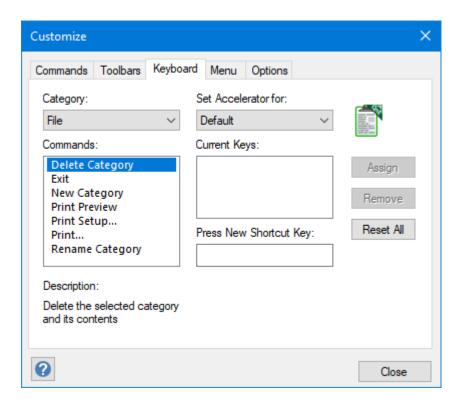

## Menu

Using this tab you can reset the menu and configure several menu effects.

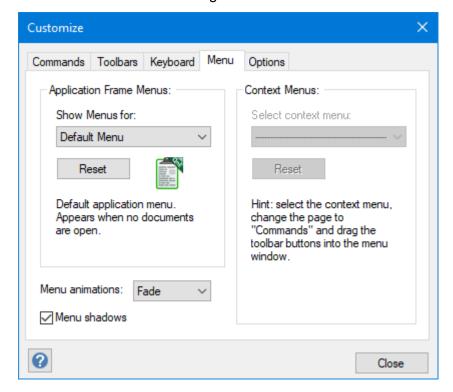

# **Options**

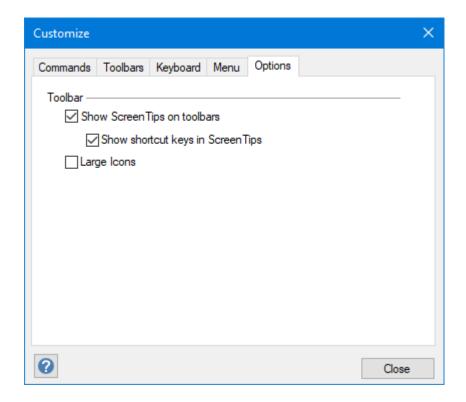

### **Show Screen Tips on toolbars**

Enable to have the toolbar button tip show when hovering over a button.

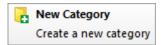

### **Show shortcut keys in the Screen Tips**

Enable to display the shortcut key for the button in the tip.

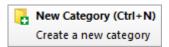

### Large Icons

Enable to use large icons on the toolbar. The large size is twice the width and height of the normal size.

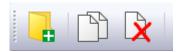

## **Moving the Toolbar**

The toolbar can be repositioned by dragging it to a new location, including to a free-floating toolbar window.

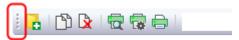

Grab and drag area.

To dock the toolbar with the main window, drag it back to a window edge or toolbar location until it snaps into position (the toolbar can be docked with any edge).

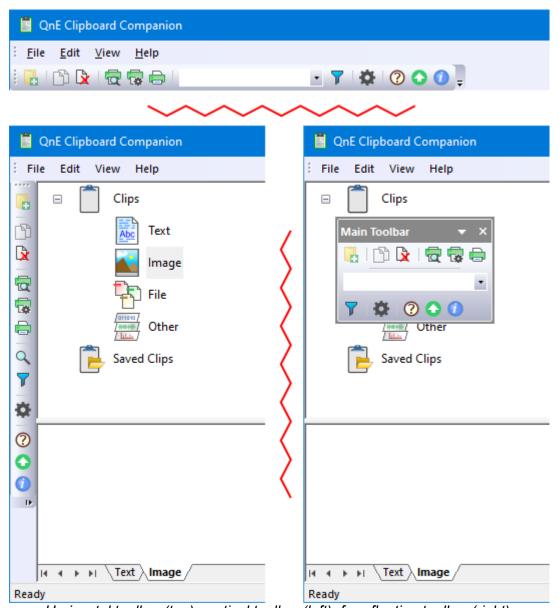

Horizontal toolbar (top), vertical toolbar (left), free-floating toolbar (right).

The free-floating toolbar can be resized by dragging the edges. The buttons will reposition according the size of the window (multiple rows or columns, vertical, etc.) providing the controls allow the size.

**Note:** Some toolbar controls may not function normally in certain positions. For example, the Clipboard Companion *Select Filter* drop-down will not function normally when toolbar is vertical.

## **Resetting the Toolbar or Menu**

The toolbar can be reset by using multiple methods, two of which are shown below.

**Note:** Resetting the toolbar or menu will return it to the default state (all customizations will be removed).

#### Method 1 - Reset Toolbar

- 1. Click the Toolbar Options button on the toolbar (will be on the far right for the default horizontal layout).
- 2. Click Add or Remove Buttons.
- 3. Click Main Toolbar.
- 4. Click the Reset Toolbar menu item.

### Method 2 - Reset Toolbar and/or Menu

- 1. Click the View | Toolbars | Customize menu item or right-click on a toolbar button and select the Customize menu item.
- 2. Click the Toolbars tab.
- 3. Select (highlight) the toolbar or menu bar to reset and click the **Reset** button or click the **Reset**All button to reset all toolbars and menus. The Main Toolbar is selected in the screenshot below.

  In this example, clicking **Reset** would reset only the Main Toolbar. Clicking **Reset All** would reset the toolbar as well as the program's menu.

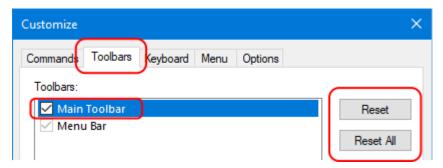

## **Obtaining Technical Support**

The primary support communication method will be use of online services. The most recent versions of software and information will be available on the TeraByte Unlimited website:

### www.terabyteunlimited.com

### QnE Companion Support page (direct link)

Registered users that require technical support should try to use the following email address as the primary communication method:

### support@terabyteunlimited.com

Pre-sale information and technical support for unregistered users is available by email only.

In all cases, registered or not, TeraByte Unlimited reserves the right to refuse any communication method that would incur a cost.

# **Ordering and Licensing QnE Companion**

If you are using the trial version of QnE Companion and then want to continue using it past the 30-day trial period, you must purchase a full-use license. It is illegal to continue using the trial-use version beyond the trial period.

To purchase the full-use license, visit: www.terabyteunlimited.com

**QnE Companion Purchase page (direct link)** 

Trademarks 156

## **Trademarks**

Microsoft and Windows are registered trademarks of Microsoft Corporation.

All other trademarks and copyrights referred to are the property of their respective owners.

### **Definition of Shareware**

Shareware distribution gives users a chance to try software before buying it. If you try a Shareware program and continue using it, you are expected to register or purchase a full-use license. Individual programs differ on details—some request registration or purchase of a full-use license while others require it; some specify a maximum trial period. With registration or purchase of a full-use license, you get anything from the simple right to continue using the software to an updated program with a printed manual.

Shareware is a distribution method, not a type of software. The Shareware system makes fitting your needs easier because you can try before you buy. Also, because the overhead is low, prices are low. Shareware has the ultimate money-back guarantee—if you don't use the product, you don't pay for it.

## TeraByte Unlimited (Trial/Free-Use) License Agreement

Trial-Use License
With Free-Mode Option
Terabyte Unlimited
End User License Agreement

By using, copying, transmitting, distributing or installing all or any part of the TeraByte computer software and documentation accompanying this License Agreement (the "Evaluation Software"), you agree to all of the terms and conditions of this License Agreement. Notwithstanding the forgoing, where you have purchased a Full-Use License directly from TeraByte or one of its authorized resellers, such Full-Use License shall govern the use of the Software on such licensed machines.

Please read the license terms and conditions below. If you do not agree to all of the terms and conditions, then do not use, copy, transmit, distribute, or install the Evaluation Software or documentation accompanying this License Agreement.

TeraByte, Inc., dba TeraByte Unlimited ("TeraByte") and/or its suppliers own the Evaluation Software and its documentation, which are protected under applicable copyright, trade secrets, and other laws. Your rights and license to use the programs and the documentation are limited to the terms and subject to the conditions set forth below.

#### 1. LICENSE:

#### (a) TRIAL OR FREE USE IN YOUR OWN COMPUTER

- (i) YOU MAY: use the Evaluation Software in Trial-Mode for evaluation purposes in your own computer, for a period not to exceed thirty (30) days after your first installation or use of the Evaluation Software. You may not re-install or additionally install the Evaluation Software for additional Trial-Mode evaluation periods.
- (ii) Not "Free Software". This Evaluation Software is not "free software", but a software copy with limited license rights, as set forth in this Agreement.
- (iii) Temporary Evaluation Use. You may use the Evaluation Software in Trial-Mode for Evaluation of the Software without charge for 30-days in order to decide whether to purchase a paid license for the fully functional version of the Software from TeraByte. Upon expiration of the trial, you may continue to use the Evaluation Software with limited functionality (the "Free-Mode") for no charge, uninstall and cease usage of the Evaluation Software, or purchase a Full-Use License. If you wish to use the fully functioned version of the product after the thirty (30) day evaluation period, then register by purchasing a Full Use license for the Software from TeraByte. You can visit TeraByte's web site at <a href="https://www.terabyteunlimited.com">www.terabyteunlimited.com</a> for further information.
- (iv) CONTINUED USE WITHOUT REGISTRATION. Unregistered use of the Evaluation Software in its fully functional mode after the thirty (30) day trial period is an infringement of TeraByte's legal and equitable rights, including but not limited to copyright and trade secret rights, under U.S. and international laws. However, you may continue to use the product without registration in Free-Mode with limited functionality, where such limitations are as determined by TeraByte.
- (v) LICENSE UPGRADE. Should you opt for the Free-Mode usage of the product, you may subsequently elect to upgrade to the full functionality by purchasing a Full Use License from TeraByte. You can visit TeraByte's web site at www.terabyteunlimited.com, for further information.
- (vi) Notwithstanding the above, should you use, install, copy, or download the Evaluation Software for a particular purpose, and should the Evaluation Software successfully accomplish that particular purpose but involve the use of features not available in Free-Mode, such use shall not be considered evaluation purposes. In such case, you shall immediately obtain the appropriate end user license.
- (vii) Whether used in its evaluation mode, full functionality after registration, or limited functionality after the 30-day evaluation period, this software product is the property of TeraByte and all rights are protected, by statute and case law, including but not limited to copyright, trade secret and other laws, as well as any and all limitations which may be imposed by the terms and conditions contained herein.

#### (b) LIMITED DISTRIBUTION LICENSE

(i) IF YOU ARE AN INDIVIDUAL, YOU MAY: distribute copies of the Evaluation Software to your friends or associates, provided that you charge no fees nor request any donations for this service, and that you convey only a complete and unaltered copy of the original Evaluation Software files, in the exact form that they were downloaded from <a href="https://www.terabyteunlimited.com">www.terabyteunlimited.com</a>. Recipients of the Evaluation Software files shall be bound by the terms of this Agreement and shall have the same options regarding continued usage after the initial trial period.

- (ii) ALL OTHER DISTRIBUTION is allowed only under the terms set forth by TeraByte, if any, at the www.terabyteunlimited.com web site. TeraByte may, at its sole discretion, append a data record to the distribution files for the Evaluation Software, in which event such data record shall be automatically incorporated by reference. Any distribution satisfying all of the distribution requirements expressed at the web site or in that data record, if any, is hereby authorized; all other distribution requires TeraByte's advance written approval.
- (iii) Each individual, and each vendor, wishing to distribute the Evaluation Software package must independently satisfy all terms of the limited distribution license.
- (iv) You may make as many copies of this Evaluation Software as you need, for purposes of the limited distribution permitted in this Agreement.
- (v) TERABYTE RESERVES THE RIGHT TO RETRACT OR CHANGE ANY OR ALL OF THE ABOVE DISTRIBUTION RIGHTS AT ANY TIME, FOR ANY OR NO REASON.

#### (c) YOU MAY NOT:

- (i) permit others to use the Evaluation Software unless they are properly licensed by TeraByte, either under this Agreement or another agreement from TeraByte;
- (ii) modify, translate, reverse engineer, decompile, disassemble, or create derivative works based on, the Evaluation Software;
- (iii) copy the Evaluation Software except as expressly permitted above;
- (iv) distribute the Evaluation Software, bundle it with other products, rent, lease, sell, grant a security interest in, or otherwise transfer rights to, or possession of, the Evaluation Software or any copy thereof, except as may be expressly provided in this Agreement;
- (v) remove or alter any proprietary notices, labels or legends on any copy of the Evaluation Software; or
- (vi) ship or transmit (directly or indirectly) any copies of the Evaluation Software or their media, or any direct product thereof, to any country or destination prohibited by the United States Government.
- (d) RESERVATION OF RIGHTS. All rights and licenses not expressly granted by TeraByte in this Agreement are entirely and exclusively reserved to TeraByte.
- 2. TERM AND TERMINATION: This Agreement shall remain effective until this Agreement is terminated, provided that in no event shall your evaluation rights hereunder extend beyond the thirty (30) day period set forth in Section 1 above. You may terminate it at any time by destroying the distribution media together with all of your copies of the Evaluation Software in any form. This Agreement will also automatically terminate, without notice, if you fail to comply fully with any term or condition of this Agreement, or if your normal business operations are disrupted or discontinued for more than thirty days by reason of insolvency, bankruptcy, receivership, or business termination. Upon termination of this Agreement, you must destroy all copies of the Evaluation Software in any form.
- 3. OWNERSHIP AND CONFIDENTIAL INFORMATION: TeraByte or its licensors own the Evaluation Software under copyright, trade secret and all other laws that may apply. All product names, designs, and logos associated with the Evaluation Software are trademarks of TeraByte. The source code of the Evaluation Software and all information regarding the design, structure or internal operation of the Evaluation Software are valuable trade secrets of TeraByte or third parties with which TeraByte has licensing arrangements ("Confidential Information"), provided however, that "Confidential Information" shall not include information which otherwise would be Confidential Information to the extent that such information was publicly known or otherwise known to you previously to the time of disclosure, which subsequently became known through no act or omission by you, or which otherwise became known to you other than through disclosure by TeraByte. You shall not sell, transfer, publish, disclose, display or otherwise permit access to any Confidential Information by any third party, nor may you use any of the Confidential Information, except strictly as part of the Evaluation Software in the form originally distributed by TeraByte.
- 4. LIMITED WARRANTY: THE EVALUATION SOFTWARE IS PROVIDED ENTIRELY "AS-IS". TERABYTE MAKES NO WARRANTIES, EXPRESSED OR IMPLIED, WITH RESPECT TO THE EVALUATION SOFTWARE, ITS MERCHANTABILITY, OR ITS FITNESS FOR ANY PARTICULAR PURPOSE. TERABYTE DOES NOT WARRANT THAT THE EVALUATION SOFTWARE WILL MEET YOUR REQUIREMENTS OR THAT THE OPERATION OF THE EVALUATION SOFTWARE WILL BE UNINTERRUPTED OR ERROR FREE. YOU ASSUME FULL RESPONSIBILITY FOR SELECTING AND USING THE EVALUATION SOFTWARE, AND THAT IF YOU USE THE EVALUATION SOFTWARE IMPROPERLY OR AGAINST INSTRUCTIONS, YOU CAN CAUSE DAMAGE TO YOUR FILES, SOFTWARE, DATA OR BUSINESS. THE ENTIRE RISK AS TO THE QUALITY AND PERFORMANCE OF THE EVALUATION SOFTWARE IS BORNE BY YOU. THIS DISCLAIMER OF WARRANTY CONSTITUTES AN ESSENTIAL PART OF THE AGREEMENT. Some jurisdictions do not allow exclusions of an implied warranty, so this disclaimer may not apply to you and you may have other legal rights that vary by jurisdiction.

- 5. LIMITATION OF LIABILITY. ANY LIABILITY OF TERABYTE WILL BE LIMITED EXCLUSIVELY TO PRODUCT REPLACEMENT OR REFUND OF PURCHASE PRICE. IN ADDITION, IN NO EVENT WILL TERABYTE, NOR ANY OTHER PERSON OR ENTITY INVOLVED IN THE CREATION, PRODUCTION, OR DELIVERY OF THE EVALUATION SOFTWARE, BE LIABLE FOR INDIRECT, INCIDENTAL, CONSEQUENTIAL OR PUNITIVE DAMAGES WHATSOEVER, INCLUDING WITHOUT LIMITATION LOSS OF INCOME, USE OR INFORMATION, RELATING EITHER TO THE USE OF THE EVALUATION SOFTWARE, OR YOUR RELATIONSHIP WITH TERABYTE, EVEN IF TERABYTE HAS BEEN ADVISED IN ADVANCE OF THE POSSIBILITY OF SUCH DAMAGES OR CLAIMS. Any suit or other legal action relating in any way to this Agreement or to the Evaluation Software must be filed or commenced no later than one (1) year after it accrues. You may also have other rights which vary from state to state.
- 6. HIGH RISK ACTIVITIES. The Evaluation Software is not fault-tolerant and is not designed, manufactured or intended for use on equipment or software running in hazardous environments requiring fail-safe performance, including but not limited to the operation of nuclear facilities, aircraft navigation or communication systems, air traffic control, direct life support machines, or weapons systems, in which the failure of the Evaluation Software could contribute to death, personal injury, or severe physical or environmental damage ("High Risk Activities"). TERABYTE AND ITS SUPPLIERS SPECIFICALLY DISCLAIM ANY EXPRESS OR IMPLIED WARRANTY OF FITNESS OF THE EVALUATION SOFTWARE FOR HIGH RISK ACTIVITIES. TERABYTE DOES NOT AUTHORIZE USE OF THE EVALUATION SOFTWARE FOR ANY HIGH RISK ACTIVITY. YOU AGREE TO DEFEND AND INDEMNIFY TERABYTE, AND HOLD TERABYTE HARMLESS, FROM AND AGAINST ANY AND ALL CLAIMS, ACTIONS, LOSSES, COSTS JUDGMENTS AND DAMAGES OF ANY KIND IN CONNECTION WITH USE IN RELATION TO ANY HIGH RISK ACTIVITY OF ANY COPY OF THE EVALUATION SOFTWARE RELATING TO THIS LICENSE.
- 7. RESTRICTED RIGHTS COMMERCIAL COMPUTER SOFTWARE. The parties acknowledge and agree that: (a) any and all products covered by this Agreement are, and shall be, deemed "commercial computer software" for all purposes in relation to U.S. government acquisition laws, rules and regulations, and (b) all use, duplication and disclosure by, for, or on behalf of the U.S. Government is subject to all conditions, limitations and restrictions applicable to "commercial computer software" as set forth in FAR section 12.212 and in DFAR sections 227.7202-1, 227.7202-3, and 227.7202-4.

#### GENERAL.

- (a) ENTIRE AGREEMENT. This Agreement constitutes the entire agreement between you and TeraByte in regard to the subject matter herein, and supersedes all previous and contemporaneous agreements, proposals and communications, written or oral between you and TeraByte. No amendment of this Agreement shall be effective unless it is in writing and signed by duly authorized representatives of both parties.
- (b) NON-WAIVER. Waiver by TeraByte of any violation of any provision of this License shall not be deemed to waive any further or future violation of the same or any other provision.
- (c) LAW AND JURISDICTION. This License and any dispute relating to the Evaluation Software or to this License shall be governed by the laws of the United States and the laws of the State of Nevada, without regard to U.S. or Nevada choice of law rules. You agree and consent that jurisdiction and proper venue for all claims, actions and proceedings of any kind relating to TeraByte or the matters in this License shall be exclusively in courts located in Las Vegas, Nevada. If a court with the necessary subject matter jurisdiction over a given matter cannot be found in Las Vegas, then jurisdiction for that matter shall be exclusively in a court with the proper jurisdiction as close to Las Vegas as possible, and within Nevada if possible.
- (d) SEVERABILITY. If any part or provision of this License is held to be unenforceable for any purpose, including but not limited to public policy grounds, then you agree that the remainder of the License shall be fully enforceable as if the unenforceable part or provision never existed.
- (e) NON-ASSIGNMENT. You may not assign this License without the prior written consent of TeraByte, except as part of a sale of all or substantially all of the assets of your business.
- (f) NO THIRD PARTY BENEFICIARIES. There are no third party beneficiaries of any promises, obligations or representations made by TeraByte herein.
- (g) HEIRS AND ASSIGNS. This Agreement shall be binding on and shall inure to the benefit of the heirs, executors, administrators, successors and assigns of the parties hereto, but nothing in this paragraph shall be construed as a consent by TeraByte to any assignment of this agreement except as provided hereinabove.
- (h) SURVIVAL. The provisions of paragraphs 1(a)(iv), 1(c)(ii) and 3 of this Agreement shall survive any termination or expiration of this Agreement.

## TeraByte Unlimited (Full-Use) License Agreement

Full-Use License TeraByte Unlimited End User License Agreement (Revised December 8, 2020)

PLEASE READ THIS LICENSE AGREEMENT CAREFULLY BEFORE UPGRADING, COPYING, INSTALLING OR USING THE ACCOMPANYING SOFTWARE PROGRAM (the "Software").

THIS AGREEMENT SETS FORTH THE STANDARD FULL-USE LICENSE FOR USE OF THE SOFTWARE ON YOUR COMPUTER SYSTEM. IN ORDER TO USE THE SOFTWARE UNDER THIS FULL-USE LICENSE, YOU MUST PURCHASE, OR HAVE PURCHASED, EITHER:

- a) ONE OR MORE COPIES OF THE SOFTWARE WITH FULL-USE LICENSE RIGHTS, FROM TERABYTE OR A TERABYTE-AUTHORIZED LICENSING AGENT, OR
- b) FULL-USE LICENSE RIGHTS FROM TERABYTE OR A TERABYTE-AUTHORIZED LICENSING AGENT FOR ONE OR MORE TIME-LIMITED "EVALUATION VERSION" COPIES OF THE SOFTWARE ALREADY IN YOUR POSSESSION.

THERE MAY BE AN ACTIVATION PROCESS DESCRIBED IN THE SOFTWARE, PURCHASE RECEIPT OR IN TERABYTE DOCUMENTATION THAT MUST BE FOLLOWED OR YOUR USE OF THE SOFTWARE MAY BE LIMITED OR PREVENTED.

If you do not agree to all of the terms and conditions of this License Agreement as set forth below, then: (a) do not install, upgrade, copy or use the Software, (b) if you received any registration codes or serial numbers, do not copy, use, retain or disclose any of those registration codes or serial numbers, and (c) if you purchased packaged copies of the Software with full-use rights, you may return the complete package, unused, to your place of purchase within fifteen (15) days after purchase for a refund. The exercise of any or all of the rights set forth below constitutes acceptance of all of the terms and conditions of the Agreement. Where you have received a signed Agreement directly from TeraByte, any discrepancy between that signed Agreement and an unsigned Agreement shall be controlled by the signed Agreement.

As further set forth below, TeraByte Inc., dba TeraByte Unlimited ("TeraByte") and/or its suppliers own the Software and its documentation, which are protected under applicable copyright, trade secrets, and other laws. The Software is licensed, not sold. Your rights and license to use the Software and the documentation are limited to the terms and subject to the conditions set forth in this Agreement.

#### 1. LICENSE:

- (a) YOU MAY:
  - (i) (Single Copy License) if you paid for a single copy license, use the Software on a single computer that you or your organization owns or controls ("Computer System"), as further described in 1(c) below;
  - (ii) (Multiple Copy License) if you paid for a multiple copy license, make and use the number of Software copies for which you paid, provided that you may only use each copy of the Software as described in (i) above;
  - (iii) (Transfer of Installation) physically transfer any installed, licensed copy of the Software from one Computer System (the "Old System") to another Computer System (the "New System"), provided that that copy may be installed on only one Computer System at a time, and further provided that when you make the transfer, you must uninstall and remove any and all copies of the Software from the Computer System from which the programs are transferred. Where uninstalling from the Old System is impossible due to such Old System being damaged or otherwise non-functional, the requirement for such uninstall and removal shall be waived unless and until such Old System becomes functional. Such transfer shall be permitted (a) when the New System is a replacement for the Old System, or (b) with written approval from TeraByte. Unless otherwise authorized by TeraByte, in writing, each licensed copy of the Software shall be licensed for one and only one Computer System. Such shall be the case whether or not the Software is installed on a disk drive permanently attached to the Computer System for which the Software may be licensed. Specifically, installation upon portable media including without limitation flash drives and CDs shall not circumvent the requirement of maintaining a license for the Software on each Computer System on which the Software may be used, although it is permissible for Software installed upon a portable drive or other drive accessible from multiple Computer Systems to be executed upon more than one such system, provided that licenses are maintained for each Computer System on which such Software may be executed;
  - (iv) (Backup Copy) make a copy of each licensed copy of the Software solely for purposes of backup;

PROVIDED IN ALL CASES THAT all copyright and other proprietary and Federal acquisition notices, as included by TeraByte with the Software, be fully and accurately reproduced by you on any and all copies of the Software.

- (b) **YOU MAY NOT:** (i) permit others to use the Software unless they are properly licensed by TeraByte, either under this Agreement or another agreement from TeraByte, nor install or use the Software on any computer or computer-related device except Computer Systems as authorized in (a) above; (ii) under a single use license, install a copy of the Software on one Computer System and also use it on one or more other Computer Systems (no less than a two (2) copy license would be required for such use); (iii) permit concurrent use of any copy of the Software; (iv) modify, translate, reverse engineer, decompile, disassemble, or create derivative works based on, the Software; (v) copy the Software except as expressly permitted above; (vi) rent, lease, grant a security interest in, or otherwise transfer rights to, or possession of, the Software or any copy thereof, unless properly licensed by TeraByte, under another agreement that specifically permits such action; (vii) remove or alter any proprietary notices, labels or legends on any copy of the Software; (viii) ship or transmit (directly or indirectly) any copies of the Software or their media, or any direct product thereof, to any country or destination prohibited by the United States Government; or (ix) disclose serial numbers or registration codes to others, unless they are properly licensed to receive such information, either under this Agreement or another agreement from TeraByte.
- (c) PERMITTED END USERS AND COMPUTER SYSTEMS.
  - (i) **Commercial or Organizational Use.** If you are a corporation, LLC, or other commercial entity, whether public or private, for profit or not-for-profit, or a government entity, or if the Software is ever used for purposes related to any such commercial or government entity, the permitted Software end users and Computer Systems under this license are, as applicable:
    - (1) Your own employees and in-house contractors, and your in-house Computer Systems owned or controlled by you,
    - (2) A parent organization that has majority ownership or control of your organization (if any), its employees and in-house contractors, and that organization's in-house Computer Systems owned or controlled by that organization,
    - (3) Your subsidiary organization or organizations (if any), those organizations' employees and in-house contractors, and those organization's in-house Computer Systems owned or controlled by those organizations, and
    - (4) Your affiliated organizations (if any; "affiliated organization" means any organization which is under majority control or ownership by the same parent that majority owns or majority controls you), those organizations' employees and in-house contractors, and those organization's in-house Computer Systems owned or controlled by those organizations.
  - (ii) Personal or Home Users. If you are a real person, and if all Software under this license is used exclusively for personal non-commercial use only, then each licensed copy may be installed on Computer Systems owned or controlled by you, or a member of your immediate family in the same household.
  - "Control": For purposes of this Agreement, a person or entity "controls" a Computer System when he, she or it has actual control over the day-to-day use of that Computer System.
- (d) **RESERVATION OF RIGHTS.** All rights and licenses not expressly granted by TeraByte in this Agreement are entirely and exclusively reserved to TeraByte.
- 2. **TERM AND TERMINATION**: This Agreement, and your license rights hereunder, remain effective until this Agreement is terminated.
  - (a) Termination by You. You may terminate it at any time by destroying the distribution media together with all of your copies of the Software in any form.
  - (b) Termination for Breach. This Agreement may be terminated by TeraByte upon notice, at its sole discretion, if you fail to completely remedy any breach by you of any term or condition herein within ten (10) days after notice of such breach is delivered by TeraByte to you,
  - (c) Automatic Termination. This Agreement will automatically terminate without notice if your normal business operations are disrupted or discontinued for more than thirty days by reason of insolvency, bankruptcy, receivership, or business termination. Upon termination of this Agreement, you must destroy all copies of the Software in any form.
- 3. OWNERSHIP AND CONFIDENTIAL INFORMATION: TeraByte or its licensors own the Software under copyright, trade secret and all other laws that may apply. All product names, designs, and logos associated with the Software are trademarks of TeraByte. The source code of the Software and all information regarding the design, structure or internal operation of the Software are valuable trade secrets of TeraByte or third parties with which TeraByte has licensing arrangements ("Confidential Information"), provided however, that "Confidential Information" shall not include information which otherwise would be Confidential Information to the extent that such information was publicly known or otherwise known to you previously to the time of disclosure, which subsequently became known through no act or

- omission by you, or which otherwise became known to you other than through disclosure by TeraByte without violation of any party's obligations to TeraByte. You shall not sell, transfer, publish, disclose, display or otherwise permit access to any Confidential Information by any third party, nor may you use any of the Confidential Information, except strictly as part of the Software in the form originally distributed by TeraByte.
- 4. LIMITED WARRANTY: TeraByte Unlimited warrants that for a period of thirty (30) days from the date of purchase, the Software will perform in conformity with the user documentation supplied by TeraByte, provided that your EXCLUSIVE REMEDY under this warranty shall be to return the Software to TeraByte in exchange for repair, replacement, or a full refund of your purchase price (at TeraByte's option) within forty-five (45) days after the date of purchase. In addition, the above warranty does not apply to the extent that any failure of the Software to perform as warranted is caused by the Software being (a) not used in accordance with the user documentation, or (b) modified by any person other than authorized TeraByte personnel. EXCEPT FOR THE EXPRESS WARRANTY GRANTED IMMEDIATELY ABOVE, TERABYTE MAKES NO WARRANTIES, EXPRESSED OR IMPLIED, WITH RESPECT TO THE SOFTWARE, ITS MERCHANTABILITY, OR ITS FITNESS FOR ANY PARTICULAR PURPOSE. YOU ACKNOWLEDGE AND AGREE THAT YOU HAD FULL OPPORTUNITY TO USE AND TEST THE SOFTWARE BEFORE PURCHASE. TERABYTE DOES NOT WARRANT THAT THE SOFTWARE WILL MEET YOUR REQUIREMENTS OR THAT THE OPERATION OF THE SOFTWARE WILL BE UNINTERRUPTED OR ERROR FREE. YOU ASSUME FULL RESPONSIBILITY FOR SELECTING AND USING THE SOFTWARE, AND THAT IF YOU USE THE SOFTWARE IMPROPERLY OR AGAINST INSTRUCTIONS, YOU CAN CAUSE DAMAGE TO YOUR FILES, SOFTWARE, DATA OR BUSINESS. THE ENTIRE RISK AS TO THE QUALITY AND PERFORMANCE OF THE SOFTWARE IS BORNE BY YOU. THIS DISCLAIMER OF WARRANTY CONSTITUTES AN ESSENTIAL PART OF THE AGREEMENT. Some jurisdictions do not allow exclusions of an implied warranty, so this disclaimer may not apply to you and you may have other legal rights that vary by jurisdiction.
- 5. **LIMITATION OF LIABILITY.** ANY LIABILITY OF TERABYTE WILL BE LIMITED EXCLUSIVELY TO PRODUCT REPLACEMENT OR REFUND OF PURCHASE PRICE. IN ADDITION, IN NO EVENT WILL TERABYTE, NOR ANY OTHER PERSON OR ENTITY INVOLVED IN THE CREATION, PRODUCTION, OR DELIVERY OF THE SOFTWARE, BE LIABLE FOR INDIRECT, INCIDENTAL, CONSEQUENTIAL OR PUNITIVE DAMAGES WHATSOEVER, INCLUDING WITHOUT LIMITATION LOSS OF INCOME, USE OR INFORMATION, RELATING EITHER TO THE USE OF THE SOFTWARE, OR YOUR RELATIONSHIP WITH TERABYTE, EVEN IF TERABYTE HAS BEEN ADVISED IN ADVANCE OF THE POSSIBILITY OF SUCH DAMAGES OR CLAIMS. Any suit or other legal action relating in any way to this Agreement or to the Software must be filed or commenced no later than one (1) year after it accrues. You may also have other rights which vary from state to state.
- 6. HIGH RISK ACTIVITIES. The Software is not fault-tolerant and is not designed, manufactured or intended for use on equipment or software running in hazardous environments requiring fail-safe performance, including but not limited to the operation of nuclear facilities, aircraft navigation or communication systems, air traffic control, direct life support machines, or weapons systems, in which the failure of the Software could contribute to death, personal injury, or severe physical or environmental damage ("High Risk Activities"). TERABYTE AND ITS SUPPLIERS SPECIFICALLY DISCLAIM ANY EXPRESS OR IMPLIED WARRANTY OF FITNESS OF THE SOFTWARE FOR HIGH RISK ACTIVITIES. TERABYTE DOES NOT AUTHORIZE USE OF THE SOFTWARE FOR ANY HIGH RISK ACTIVITY. YOU AGREE TO DEFEND AND INDEMNIFY TERABYTE, AND HOLD TERABYTE HARMLESS, FROM AND AGAINST ANY AND ALL CLAIMS, ACTIONS, LOSSES, COSTS JUDGMENTS AND DAMAGES OF ANY KIND IN CONNECTION WITH USE IN RELATION TO ANY HIGH RISK ACTIVITY OF ANY COPY OF THE SOFTWARE RELATING TO THIS LICENSE.
- 7. RESTRICTED RIGHTS COMMERCIAL COMPUTER SOFTWARE. The parties acknowledge and agree that: (a) any and all products covered by this Agreement are, and shall be, deemed "commercial computer software" for all purposes in relation to U.S. government acquisition laws, rules and regulations, and (b) all use, duplication and disclosure by, for, or on behalf of the U.S. Government is subject to all conditions, limitations and restrictions applicable to "commercial computer software" as set forth in FAR section 12.212 and in DFAR sections 227.7202-1, 227.7202-3, and 227.7202-4.

#### 8. **GENERAL.**

- (a) ENTIRE AGREEMENT. This Agreement constitutes the entire agreement between you and TeraByte in regard to the subject matter herein, and supersedes all previous and contemporaneous agreements, proposals and communications, written or oral between you and TeraByte. No amendment of this Agreement shall be effective unless it is in writing and signed by duly authorized representatives of both parties.
- (b) **NON-WAIVER.** Waiver by TeraByte of any violation of any provision of this License shall not be deemed to waive any further or future violation of the same or any other provision.
- (c) **LAW AND JURISDICTION.** This License and any dispute relating to the Software or to this License shall be governed by the laws of the United States and the laws of the State of Nevada, without regard to U.S. or Nevada choice of law rules. You agree and consent that jurisdiction and proper venue for all claims, actions and proceedings of any kind relating to TeraByte or the matters in this License shall be exclusively in courts located in

# TeraByte Unlimited (Full-Use) License Agreement

- Las Vegas, Nevada. If a court with the necessary subject matter jurisdiction over a given matter cannot be found in Las Vegas, then jurisdiction for that matter shall be exclusively in a court with the proper jurisdiction as close to Las Vegas as possible, and within Nevada if possible.
- (d) **SEVERABILITY.** If any part or provision of this License is held to be unenforceable for any purpose, including but not limited to public policy grounds, then you agree that the remainder of the License shall be fully enforceable as if the unenforceable part or provision never existed.
- (e) NON-ASSIGNMENT. You may not assign this License without the prior written consent of TeraByte, except as part of a sale of all or substantially all of the assets of your business.
- (f) NO THIRD PARTY BENEFICIARIES. There are no third party beneficiaries of any promises, obligations or representations made by TeraByte herein.
- (g) HEIRS AND ASSIGNS. This Agreement shall be binding on and shall inure to the benefit of the heirs, executors, administrators, successors and assigns of the parties hereto, but nothing in this paragraph shall be construed as a consent by TeraByte to any assignment of this agreement except as provided hereinabove.
- (h) **SURVIVAL.** The provisions of paragraphs 1(b)(iv), 1(b)(vii), 1(b)(ix), 2, 3 and 6 of this Agreement shall survive any termination or expiration of this Agreement.